# **CONSTRUCTION MASTER® PRO User's Guide**

**For Models:**

**4065 v3.1 Construction Master Pro 4080 v3.1 Construction Master Pro Trig 44080 v3.1 Construction Master Pro Desktop**

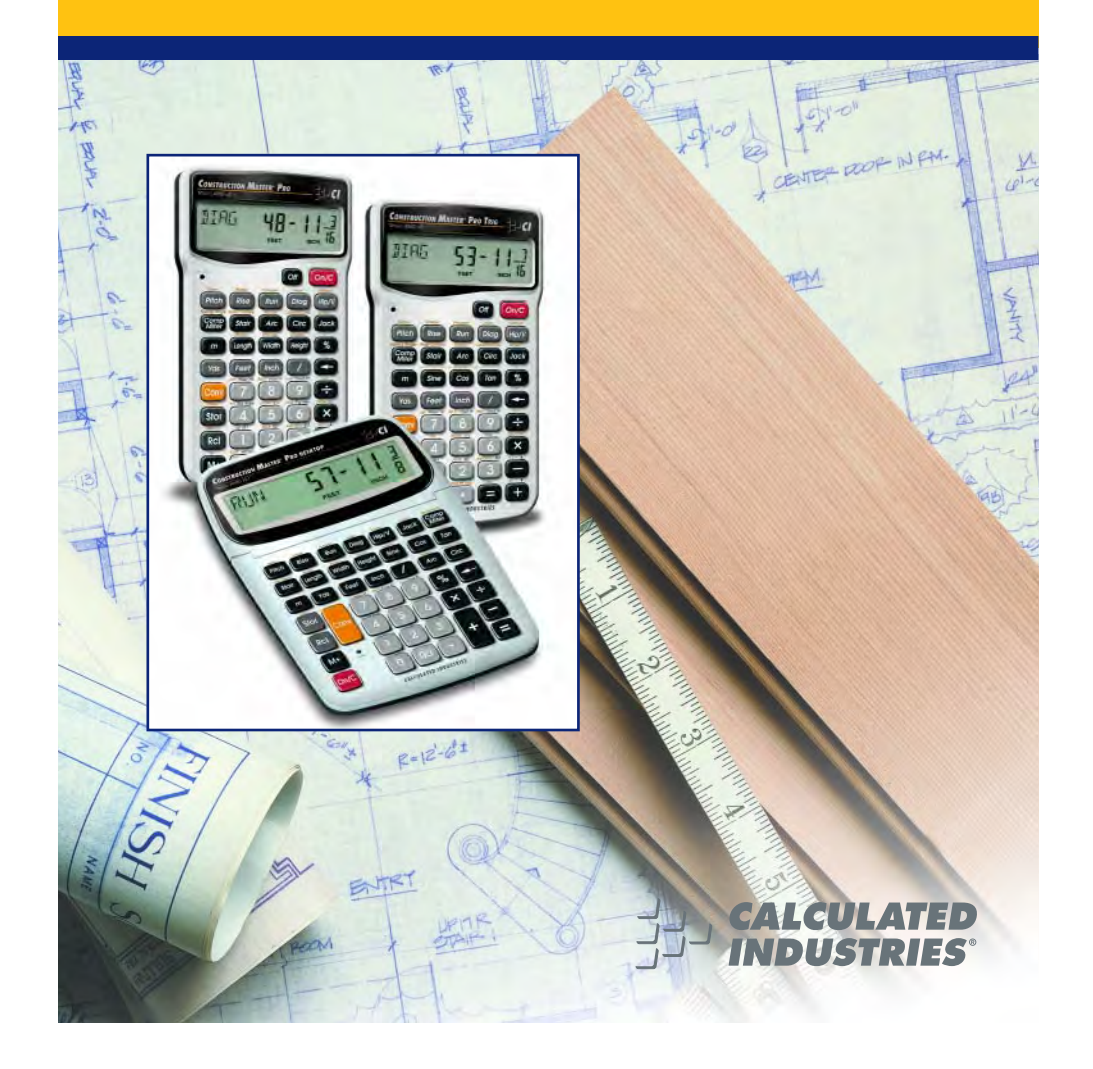

### **CONSTRUCTION MASTER® PRO <sup>V</sup>3.1 USER'S GUIDE**

This User's Guide helps you solve common construction math and material estimation problems using the latest Construction Master Pro calculators—three of the most powerful feet-inch-fraction calculators to date:

The **Construction Master Pro III** Series —

- **1. Construction Master Pro (#4065 v3.1)**
- **2. Construction Master Pro Trig (#4080 v3.1)**
- **3. Construction Master Pro Desktop (#44080 v3.1)**

**IMPORTANT:** The Construction Master Pro Trig does not have **Block**, **Concrete Footing**, **Drywall**, or **Length**, **Width**, and **Height** functions. These keys are replaced with standard trigonometric keys.

### **INTRODUCTION**

The Construction Master Pro line includes the most advanced feetinch-fraction calculators designed specifically for building pro's!

The Pro calculators handle practically any problem involving measurements and can be used to save time, prevent errors, and accurately perform common building projects such as: estimating concrete volume, squaring-up foundations, framing roofs, ordering lumber, building stairs, walls, laying driveways, carpet or floor covering, figuring precise angle calculations, or simply working in feet-inchfractions or decimal feet!

Your Calculator Helps You Solve:

- Dimensional Math Problems
- Conversions Between Feet-Inch-Fractions, Decimal Feet, Decimal Inches, and Yards
- Imperial/Metric Conversions
- Problems Involving All Common Fractions  $1/2$ " to  $1/64$ "!
- Area/Volume Calculations
- Board Feet/Lumber Calculations
- Circle Calculations
- Column/Cone Area and Volume
- Compound Miter Cuts for Crown Moulding
- Material Estimations and Costs
- Polygons
- Rake-Walls
- Right Angle/Triangle Solutions
- Roofing Materials
- Stair Layout (Risers/Treads)
- Studs
- Weight/Volume Conversions

Pro and Desktop Models (NOT AVAILABLE ON TRIG MODEL #4080) Also Solve:

- Block/Bricks, Concrete Footings and Drywall
- Instant Square-up, Perimeter, Wall Area, Room Area and Volume

### **TABLE OF CONTENTS**

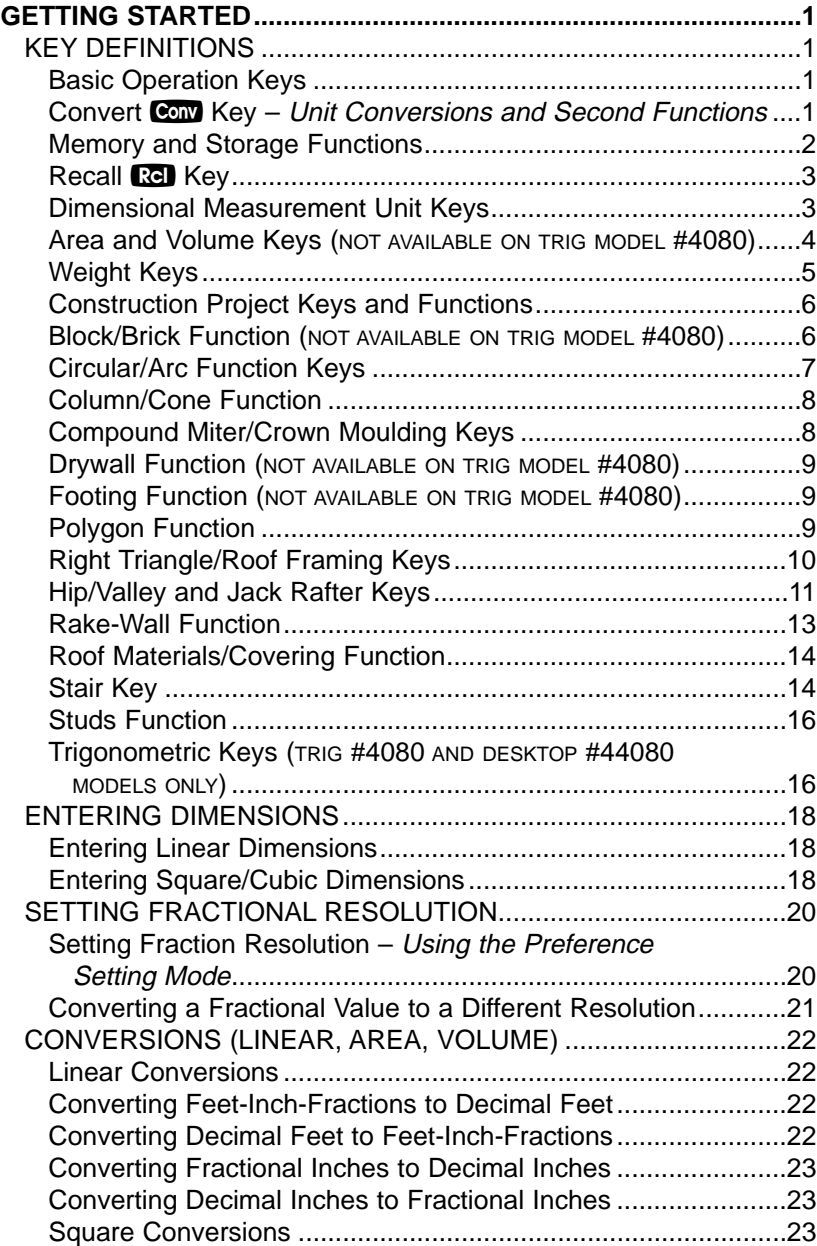

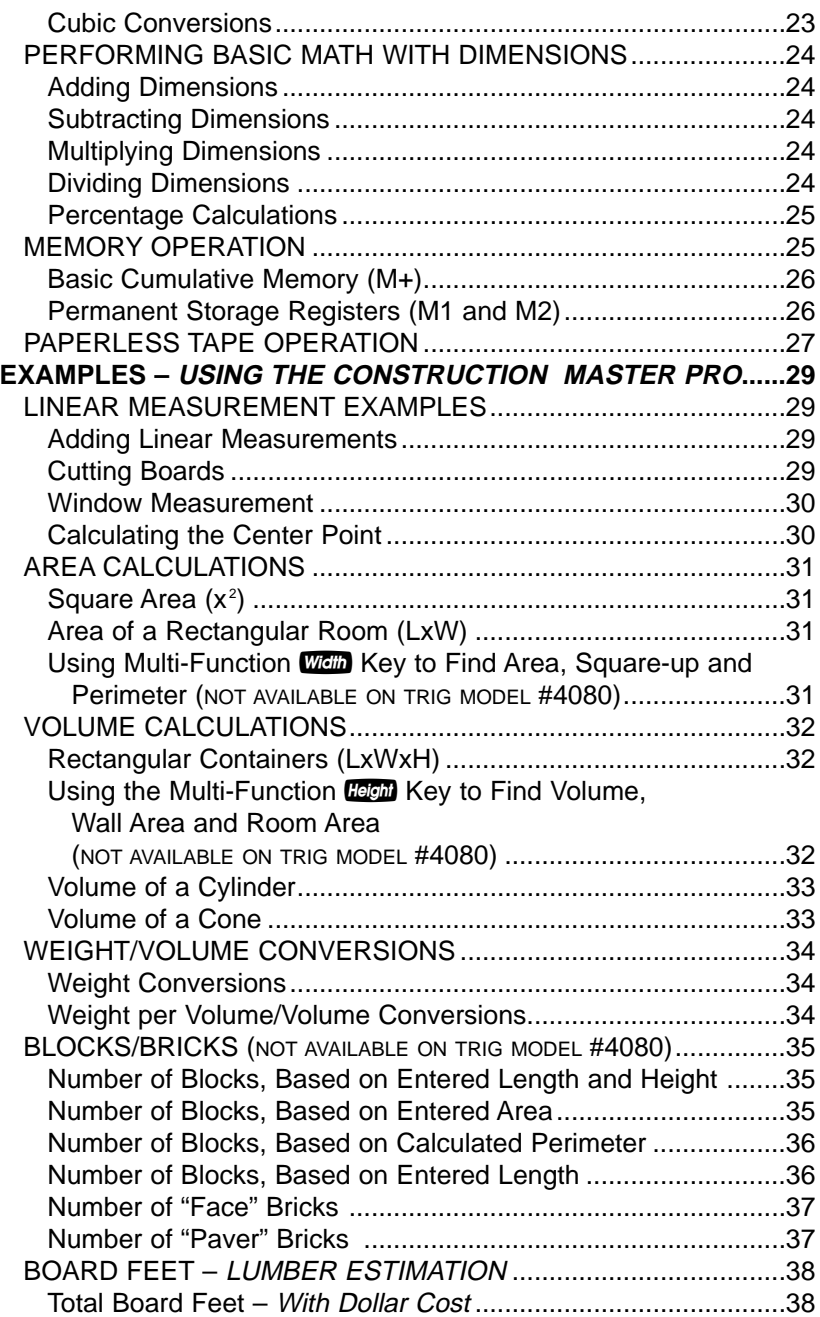

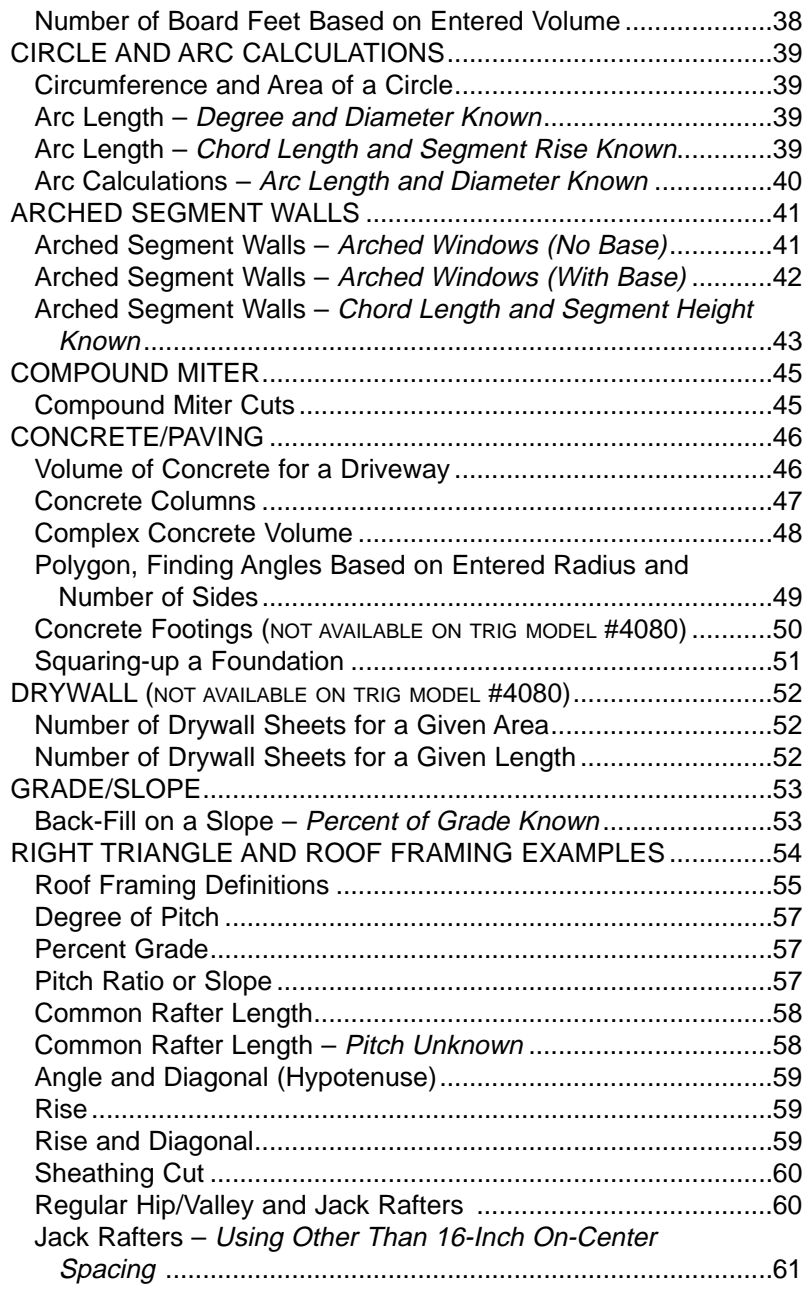

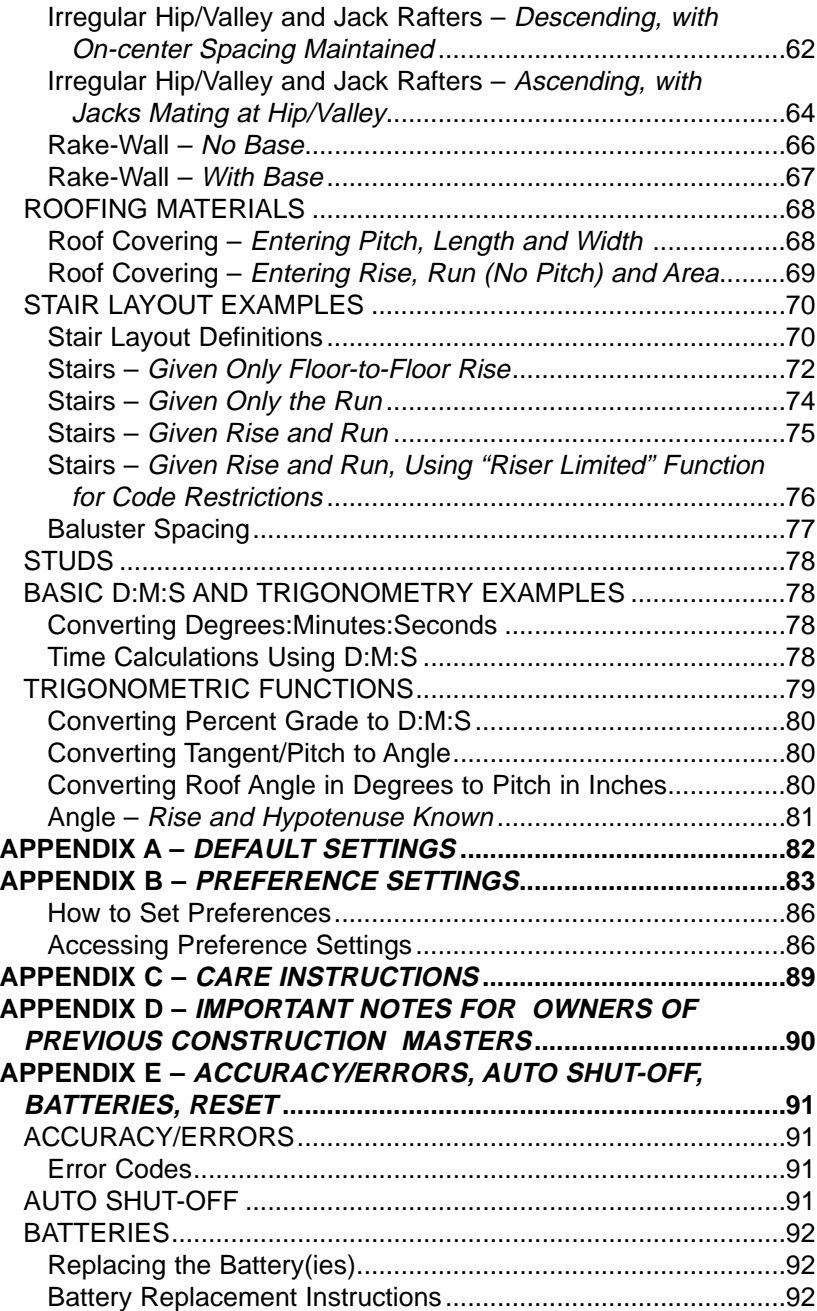

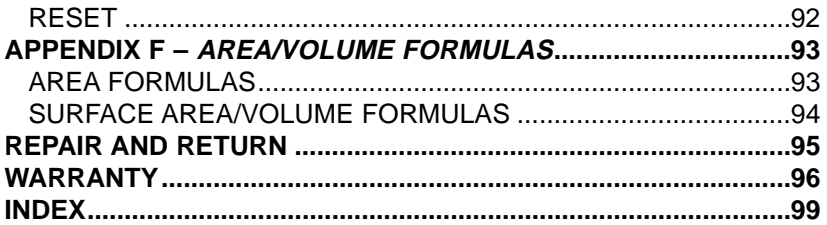

**Find Quality Products Online at:** 

www.GlobalTestSupply.com

sales@GlobalTestSupply.com

### **GETTING STARTED**

### **KEY DEFINITIONS**

**Basic Operation Keys On/Clear** — Turns power on. Pressing once clears the display. Pressing twice clears all temporary values. **Off** — Turns all power off, clearing all non-permanent registers. For desktop model 44080, press Conv On/G to turn power off.  $\bullet$   $\bullet$   $\bullet$  Arithmetic operation keys.  $\mathbf{e}$   $\mathbf{e}$ % Four-function (+, -, x, ÷) percent key. (See **page 25** for examples.)  $\overline{0}$  –  $\overline{9}$  and  $\overline{•}$  Keys used for entering digits. ) **(DESKTOP ONLY)** Enters "00" to save keystrokes (e.g.,  $\dot{1}$   $\bf{0}$  to enter 100). **Backspace Key** — Used to delete entries one keystroke at a time (unlike the **on/e** function, which deletes the entire entry).

#### **Convert** Ç**Key — Unit Conversions and Second Functions**

The Com key is used to convert between measurement units or to access the second functions listed below:

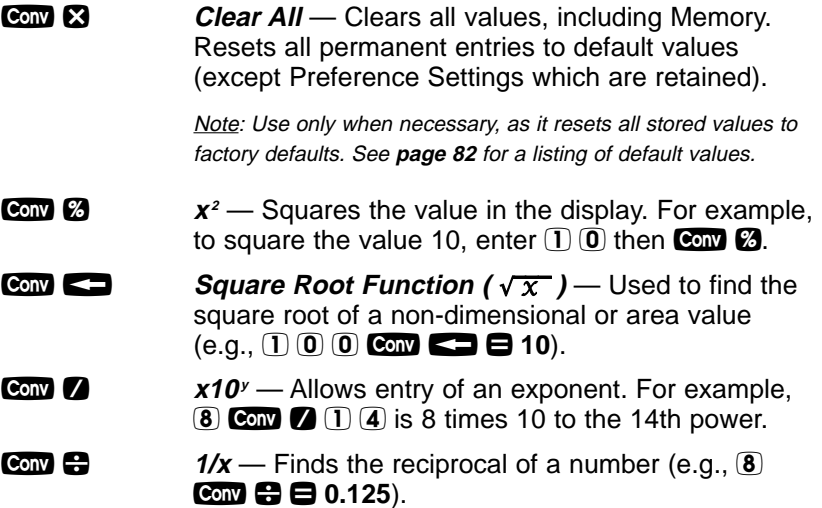

**USER'S GUIDE — 1**

- **Com**  $\bigcirc$  **Change Sign (+/-)** Toggles the sign of the displayed value to positive or negative.
- **Conv**  $\bullet$  **Pi**  $(\pi)$  Constant = 3.141593
- Ç **Degrees:Minutes:Seconds (dms deg)** Converts between D:M:S and decimal degree formats.
- **Conv** 0 **Total Cost (Cost)** Calculates total material cost given a unit dimension and an entered Per Unit Cost.
- **Conv** Stor **Access Preference Settings (Prefs)** Used to access various customizable settings, such as dimensional answer formats (see Preference Settings on **page 83**).

#### **Memory and Storage Functions**

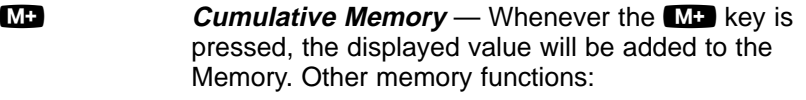

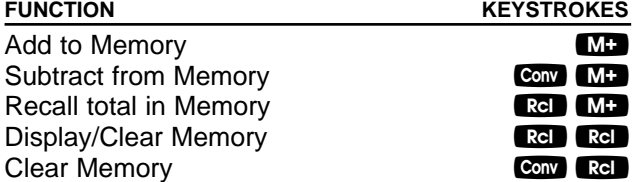

Memory is semi-permanent, clearing only when you:

1) turn off the calculator;

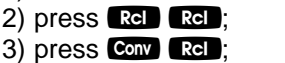

4) press  $Conv 8$  (Clear All).

When memory is recalled  $(\mathbb{R} \cup \mathbb{M} \cdot)$ , consecutive presses of  $\mathbf{M}$  will display the calculated average and total count of the accumulated values.

**Son**  $(1 - 3)$  **Storage Registers (M1) through (M3)** — Stores the displayed value in non-cumulative, permanent Memory (e.g.,  $\Box$   $\Box$  Sion  $\Box$ ). Good for storing a single value, for future reference  $(\mathbb{R} \cdot \mathbb{I}) \oplus$  10).

> Note: Non-cumulative means it only accepts one value (does not add or subtract) and a second entered value will replace the first. Permanent means the value is stored even after the calculator is shut off. To delete a stored value, enter a new value or perform a  $Clear$  All  $(\mathbf{Com}\ \mathbf{\mathbf{\Omega}})$ .

**2 — CONSTRUCTION MASTER® PRO / TRIG / DESKTOP**

#### **Recall** ® **Key**

The **Re** key is used to recall or review stored values (e.g., Re prich to recall a previously entered pitch value). It is also used in reviewing stored settings, or in Paperless Tape and Memory operation (see below).

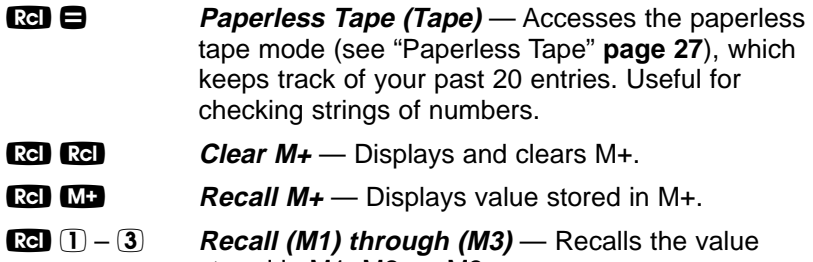

stored in M1, M2, or M3.

#### **Dimensional Measurement Unit Keys**

The following keys are used for entering units of measure, with ease and accuracy:

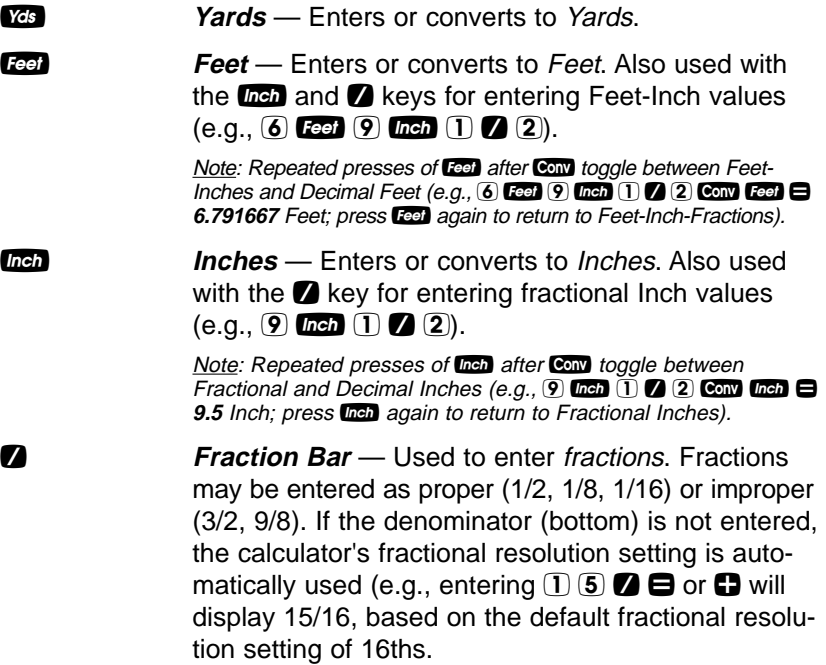

**USER'S GUIDE — 3**

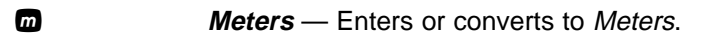

- **Conv 7 Centimeters (cm)** Enters or converts to Centimeters.
- **Conv** 9 **Millimeters (mm)** Enters or converts to Millimeters.
- **Com** 2 **Acres (Acre)** Enters or converts (a square value) to Acres.
- **Conv 8 Board Feet (Bd Ft)** Enters or converts cubic values to Board Feet. One Board Foot is equal to 144 Cubic Inches.

#### **Area and Volume Keys (NOT AVAILABLE ON TRIG MODEL #4080)**

- Length Enters a length for calculation of area or volume.
- Width A multi-function key used to enter a width for calculation of area or volume (if a length and height are also entered). Consecutive presses of this key display or calculate:

#### **Press Result**

- 1 Displays Entered Width **(WDTH)**
- 2 Area **(AREA)**
- 3 Square-up **(SQUP)**
- 4 Perimeter **(PER)**
- 5 Redisplays Entered Length **(LNTH)**
- 6 Redisplays Entered Width **(WDTH)**

Height — A multi-function key used to enter a height for calculation of volume (if a length and width are also entered). Consecutive presses of this key display or calculate:

#### **Press Result**

- 1 Displays Entered Height **(HGHT)**
- 2 Volume **(VOL)**
- 3 Wall Area **(WALL)**
- 4 Total Room Area **(ROOM)**
- 5 Redisplays Entered Length **(LNTH)**
- 6 Redisplays Entered Width **(WDTH)**

**4 — CONSTRUCTION MASTER® PRO / TRIG / DESKTOP**

### **Weight Keys**

- **Conv** 1 **Kilograms (kg)** Enters or converts (a weight or volume value) to Kilograms. A dimensioned volume will convert using the stored Weight per Volume value.
- **Com** 3 **Metric Tons (met tons)** Enters or converts (a weight or volume value) to Metric Tons. A dimensioned volume will convert using the stored Weight per Volume value.
- **Conv** 4 **Pounds (lbs)** Enters or converts (a weight or volume value) to Pounds. A dimensioned volume will convert using the stored Weight per Volume value.
- **Com** 6 **Tons (tons)** Enters or converts (a weight or volume value) to Tons. A dimensioned volume will convert using the stored Weight per Volume value.
- **Son 0 Store Weight per Volume (wt/vol)** Stores a new Weight per Volume value as Tons per Cubic Yard or other format, as listed below:

Note: After entering a value and pressing Stor (0), continue pressing the 0 digit key until you've reached the desired weight per volume format. To recall your setting, press  $\mathbb{R}$  0.

- Ton Per CU YD
- LB Per CU YD
- LB Per CU FEET
- MET Ton Per CU M
- kG Per CU M

This value is permanently stored until you change it or perform a *Clear All* (Conv  $\Omega$ ).

**USER'S GUIDE — 5**

#### **Construction Project Keys and Functions**

The following Construction Project Keys and Functions help you instantly figure quantities and costs of materials, so you can build like a pro!

#### **Block/Brick Function (NOT AVAILABLE ON TRIG MODEL #4080)**

The Blocks function helps you quickly estimate the quantity of blocks or bricks required for building walls, walkways or other areas.

- **Cony Length Number of Blocks or Bricks (Blocks)** Calculates the number of blocks (or bricks) based on:
	- an entered or calculated linear value
	- an entered or calculated area
	- an entered value in Length
	- values entered in **Corefor** and **Height** (solved area)

Uses a standard block/mortar area of 128 Square Inches and a block length of 16 Inches. This function can also be used for calculating the number of "face" or "paver" bricks by storing a brick size (see below).

**Sign 4** Store Block or Brick Size (Blk Size) — Used to store: (1) a block area other than the default block area of 128 Square Inches (e.g.,  $\Box$   $\Box$   $\Box$   $\Box$  inch Son (4) stores an area of 120 Square Inches) and (2) a block length other than the default block length of 16 Inches (e.g.,  $\overline{1}$  8  $\overline{1}$  and  $\overline{8}$   $\overline{4}$  stores a length of 18 inches). These values are permanently stored until you change them or perform a Clear All (Conv  $\boxtimes$ ). To recall the stored settings, press  $\boxtimes$   $\Box$ (repeated presses of  $\mathbb{R}$  4 toggle between block area and block length). Note: For Brick Estimates - You may also enter a brick size

using Son 4. For example, when building with standard "face" bricks, enter a brick size of 21 Square Inches  $(2)$  1 inch inch Sion (4) or store a "paver" brick size of 32 Square Inches (32) Inch Inch Stor 4; based on Modular U.S. brick size of 3-5/8 Inches x 2-1/4 Inches x 7-5/8 Inches, including 3/8-inch mortar = 4 Inches  $x$  2-5/8 Inches  $x$  8 Inches).

**6 — CONSTRUCTION MASTER® PRO / TRIG / DESKTOP**

### **Circular/Arc Function Keys**

The circle key helps you quickly solve circular area, volume or arc problems.

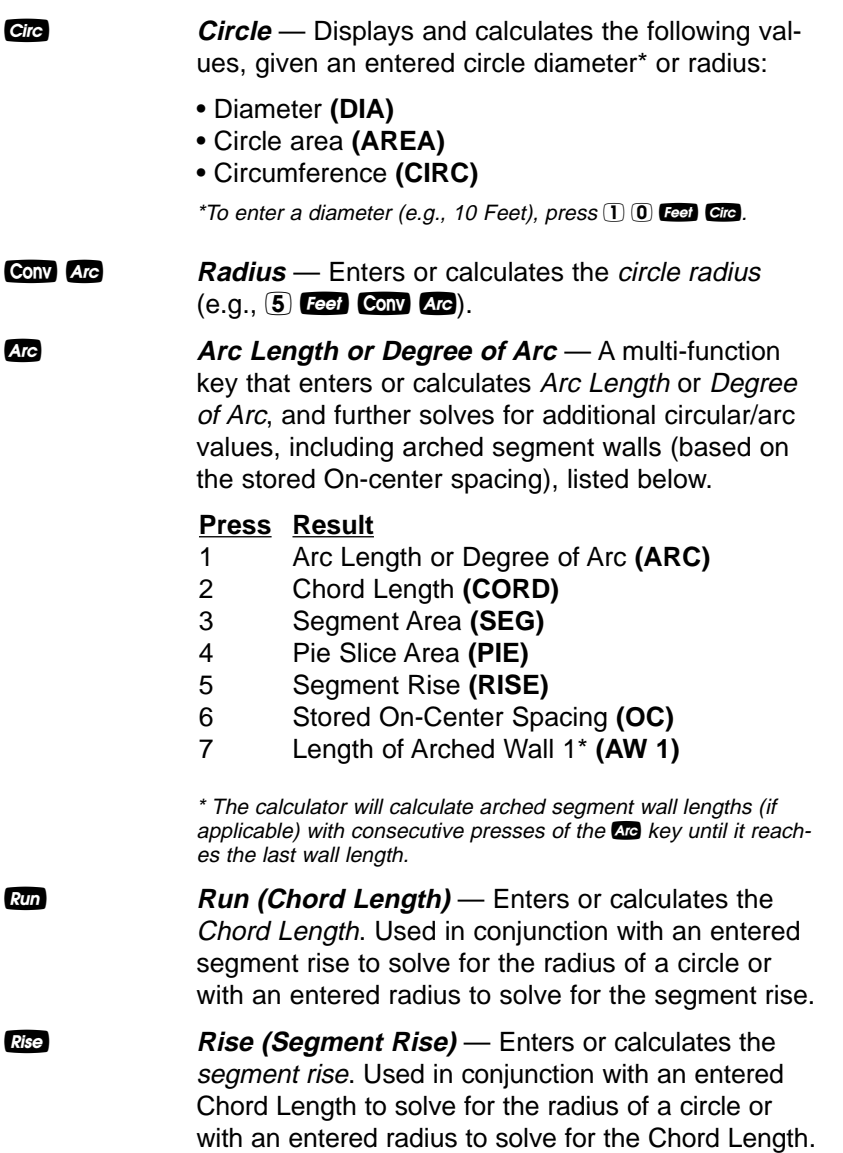

**USER'S GUIDE — 7**

#### **Column/Cone Function**

The Column and Cone function helps you quickly estimate volume and surface area of columns or cones.

**Conv Gre Column and Cone (Column/Cone)** — With an entered diameter and height, the first and second presses of C<sub>10</sub> (following C<sub>00</sub><sup>v</sup>) will calculate the total volume and surface area of a Column; the third and fourth consecutive presses of C<sub>IC</sub> calculate the total volume and surface area of a Cone.

#### **For Trig Model (#4080) Users:**

As this model does not have a  $\frac{1}{2}$  key, you must enter the height using the  $\frac{1}{2}$  key.

#### **Compound Miter/Crown Moulding Keys**

The Construction Master Pro also calculates compound miter cut angle solutions for cutting and installing crown moulding on a wall. The Compound Miter function can also be used for finding angle cuts for many types of compound miter problems, such as siding, railing and trim.

**Compound Miter** — With stored spring (crown) angle and entered wall corner angle\*, consecutive presses of **any** will calculate the following:

#### **Press Result**

- 1 Miter Angle **(MITR)**
- 2 Bevel Angle **(BEVL)**
- 3 Redisplays Stored Spring Angle **(SPRG)**
- 4 Redisplays Entered Wall Corner Angle **(CRNR)**

\* Wall Corner Angle entries of less than 25 into **all will be** assumed to be the number of sides of a polygon; in this case, the calculator will calculate the unknown Wall Corner Angle first, then proceed with the above angle calculations.

**Store Spring Angle (Spring Angle)** — Stores a value other than the default spring (crown) angle of  $45^{\circ}$  (e.g., 3 8 Store  $\frac{6}{200}$  stores 38° spring angle). This value is permanently stored until you change it or perform a *Clear All* (Com  $\boxtimes$ ). To recall the stored setting, press Rel Sarge.

#### **8 — CONSTRUCTION MASTER® PRO / TRIG / DESKTOP**

#### **Drywall Function (NOT AVAILABLE ON TRIG MODEL #4080)**

**CONY CONY CONY CONS** *Drywall Sheets (Drywall)* — Calculates the number of 4 x 8, 4 x 9, and 4 x 12 sheets for an entered or calculated area.

#### **Footing Function (NOT AVAILABLE ON TRIG MODEL #4080)**

The Footing function helps you quickly estimate the volume of concrete required for concrete footings.

- **Cony Width Footing** Calculates total quantity of concrete required for concrete footings based on an entered wall length and footing size. Size based on the default footing size of 264 Square Inches (industry standard).
- **Sign 6 Store Footing Area (Ftg Area)** Used to store a value other than the default footing size of 264 Square Inches (e.g.,  $\Box$  2 8  $\Box$  Fig. 6 6 stores a footing size of 128 Square Inches). This value is permanently stored until you change it or perform a *Clear All* (Comp  $\Omega$ ). To recall the stored setting, press **Ref** 6.

#### **Polygon Function**

The Polygon function is handy for calculating multi-sided shapes (such as found in concrete applications).

**Conv** Run **Polygon** — With an entered diameter or radius and number of sides of a polygon-shaped figure, Conv Run, calculates the following:

#### **Press Result**

- 1 Full Angle **(FULL)**
- 2 Bi-Sect, or Half Angle **(HALF)**
- 3 Side Length **(SIDE)**
- 4 Perimeter of Polygon **(PER)**
- 5 Area of Polygon **(AREA)**
- 6 Radius\* **(RAD)**
- 7 Redisplays Entered Number of Sides **(SIDE)**

\*Solves radius for an entered diameter or redisplays the entered radius.

**USER'S GUIDE — 9**

#### **Right Triangle/Roof Framing Keys Right Triangle:**

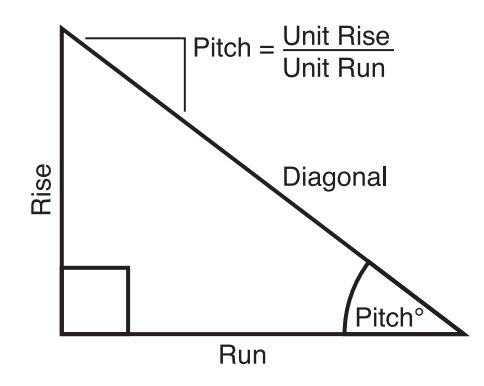

Using the Pythagorean theorem, the top row of keys on your Construction Master Pro will calculate instant solutions in dimensional format to right triangle problems (particularly, roof framing).

The Construction Master Pro's keys are labeled in easy to remember roofing terms. The right triangle is calculated simply by entering two of four variables: Rise, Run, Diagonal, or Pitch.

**Pitch Pitch** — Enters or calculates the Pitch (slope) of a roof (or right triangle). Pitch is the amount of "rise" over 12 Inches (or one meter) of "run." Pitch may be entered as:

- a dimension: 9 *lnch* Pitch
- an angle or degrees: 3 0 Pitch
- a percentage (percent grade): 7 5 % Pitch
- a pitch ratio:  $\mathbf{0} \odot \mathbf{7}$  5 Conv Pitch

Once a Pitch in one of the above formats is entered, consecutive presses of **Digit** will convert to the remaining Pitch formats listed above (e.g., Pitch in Inches will convert to Pitch Degrees, Percent Grade and Pitch Ratio/Slope).

Note: An entered (vs. calculated) pitch is a **permanent** entry. This means that it will remain stored even after you turn the calculator off. To change the Pitch, simply enter a new Pitch value.

In contrast, a **calculated** Pitch value is **not permanently stored**. This means that the calculator will return to the Pitch value you last entered when you clear the calculator or press one twice.

**10 — CONSTRUCTION MASTER® PRO / TRIG / DESKTOP**

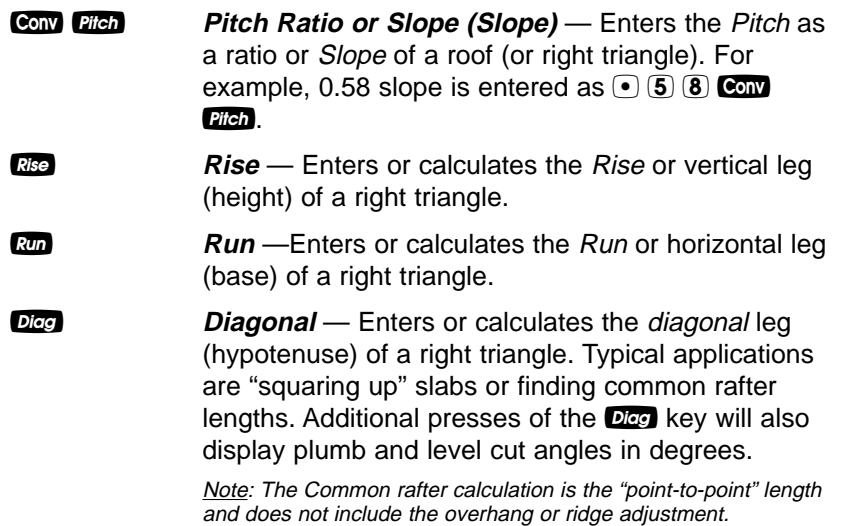

#### **Hip/Valley and Jack Rafter Keys**

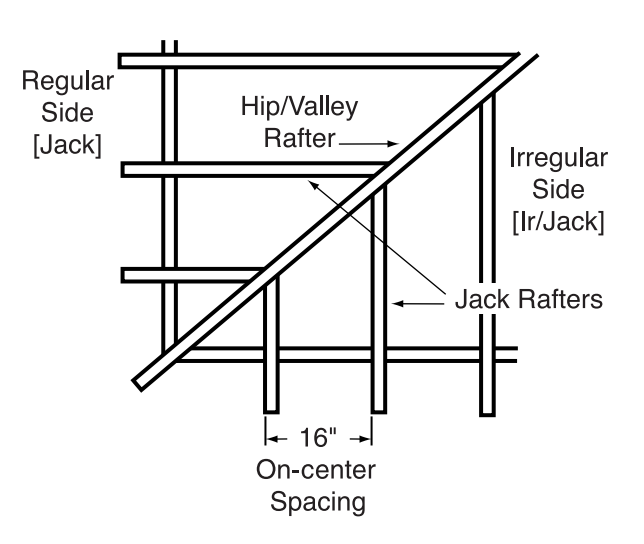

The Construction Master Pro uses the Rise, Run, Diagonal, Pitch and On-center spacing values to calculate Regular and Irregular Hip/Valley and Jack rafter lengths (excluding wood thickness, etc.).

**USER'S GUIDE — 11**

When calculating Regular and Irregular Jack rafter lengths, you will see the letters "JK" (Regular pitch side) or "IJ" (Irregular pitch side) and the corresponding jack number to the left of your calculator display. This will help you keep track of the descending sizes and which side the corresponding rafter is based on.

**Hip/Valley Rafter** — Finds the Regular or Irregular Hip/Valley rafter length.

- **Regular Hip/Valley Length:** After right triangle/rafter values are entered or calculated (e.g., Pitch, Rise, Run), pressing  $H\nu\nu$  will calculate the length of the Regular Hip/Valley rafter.
- **Irregular Hip/Valley Length:** If an irregular pitch is entered (see next definition), pressing Hip/V will calculate the *Irregular* Hip/Valley rafter length. (An Irregular or "non-standard" roof has two different Pitches/Slopes.)
- Subsequent presses of the Haw key will also display plumb, level, and cheek cut angle values in degrees.

**CONY IIIDAY Irregular Pitch (Ir/Pitch)** — Enters the irregular or secondary pitch value used to calculate lengths of the irregular hip/valley and jack rafters.

You may enter the irregular pitch as:

- a dimension:  $9$  *inch* Conv  $Hip/V$
- $\bullet$  an angle:  $\overline{3}$  0 Conv Hip/V
- a percentage:  $(7)$  (5)  $%$  Conv Hip/v

Note: An entered irregular pitch can be recalled by pressing **BB** Conv Hip/V

**Jack Rafters** — Finds the descending Jack rafter sizes for *regular* pitched roofs, based on the stored On-center spacing and previously entered or calculated right triangle/rafter values (e.g., pitch, rise, run).

> Repeated presses of the Lee key will display the incremental jack adjustment, all the rafter sizes (on the **Regular** pitch side) as well as display the plumb, level, and cheek cut angle values. Additional presses will display the rafter sizes on the **Irregular** pitch side (if an Irregular Pitch was entered; see above), or repeat the previously displayed values.

> > (Cont'd)

**12 — CONSTRUCTION MASTER® PRO / TRIG / DESKTOP**

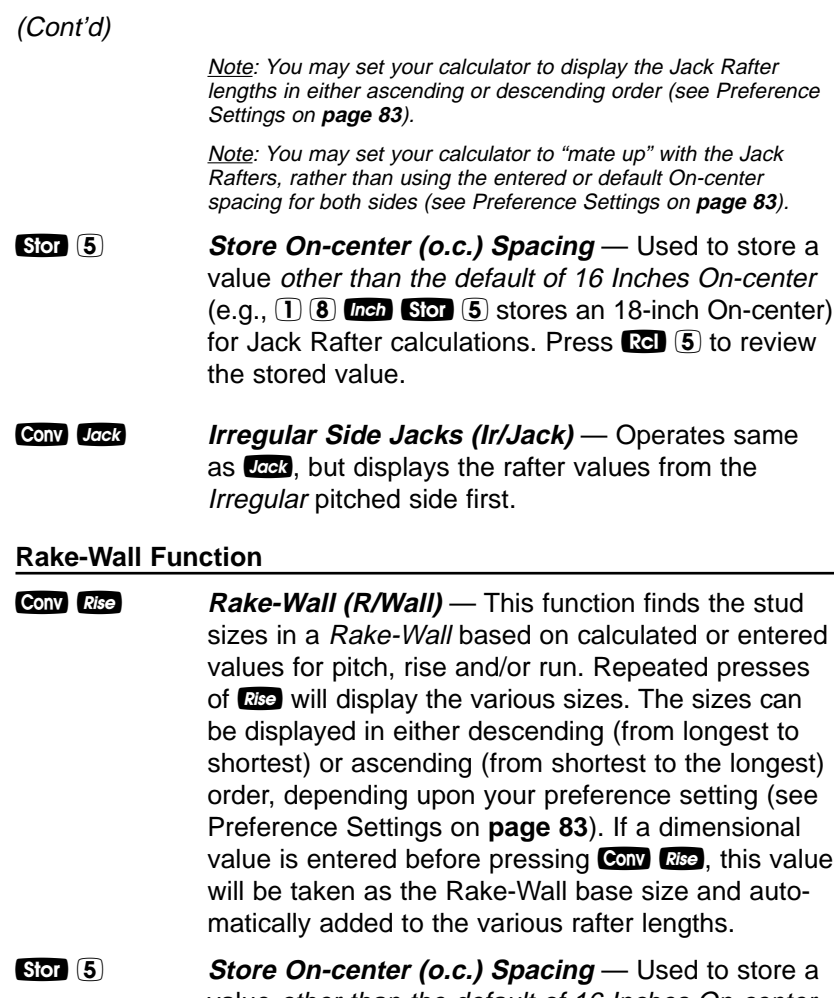

value other than the default of 16 Inches On-center (e.g., 1 8 i ß 5 stores an 18-inch On-center) for Rake-Wall stud calculations. Press **Ref** 5 to review the stored value.

**USER'S GUIDE — 13**

#### **Roof Materials/Covering Function**

The Construction Master Pro's Roof function provides a quick calculation of roof area, number of squares and bundles, and number of 4 x 8 sheets required for roof coverage.

**Conv** Dicc **Roof** — Given an entered Pitch (or Rise and Run) and plan area (or Length and Width), calculates the following:

#### **Press Result**

- 1 Roof Area **(ROOF)**
- 2 Number of Roof Squares **(SQRS)**
- 3 Number of Roof Bundles **(BNDL)**
- 4 Roof Bundle Size\* **(B-SZ)**
- 5 Number of 4 x 8 Sheets **(4X8)**
- 6 Pitch **(PTCH)**
- 7 Plan Area **(PLAN)**

\*Roof bundle size is 33.33 Square Feet.

#### **Stair Key**

The Construction Master Pro easily calculates stair layout solutions. With entered values for floor-to-floor rise and/or run, it will calculate Riser, Tread, Stringer, and Incline Angle values simply by pressing the state key.

**Stair Stair** — A multi-function key that uses a stored Riser Height, stored Tread Width, stored Headroom Height and Floor Thickness, and entered Rise and Run values to calculate and display the following:

#### **Press Result**

- 1 Actual Riser Height **(R-HT)**
- 2 Number of Risers **(RSRS)**
- 3 Riser Overage/Underage **(R+/-)**
- 4 Tread Width **(T-WD)**
- 5 Number of Treads **(TRDS)**
- 6 Tread Overage/Underage **(T+/-)**
- 7 Stairwell Opening **(OPEN)**
- 8 Stringer Length **(STRG)**
- 9 Incline Angle\* **(INCL)**
- 10 Run of Treads **(RUN)**
- 11 Floor-to-Floor Rise **(RISE)**

(Cont'd)

**14 — CONSTRUCTION MASTER® PRO / TRIG / DESKTOP**

(Cont'd)

#### **Press Result**

- **12** Stored (Desired) Riser Height (R-HT STORED)
- 13 Stored (Desired) Tread Width (T-WD **STORED**)
- 14 Stored Headroom (HDRM STORED)
- 15 Stored Floor Thickness (FLOR STORED)

Note: Default values are 7-1/2 Inches for Desired Riser Height and 10 Inches for Desired Tread Width, 10 Inches for Floor Thickness, and 6 Feet 8 Inches for Headroom Height.

Note: It is not possible for the calculator to include the nose/overhang measurement. Thus, you need to adjust for this measurement per local codes.

\*If the inclination angle exceeds the stored riser height and Tread Width ratio by 10%, the yield symbol will appear, indicating a steep incline.

- **Store Desired Riser Height (Riser Ht)** Stores a value other than the default desired stair riser height of  $7-1/2$  Inches (e.g., 8  $\blacksquare$  Stores and  $\blacksquare$  stores and 8-inch desired stair riser height). To recall the stored setting, press  $\mathbb{R}$   $\mathbb{Z}$   $\mathbb{Z}$   $\mathbb{Z}$ .
- **Sof 8** Store Floor Thickness/Height (Floor Ht) Stores a value other than the default desired floor thickness of 10 Inches (e.g.,  $\delta$  inch stores an 8-inch desired floor thickness). To recall the stored setting, press  $\mathbb{R}$   $\Theta$ . This is used, along with stored headroom height, for calculating the length of the stairwell opening.
- **Store Desired Tread Width (Tread W) Stores a** value other than the default desired stair Tread Width of 10 Inches (e.g.,  $\mathbb{D}(2)$  line  $\mathbb{S}$  or  $\mathbb{D}$  stores a 12-inch desired stair Tread Width). To recall the stored setting, press **Ref** 9.
- **Conv** Stor Stor Set Headroom Height Sets the desired Sion Sion Headroom Height for calculation of the stairwell opening. Default is 6 Feet 8 Inches. Use the  $\Box$  key to increase and the  $\blacksquare$  key to decrease the stored headroom height. See Preference Settings instructions on **page 86**.

**USER'S GUIDE — 15**

**CONV** Stair **Riser Limited** — Used for situations when the riser height is limited by local code. When you press Con Sidit, the calculator will recalculate stair values so that the actual Riser Height will not exceed your stored desired Riser Height (e.g., it will never exceed the stored desired Riser Height of 7-1/2 Inches, if 7-1/2 Inches is the value stored using  $\overline{\text{S}\text{O}}$  (7). To compensate for this limitation, the calculator will add one to the number of risers.

#### **Studs Function**

The Construction Master Pro also calculates the number of studs required for a wall using an entered length and stored On-center spacing value.

**Conv** (5) **Studs** — Calculates the number of *studs* for an entered or displayed linear value. Based on the stored On-center spacing (16 inches is the default).

#### **Trigonometric Keys (TRIG #4080 AND DESKTOP #44080 MODELS ONLY)**

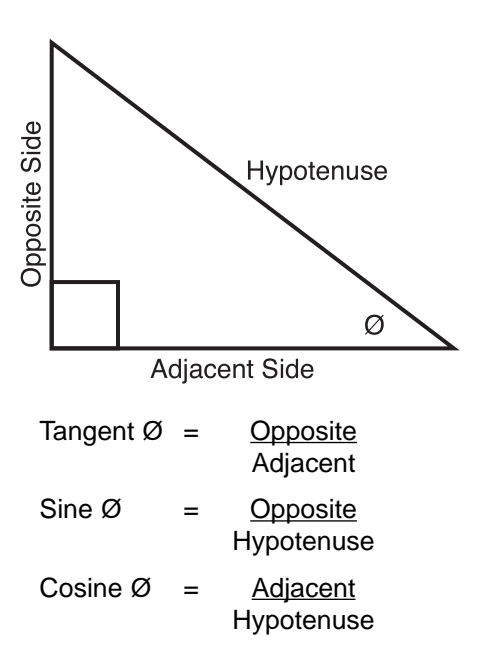

**16 — CONSTRUCTION MASTER® PRO / TRIG / DESKTOP**

The Trig model (#4080) and Desktop (#44080) calculators have standard trigonometric keys, in addition to right triangle/rafter keys (e.g., Rise, Run, Diagonal), for advanced right triangle mathematics.

The Sine, Cosine and Tangent of an angle are defined in relation to the sides of a right triangle.

Using the Com key with the trigonometric function displays the inverse (Arcsine, Arccosine, and Arctangent). These are used to find the angle for the Sine, Cosine, or Tangent value entered.

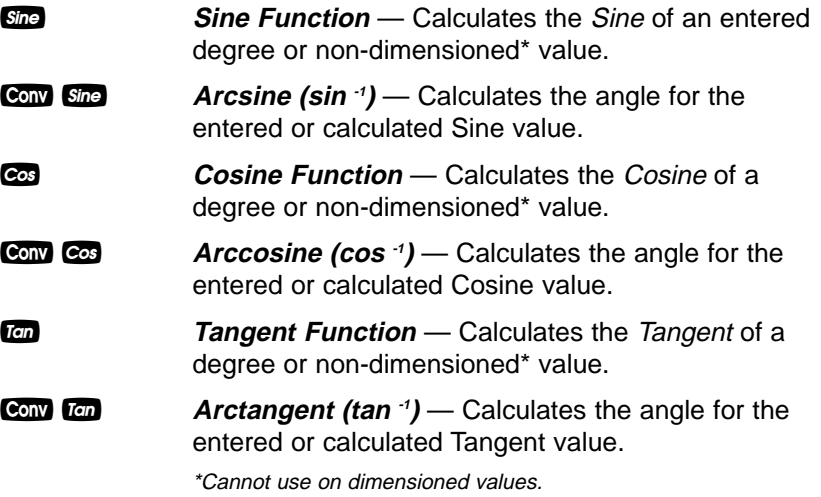

**USER'S GUIDE — 17**

### **ENTERING DIMENSIONS**

#### **Entering Linear Dimensions**

When entering Feet-Inch-Fraction values, enter dimensions from largest to smallest — e.g., Feet before Inches, and Inches before Fractions. Enter Fractions by entering the numerator (top), pressing / (fraction bar key), and then the denominator (bottom).

Note: If a denominator is not entered, the fractional setting value is used.

Examples of Entering Linear Dimensions:

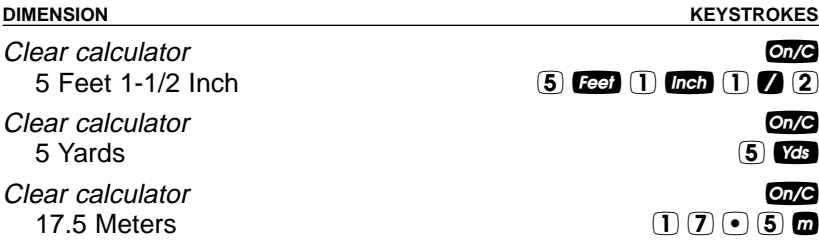

#### **Entering Square/Cubic Dimensions**

The Construction Master Pro lets you easily enter Square and Cubic values. Simply press a dimensional unit key two times to label a number as a Square value, or three times to label a Cubic value.

Note: If you pass the desired dimensional format, keep on pressing the dimensional unit key until the desired result is displayed again.

Enter Square and Cubic dimensions in the following order:

(1) Enter numerical value (e.g.,  $\mathbf{I}(\mathbf{0},\mathbf{0})$ .

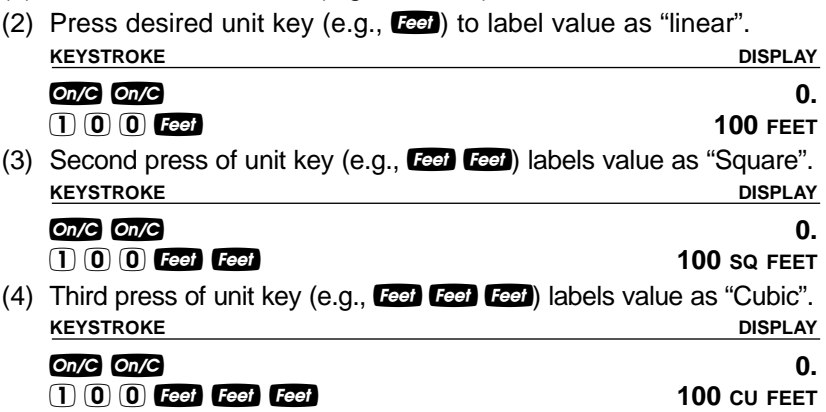

Note: Feet-Inches format cannot be used to enter Square or Cubic values.

#### **18 — CONSTRUCTION MASTER® PRO / TRIG / DESKTOP**

Examples of Entering Square and Cubic Dimensions:

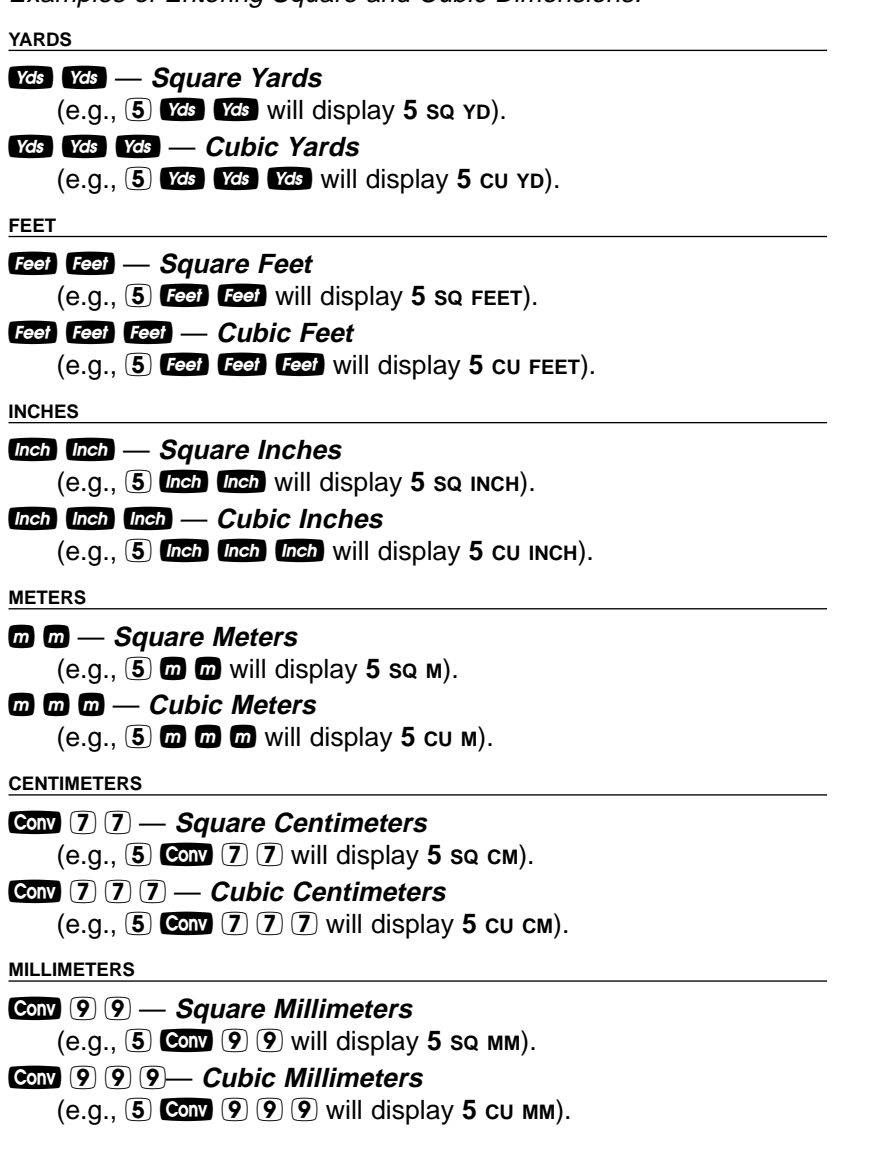

**USER'S GUIDE — 19**

### **SETTING FRACTIONAL RESOLUTION**

The Construction Master Pro is set to display fractional answers in 16ths of an Inch. All examples in this User's Guide are based on 1/16". However, you may select the fractional resolution to be displayed in other formats (e.g., 1/64", 1/32", etc.). The method for permanently changing fractional resolution is shown below.

**Setting Fractional Resolution** 

| <b>Using the Preference Setting Mode</b> |
|------------------------------------------|
|------------------------------------------|

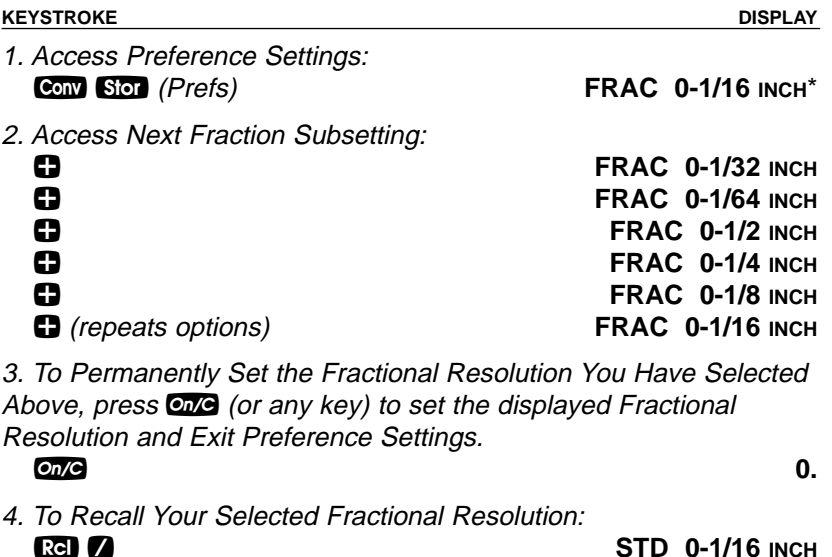

\*1/16" is the default setting. The display may differ from the example depending on what the resolution is currently set to.

**20 — CONSTRUCTION MASTER® PRO / TRIG / DESKTOP**

#### **Converting a Fractional Value to a Different Resolution**

Add 44/64th to 1/64th of an Inch and then convert the answer to other fractional resolutions:

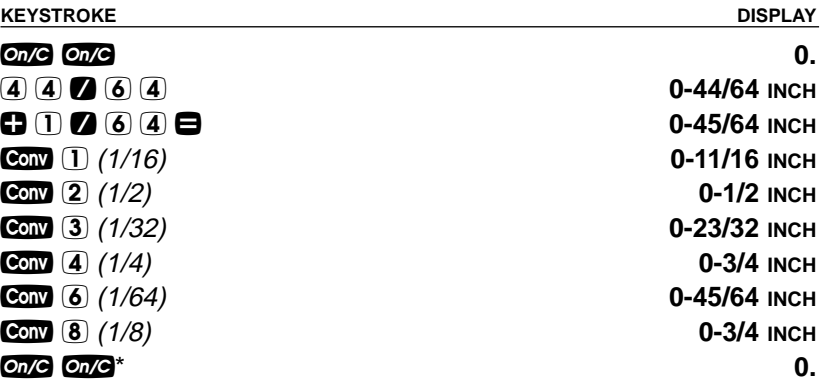

\* Changing the Fractional Resolution on a displayed value does not alter your Permanent Fractional Resolution Setting (set via Preference Settings).

Note: This setting is temporary; it will revert back to your permanent fractional setting<br>upon press of **O/O**, or when you turn the calculator off.

**USER'S GUIDE — 21**

### **CONVERSIONS (LINEAR, AREA, VOLUME)**

#### **Linear Conversions**

Convert 14 Feet to other dimensions:

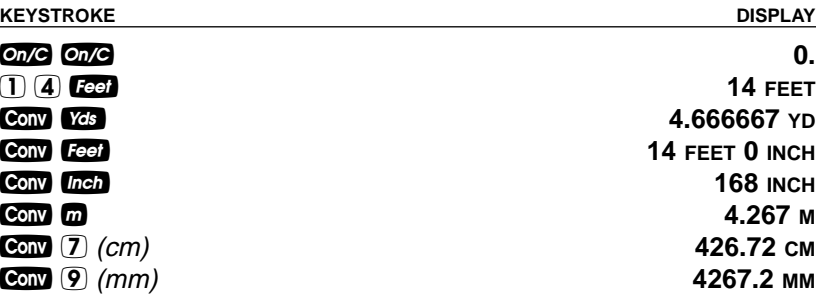

Note: When performing multiple conversions, you only have to press the Con key  $\overline{o}$ nce except when accessing secondary functions, such as  $\overline{con}$  7 for Centimeters.

#### **Converting Feet-Inch-Fractions to Decimal Feet**

Convert 15 Feet 9-1/2 Inches to Decimal Feet. Then convert back to Feet-Inch-Fractions.

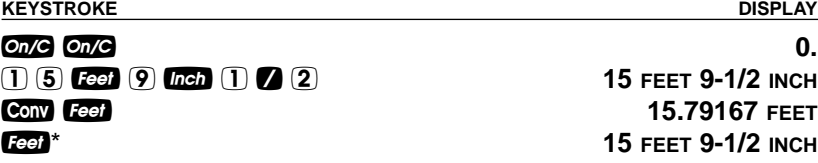

#### **Converting Decimal Feet to Feet-Inch-Fractions**

Convert 17.32 Feet to Feet-Inch-Fractions.

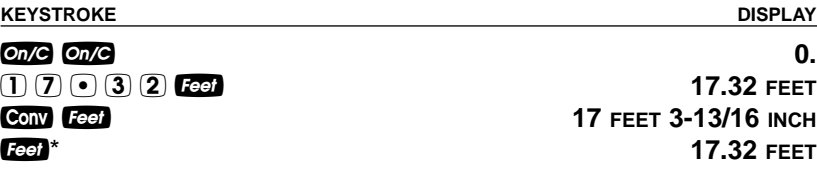

\* Repeated presses of **Feet** or **Inch** will toggle between Feet-Inch-Fractions and Decimal Feet or Inches.

**22 — CONSTRUCTION MASTER® PRO / TRIG / DESKTOP**

#### **Converting Fractional Inches to Decimal Inches**

Convert 8-1/8 Inches to Decimal Inches. Then convert to Decimal Feet. **KEYSTROKE DISPLAY**

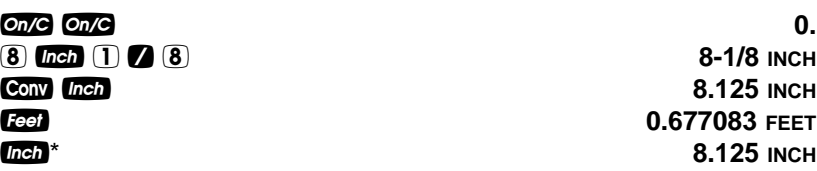

#### **Converting Decimal Inches to Fractional Inches**

Convert 9.0625 Inches to Fractional Inches. Then convert to Decimal Feet.

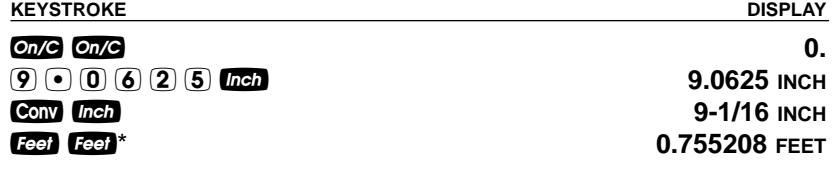

\*Repeated presses of teel or then will toggle between Feet-Inch-Fractions and Decimal Feet or Inches.

#### **Square Conversions**

Convert 14 Square Feet to other Square dimensions:

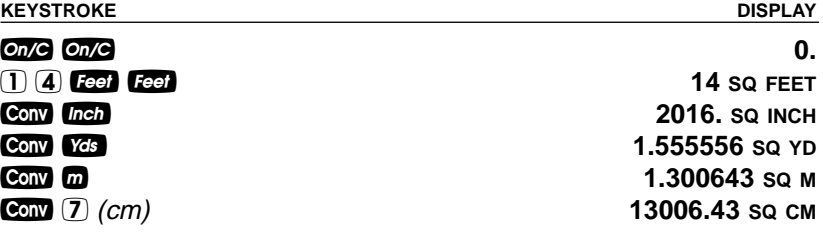

#### **Cubic Conversions**

Convert 14 Cubic Feet to other Cubic dimensions:

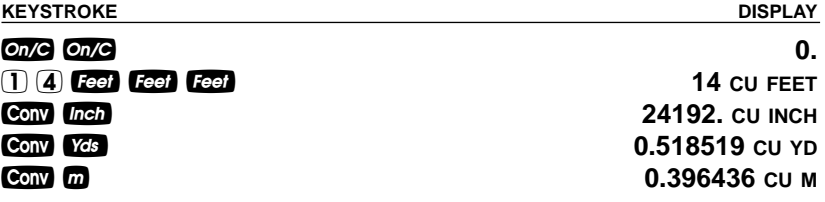

**USER'S GUIDE — 23**

### **PERFORMING BASIC MATH WITH DIMENSIONS**

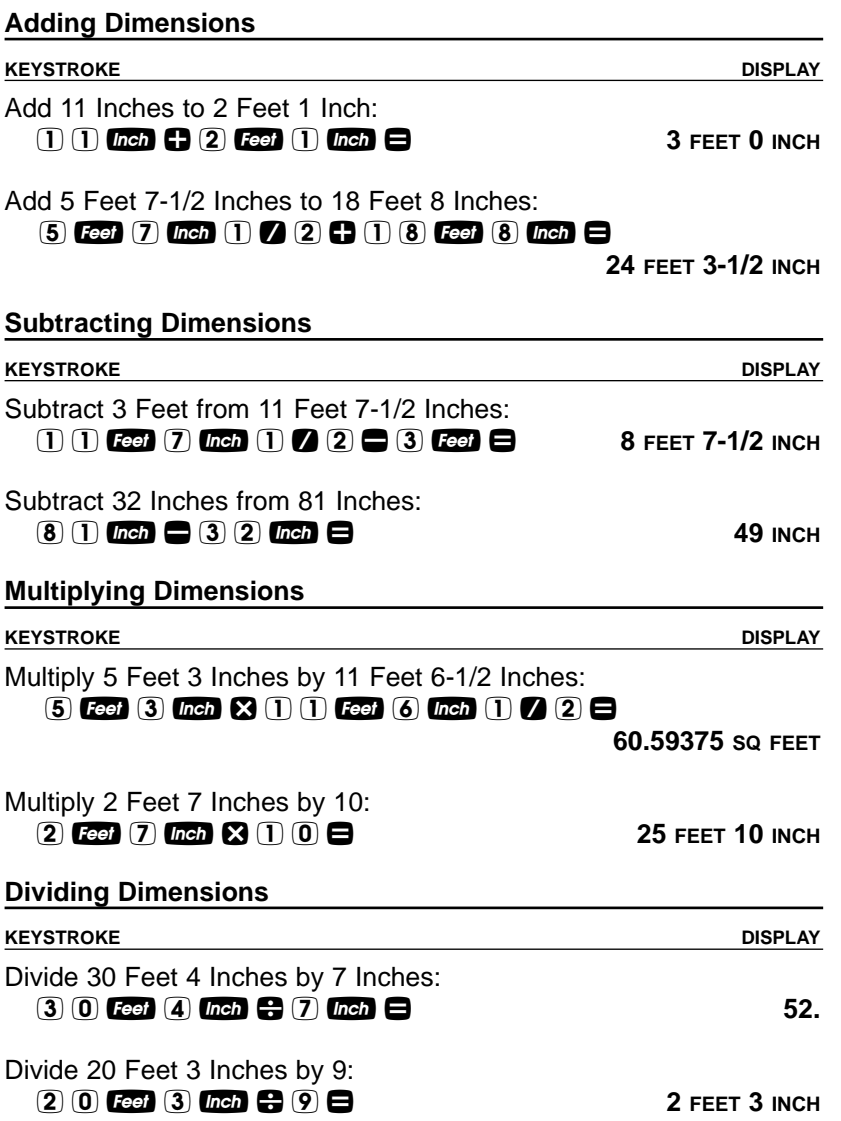

**24 — CONSTRUCTION MASTER® PRO / TRIG / DESKTOP**

#### **Percentage Calculations**

The percent  $\boxtimes$  key is used to find a given percent of a number or to perform add-on, discount or division percentage calculations. You may also perform percentage calculations with dimensional units (Feet, Inch, etc.), in any format (linear, Square or Cubic).

#### Examples:

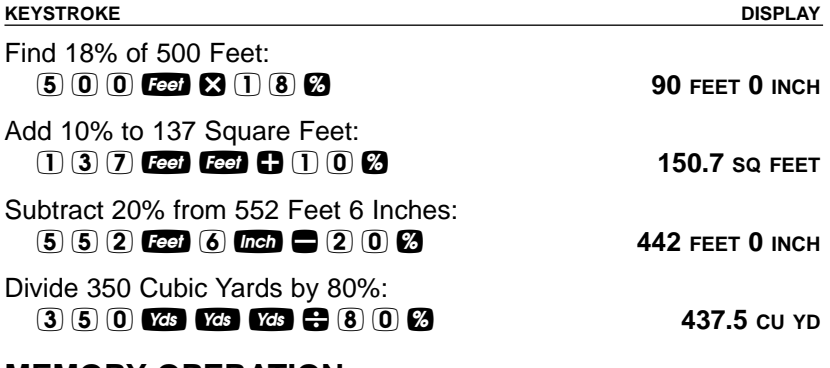

#### **MEMORY OPERATION**

Your calculator has two types of Memory operations:

- 1) a standard, cumulative, semi-permanent Memory **MD**; and
- 2) three storage registers **M1**, **M2**, and **M3**, used to permanently store single, non-cumulative values.

Memory commands are listed below.

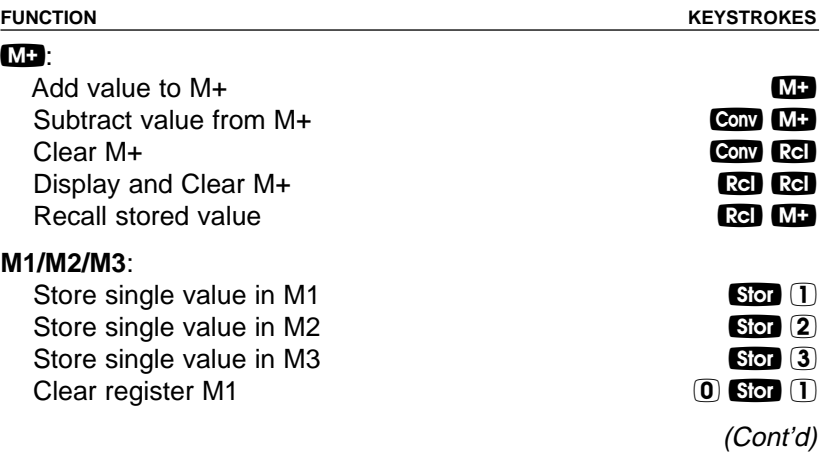

**USER'S GUIDE — 25**

(Cont'd)

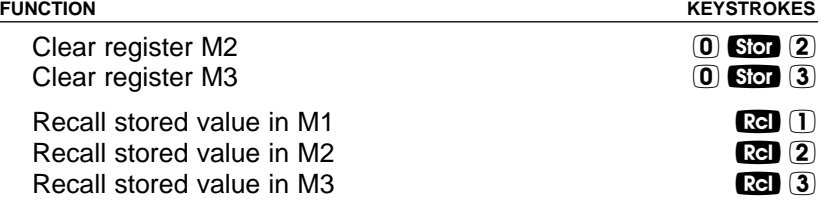

#### **Basic Cumulative Memory (M+)**

#### Example:

Store 100 into M+, add 200, and then subtract 50. Display the total, average, and total count. Clear the Memory:

**KEYSTROKE DISPLAY**

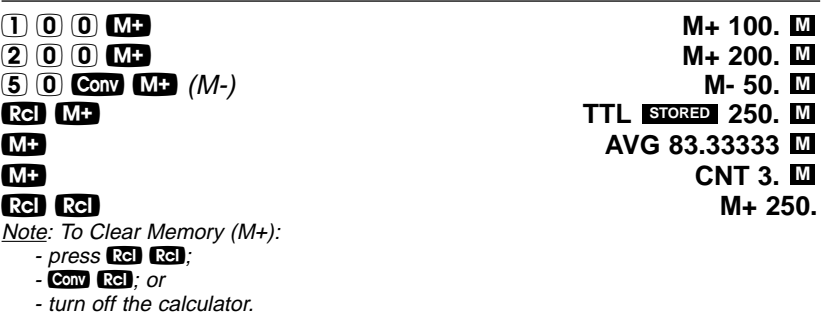

#### **Permanent Storage Registers (M1 and M2)**

Examples:

Store a rate of \$175 into M1 and recall the value:

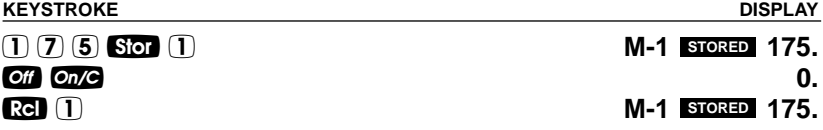

Store 1,575 Square Yards into M2 and recall the value:

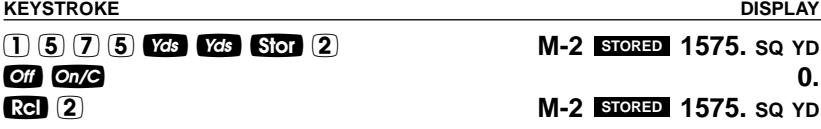

Note: To Clear M1-M3: Values stored in M1-M3 will remain permanently stored, even after you turn the calculator off. You will never need to clear the storage registers; simply enter a new value. However, if you wish to clear M1-M3 to "zero":<br>Finter ① Son ①, ① Son ②, or ① Son ③ or Con ② to clear all registers

**26 — CONSTRUCTION MASTER® PRO / TRIG / DESKTOP**

### **PAPERLESS TAPE OPERATION**

Note: Not available on DT (Desktop) Printer — Model #44065.

The Paperless Tape allows you to display and review the last twenty entries of a regular math or basic dimensional math string calculation.

To access this mode after entering values, press  $\mathbb{Z} \oplus \mathbb{Z}$ . Then, press  $\Box$  or  $\Box$  to scroll forward or backward through the entries.

While in the Paperless Tape mode, the display will show the previously entered or calculated value, along with the sequential number of entry (e.g., 01, 02, 03, etc.) and the math operator  $(+, -, x, \div, \% )$  in the upper left corner of the display.

Note: If  $\blacksquare$  has been used in the middle of a string, SUB (for Subtotal) will display in the upper left. If  $\blacksquare$  was the last operation performed, the display will show TTL (Total) as the last entry.

To  $exit$  this mode, press  $\bigoplus$  to exit and maintain the last entry on the display. When exiting, the last entry (or TTL) will be displayed, allowing you to continue using the last tape value for another operation, if desired.

Note: The Paperless Tape is cleared when:

- **on/9** is pressed twice;
- upon a new calculation (new equation string is started); or
- when the calculator is shut off.

#### Example:

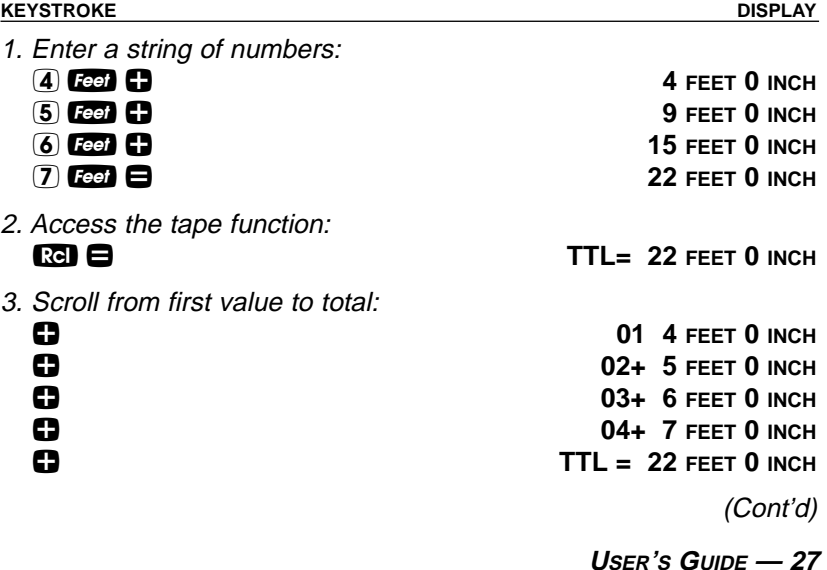

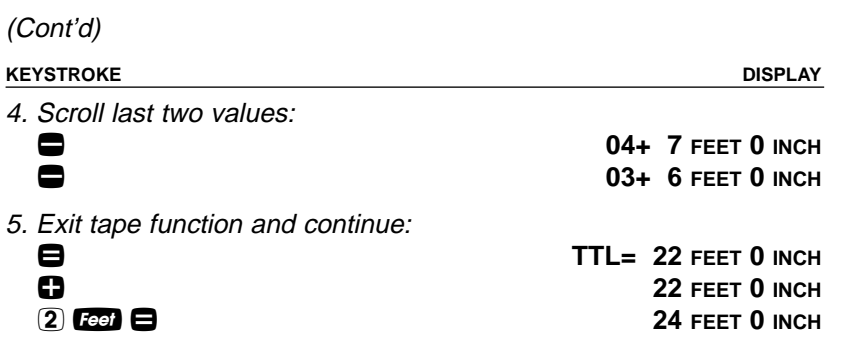

**28 — CONSTRUCTION MASTER® PRO / TRIG / DESKTOP**
# **EXAMPLES — USING THE CONSTRUCTION MASTER PRO**

The Construction Master Pro calculators have keys and functions labeled in common building terms. Just follow the examples and adapt the keystrokes to your specific application.

Please note that some of the following examples will not apply to your specific calculator model. For example, the Trig Model (#4080) has trigonometry functions, but does not have length, Width or Height keys, or Blocks, Footing or Drywall functions.

It is good practice to clear your calculator (press one twice) before beginning each problem. And remember to use the Backspace key to correct entries one entry at a time.

## **LINEAR MEASUREMENT EXAMPLES**

#### **Adding Linear Measurements**

Find the total length of the following measurements: 5 Feet 4-1/2 Inches, 8 Inches and 3.5 Yards.

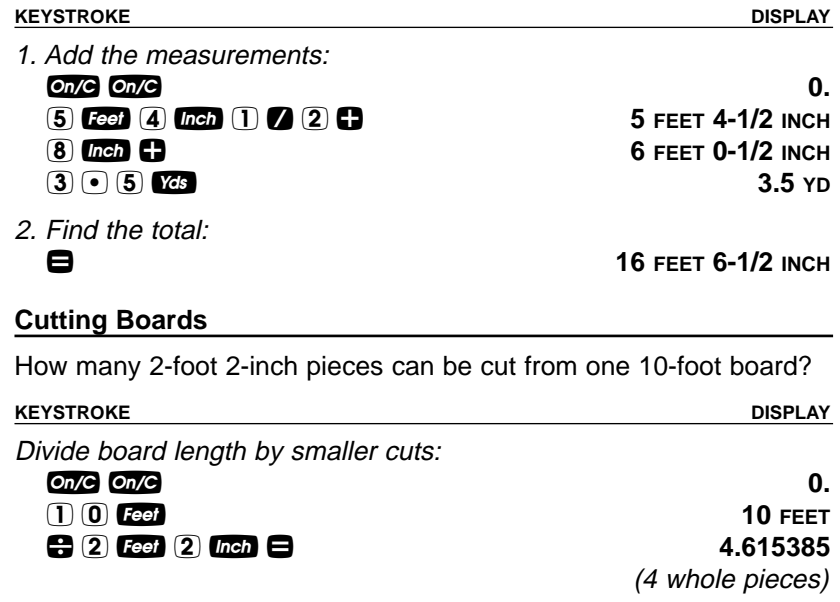

**USER'S GUIDE — 29**

#### **Window Measurement**

What is the total width of three window openings, if each measures 2 Feet 5 Inches in width?

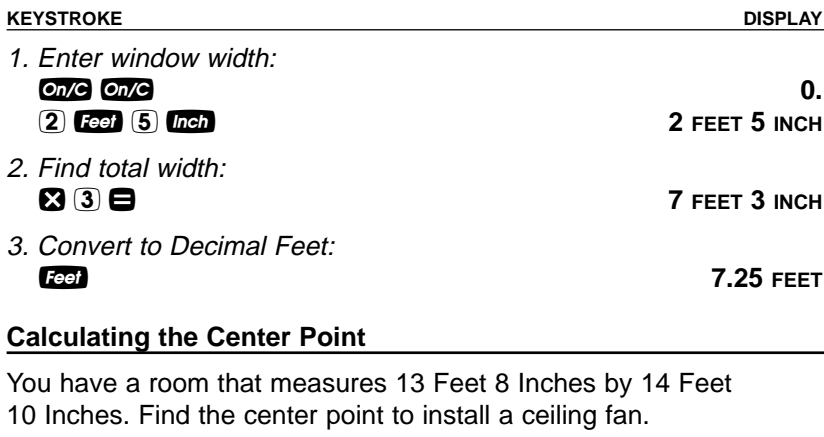

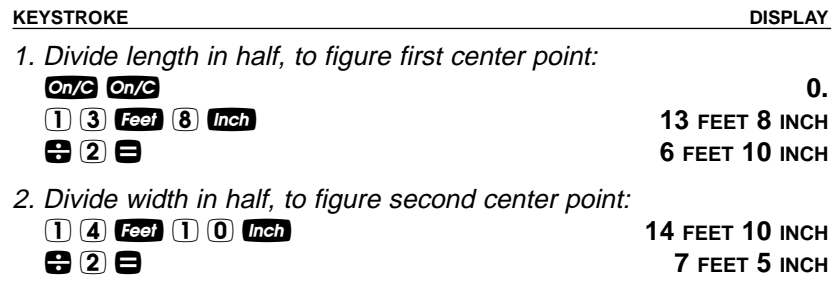

Therefore, you should install the fan at the intersection of 6 Feet 10 Inches length and 7 Feet 5 Inches width.

**30 — CONSTRUCTION MASTER® PRO / TRIG / DESKTOP**

## **AREA CALCULATIONS**

#### Square Area (x<sup>2</sup>)

What is the area of a square room with sides measuring 7 Feet 4 Inches?

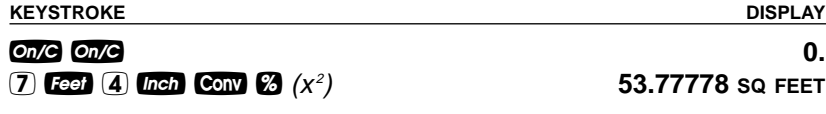

### **Area of a Rectangular Room (LxW)**

What is the area of a room measuring 12 Feet 6 Inches by 15 Feet 8 Inches?

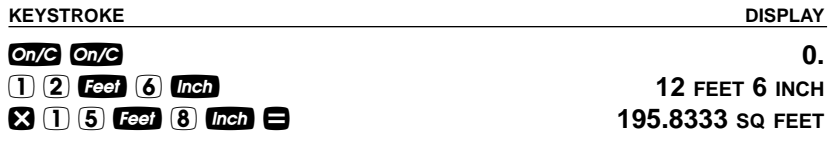

Note: You can also find area using the langin and Widin keys as seen in the next problem. However, these keys are not available on the Trig Model (#4080).

#### **Using Multi-Function** W**Key to Find Area, Square-up and Perimeter (NOT AVAILABLE ON TRIG MODEL #4080)**

Find the area, square-up and perimeter of a space measuring 20 Feet 6 Inches by 25 Feet 6 Inches:

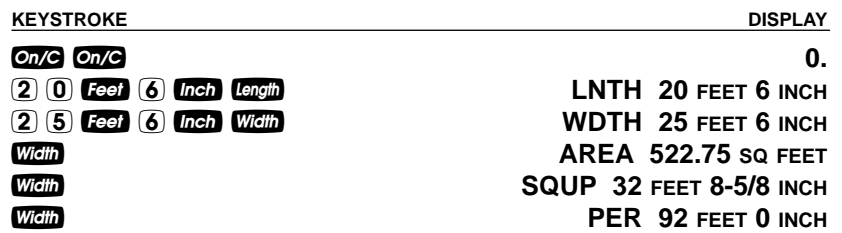

**USER'S GUIDE — 31**

## **VOLUME CALCULATIONS**

#### **Rectangular Containers (LxWxH)**

What is the volume of a rectangular container that measures 3 Feet by 1 Foot 9-5/8 Inches by 2 Feet 4 Inches?

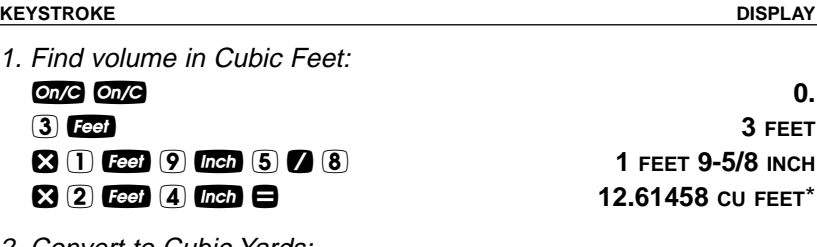

2. Convert to Cubic Yards:

**Conv** Yds **b** 0.467207 CU YD

\*If the "Volume Display Format" Preference Setting is set to Cubic Yards or Cubic Meters, your result will display accordingly. (See Preference Settings on **page 83**.)

#### **Using the Multi-Function** h**Key to Find Volume, Wall Area and Room Area (NOT AVAILABLE ON TRIG MODEL #4080)**

Find the volume, wall area and total surface/room area\* if you have a length of 15 feet, width of 20 feet and height of 12 feet.

\*Room Area includes four walls plus ceiling area.

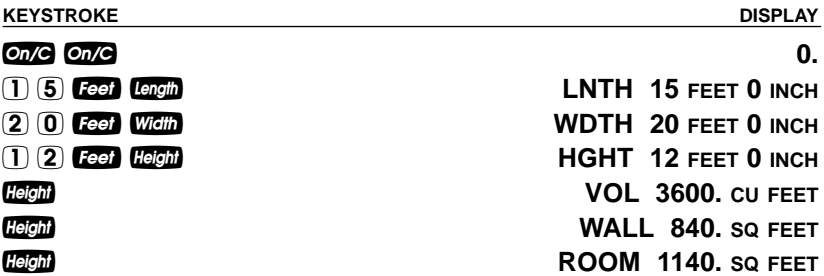

**32 — CONSTRUCTION MASTER® PRO / TRIG / DESKTOP**

#### **Volume of a Cylinder**

Calculate the volume of a cylinder with a diameter of 2 Feet 4 Inches and a height of 4 Feet 6 Inches:

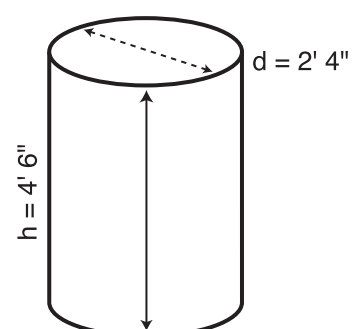

Note: For a cylinder, use the Column function.

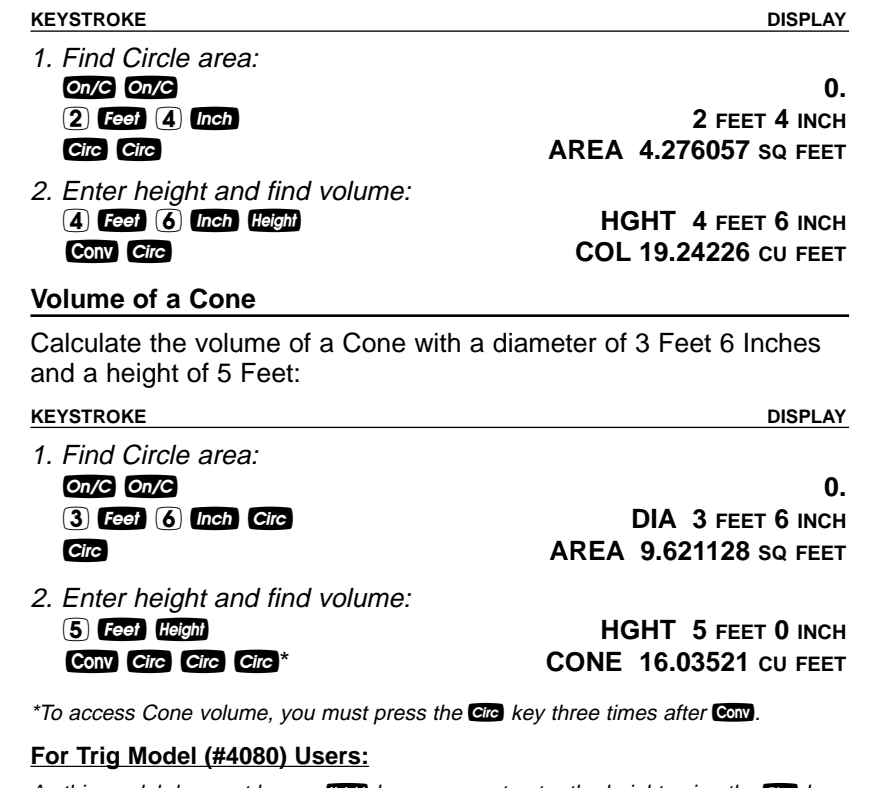

As this model does not have a **tem** key, you must enter the height using the **RSD** key.

**USER'S GUIDE — 33**

## **WEIGHT/VOLUME CONVERSIONS**

### **Weight Conversions**

Convert 2,500 Pounds to Kilograms, Tons and Metric Tons:

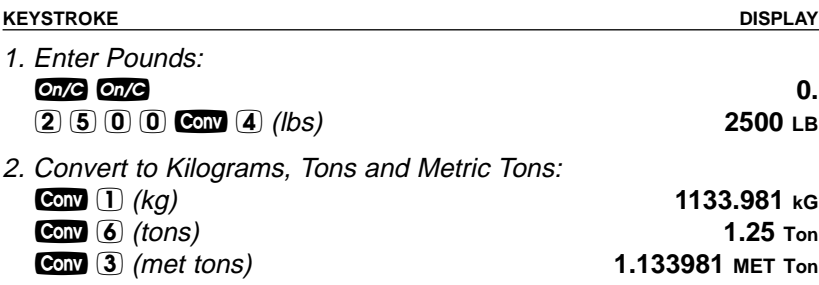

### **Weight per Volume/Volume Conversions**

Convert 5 Cubic Yards of concrete to Pounds, Tons and Kilograms, if concrete weighs 1.5 Tons per Cubic Yard.

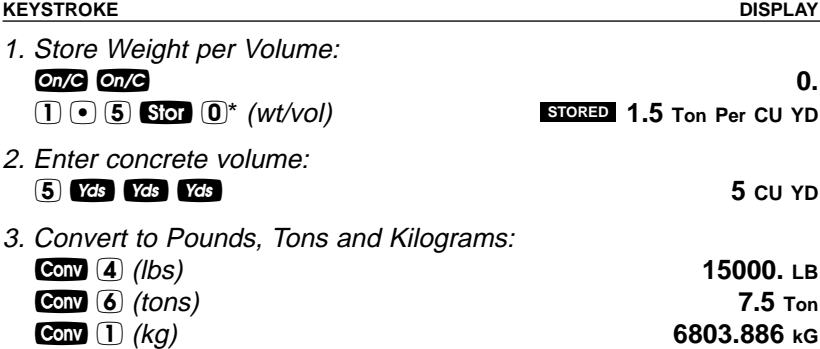

\*If calculator does not display Tons per Cubic Yard, keep pressing the *O* key until the desired format is displayed (e.g., Ton Per CU YD, LB Per CU YD, LB Per CU FEET, MET Ton Per CU M, or kG Per CU M).

**34 — CONSTRUCTION MASTER® PRO / TRIG / DESKTOP**

## **BLOCKS/BRICKS (NOT AVAILABLE ON TRIG MODEL #4080)**

### **Number of Blocks, Based on Entered Length and Height**

You are building an "L" shaped retaining wall out of standard 8-inch x 16-inch size blocks (Note: this is the default block size of 128 Square Inches). One side of the retaining wall is 22 Feet long, and the other side is 15 Feet 8 Inches long. The wall is to be 4 Feet high. How many blocks are required to build this wall? Add a 5% waste allowance.

Note: The calculated area from an entered length (Com) and height (the iii) will be used for calculating blocks if these values exist.

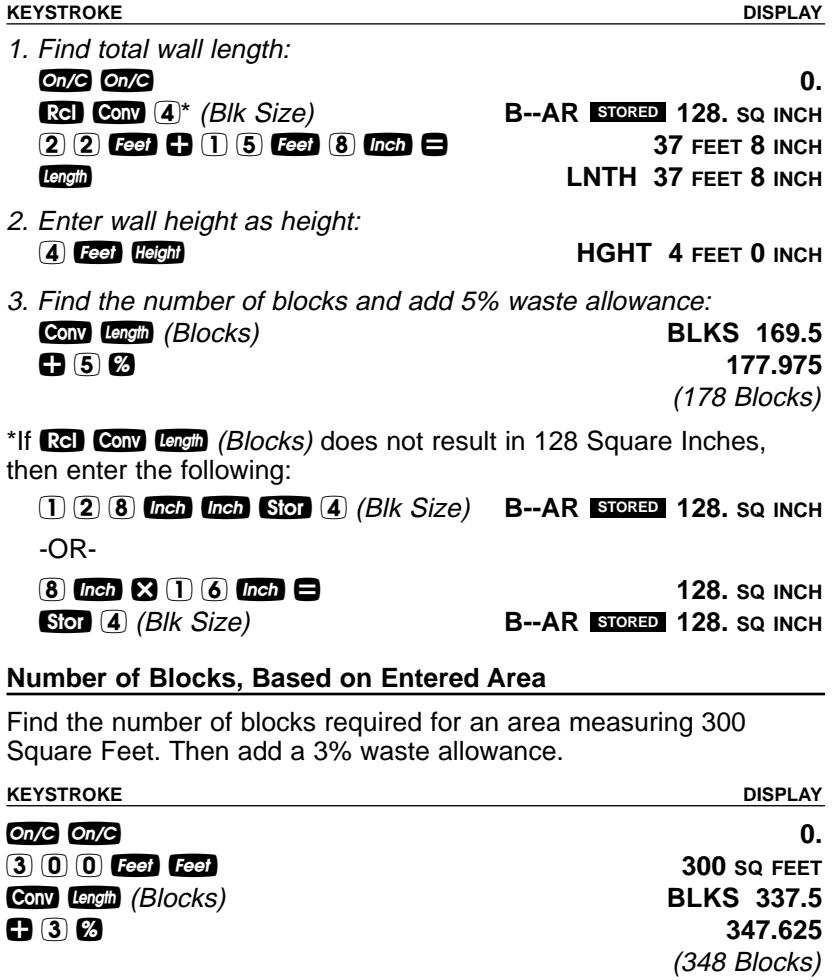

**USER'S GUIDE — 35**

#### **Number of Blocks, Based on Calculated Perimeter**

Calculate the wall's perimeter if the length is 30 Feet and width is 45 Feet. Then, find the number of blocks required. Add a 3% waste allowance.

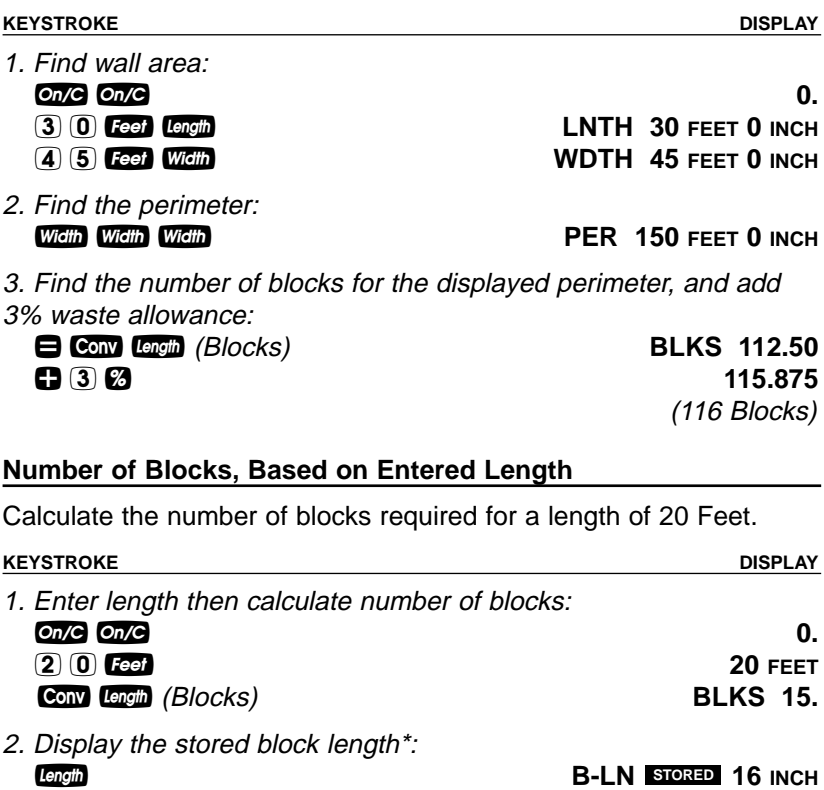

Note: The calculator will calculate the number of blocks based on the entered length and the stored block size (length).

\*If the stored block length is not 16 Inches, then enter the following: 1 6 i ß 4 (Blk Size) **B-LN 16 STORED INCH**

**36 — CONSTRUCTION MASTER® PRO / TRIG / DESKTOP**

# **Number of "Face" Bricks**

How many "face" bricks (21 Square Inch size) will you need to purchase to cover a 40-Foot by 8-Foot wall, if you include a 3% waste allowance? Use the Blocks function for calculating bricks.

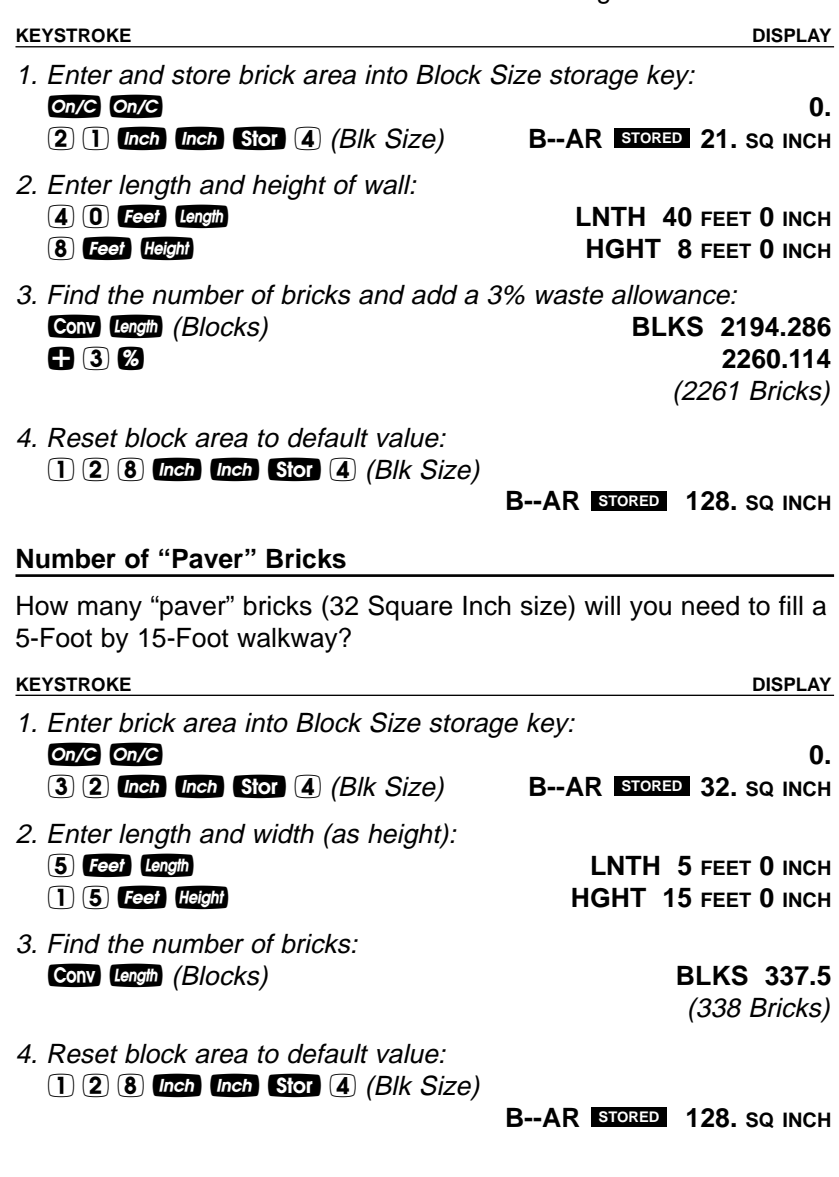

**USER'S GUIDE — 37**

## **BOARD FEET — LUMBER ESTIMATION**

The Construction Master Pro easily calculates board feet for lumber estimation problems. The default entry format for Board Feet is "Inch x Inch x Feet" (e.g.,  $(2)$   $(3)$   $(4)$   $(3)$   $(1)$   $(4)$  is 2 Inches x 4 Inches x 14 Feet). You can also convert Cubic values (volume) to Board Feet.

#### **Total Board Feet — With Dollar Cost**

Find the total board feet for the following board sizes:

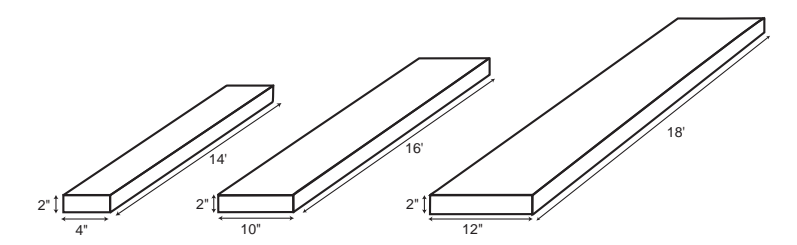

If the boards cost \$250 per MBM., what is the total cost? Use  $\mathbb{C}$   $\mathbb{C}$   $\mathbb{O}$ (Cost) to figure total lumber cost.

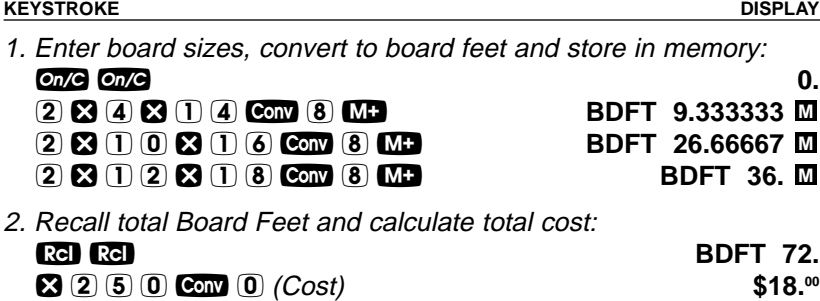

Note: Unit cost is entered in the standard per thousand Board Foot measure (MBM) format.

#### **Number of Board Feet Based on Entered Volume**

Find the number of board feet required for a volume of 150 cubic feet. **KEYSTROKE DISPLAY** Enter cubic feet and convert to board feet: On/C On/C 0. 1 5 0 **Feet Feet Feet 150 CU FEET** 

**Conv** 8 (Bd Ft) **BDFT** 1800.

**38 — CONSTRUCTION MASTER® PRO / TRIG / DESKTOP**

## **CIRCLE AND ARC CALCULATIONS**

Circle/Arc values can be solved by entering any two of the following values: Arc Length/Angle, Diameter/Radius, Chord Length (Run), and Segment Rise (Rise).

It is recommended that you clear the calculator (press  $\bullet$  a twice) after calculating right-triangle solutions prior to beginning an Arc or Circle solution.

Note: Circle/Arc solutions cannot be solved for the following cases:

- Entered Arc Length and Chord Length (Run)
- Entered Arc Length and Segment Rise (Rise)

#### **Circumference and Area of a Circle**

Find the area and circumference of a circle with a diameter of 11 Inches:

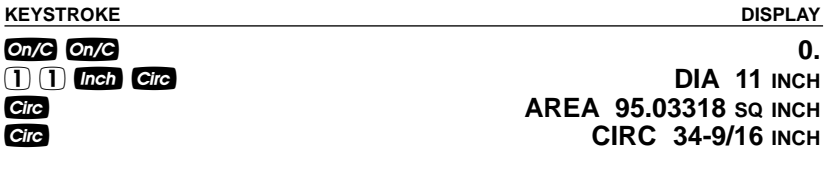

### **Arc Length — Degree and Diameter Known**

Find the arc length of an 85° portion of a circle with a 5-foot diameter: **KEYSTROKE DISPLAY**

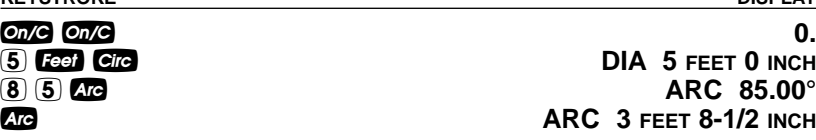

### **Arc Length — Chord Length and Segment Rise Known**

Find the arc length and radius of a circle with a 3-feet 6-inch chord length and 1-foot 3-inch segment rise.

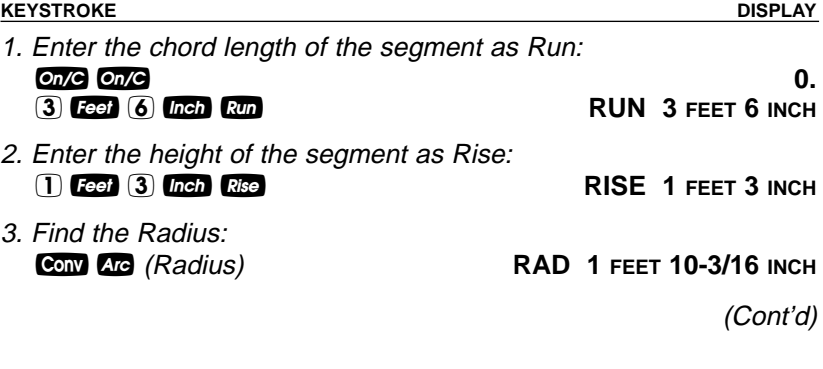

**USER'S GUIDE — 39**

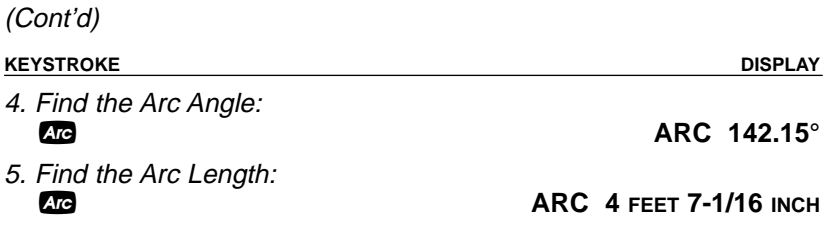

#### **Arc Calculations — Arc Length and Diameter Known**

Find the arc degree, chord length, segment rise, segment and pie slice area, and segment rise, given a 5-foot diameter and an arc length of 3 Feet 3 Inches:

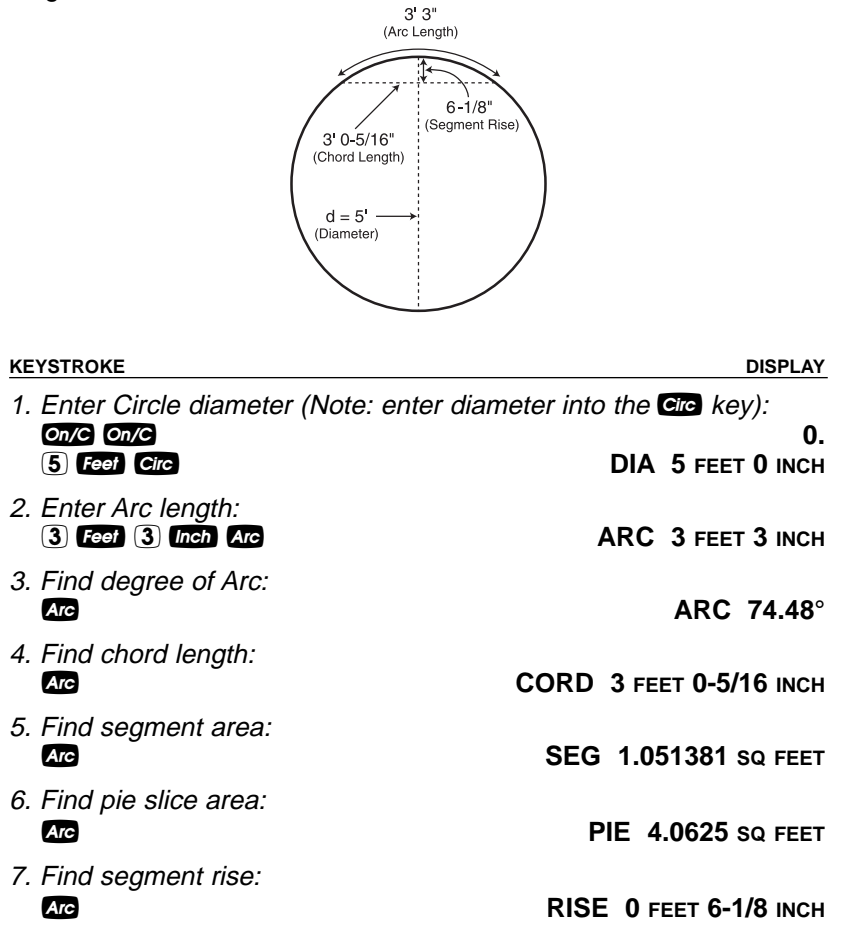

**40 — CONSTRUCTION MASTER® PRO / TRIG / DESKTOP**

## **ARCHED SEGMENT WALLS**

The arc function can also calculate the outside (default) and inside lengths of arched walls. The outside arched wall lengths are measured outside of the arc (see diagram below). The inside arched wall lengths are measured inside of the arc (see diagram on **page 43**).

#### **Arched Segment Walls — Arched Windows (No Base)**

Find the radius of an arched window with a chord length of 8 Feet 1 Inch and a rise of 2 Feet and 10-1/2 Inches. Then, find the arc angle, arc length and segment area of the window. Then find the "outside" arched segment wall lengths in order to frame the window.

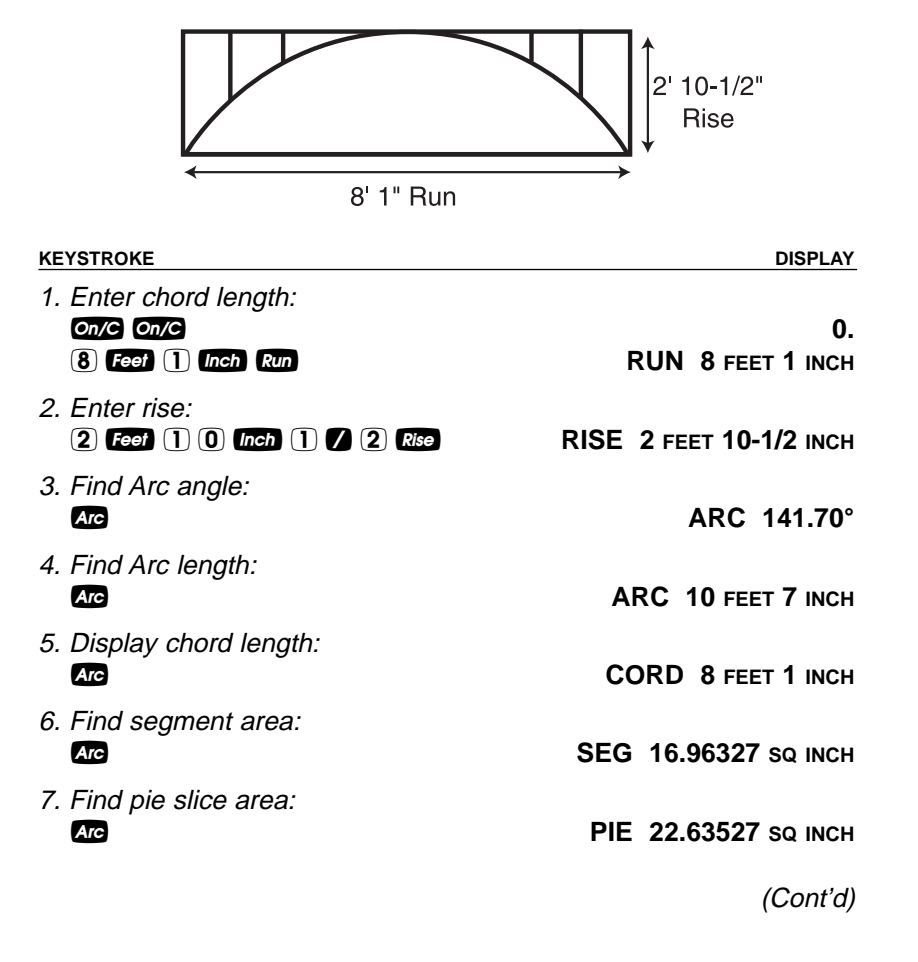

**USER'S GUIDE — 41**

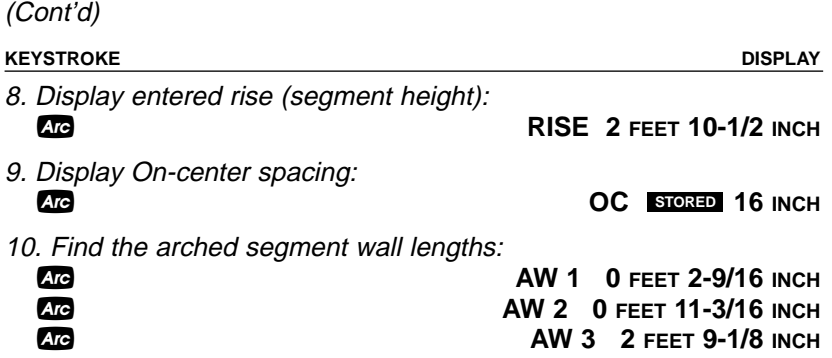

#### **Arched Segment Walls — Arched Windows (With Base)**

Find the radius of an arched window with a chord length of 8 Feet 1 Inch, a rise of 2 Feet and 10-1/2 Inches and a base height of 2 Feet. Then, find the arc angle, arc length and segment area of the window. Then find the "outside" arched segment wall lengths in order to frame the window.

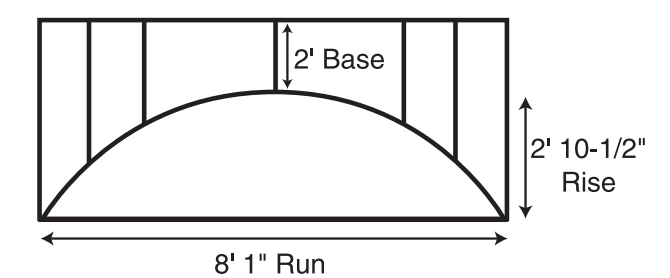

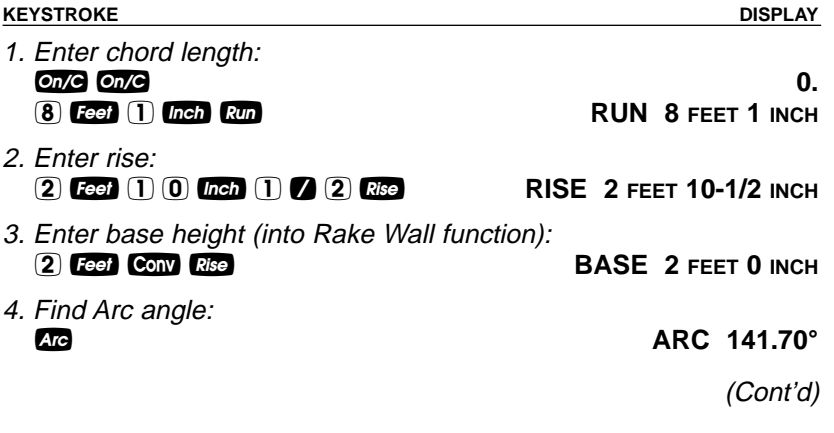

**42 — CONSTRUCTION MASTER® PRO / TRIG / DESKTOP**

#### (Cont'd)

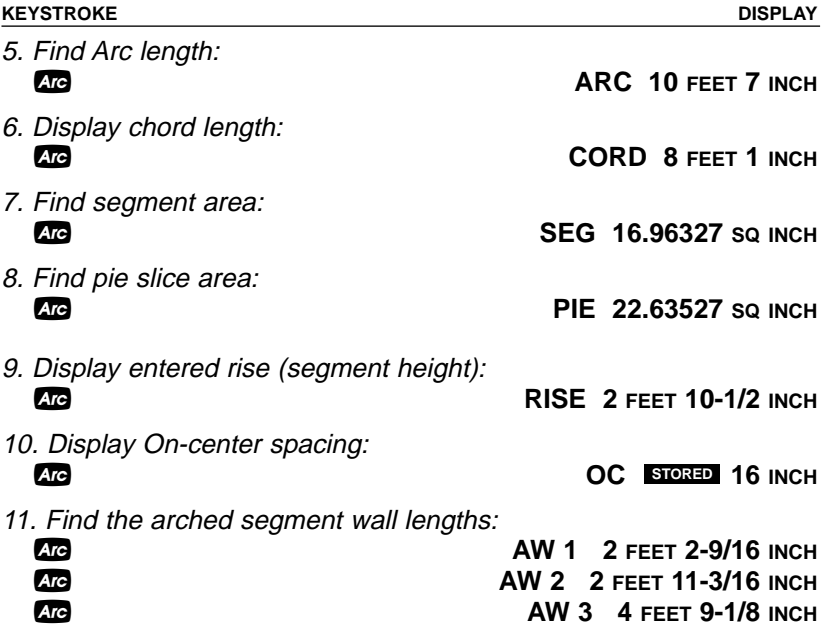

#### **Arched Segment Walls — Chord Length and Segment Height Known**

You're building a circular or arched segment wall. Given a chord length of 15 Feet and a segment height of 5 Feet, find all arc values and "inside" arched segment wall lengths. The On-center spacing is 16 Inches.

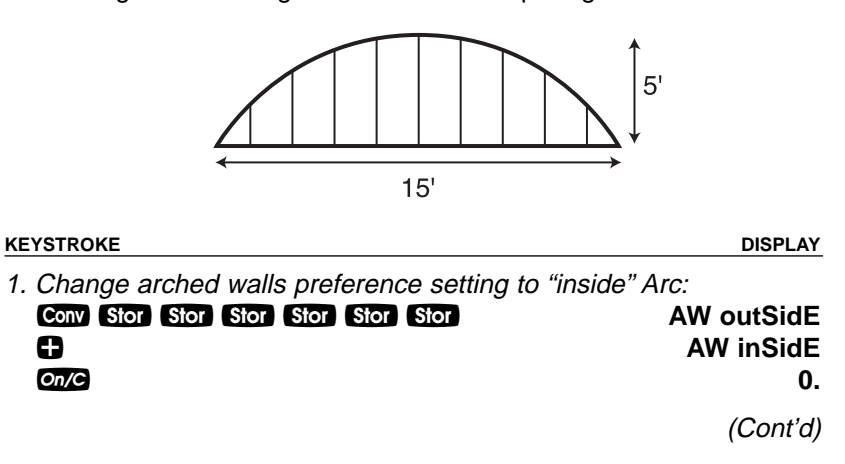

**USER'S GUIDE — 43**

(Cont'd)

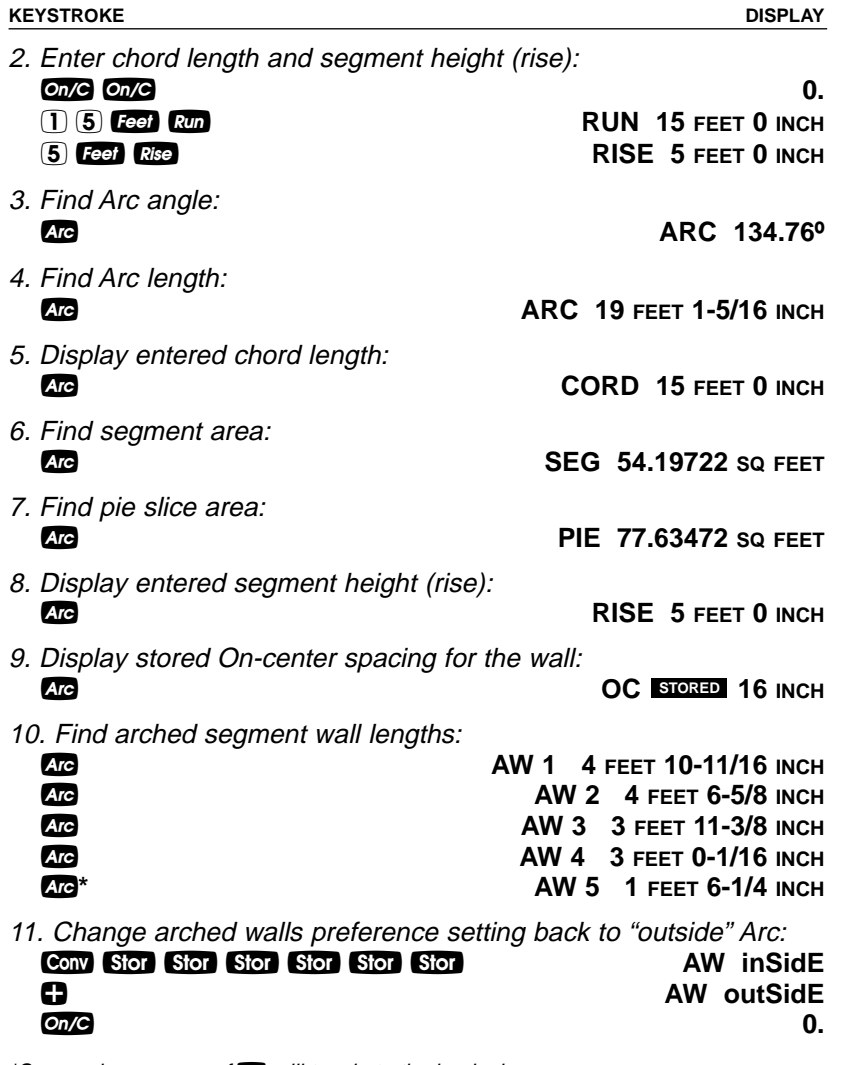

\*Successive presses of a will toggle to the beginning.

**44 — CONSTRUCTION MASTER® PRO / TRIG / DESKTOP**

## **COMPOUND MITER**

#### **Compound Miter Cuts**

You're installing crown moulding on the upper wall of your living room. If the wall corner angle is 60° and the spring (crown) angle is 38°, find the miter angle and bevel angle cut.

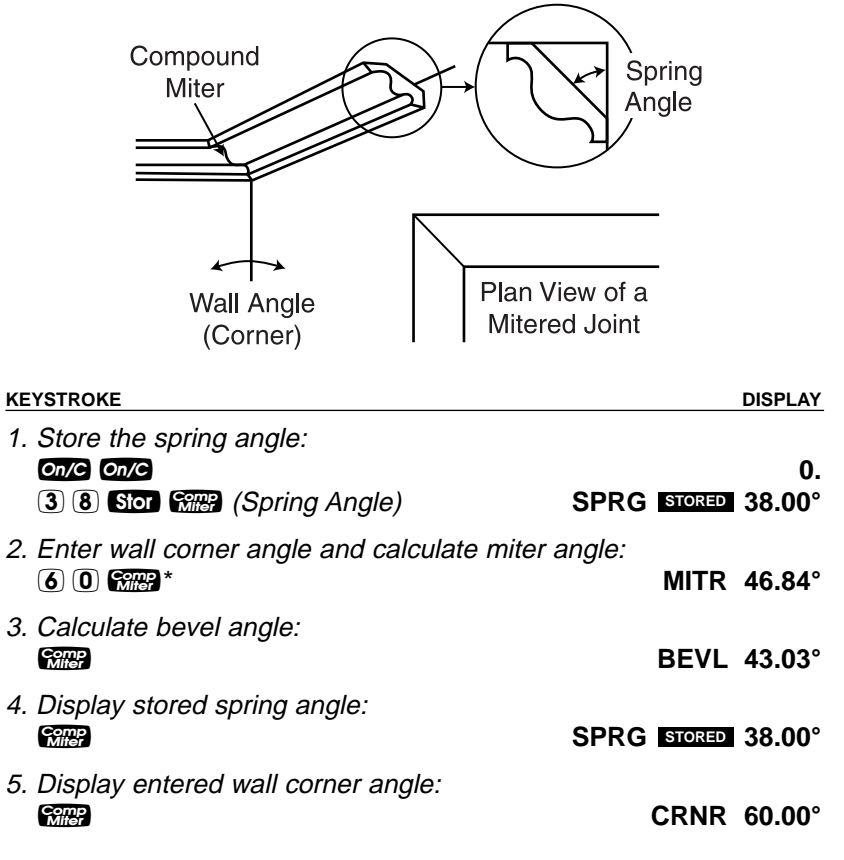

\*When a value less than 25 is entered as the wall corner angle, the compund miter function assumes this is the number of sides of a polygon, calculates the wall corner angle, and displays it first before displaying the miter angle.

**USER'S GUIDE — 45**

## **CONCRETE/PAVING**

#### **Volume of Concrete for a Driveway**

Find the Cubic Yards of concrete required to pour a driveway with the following dimensions: 36 Feet 3 Inches long by 11 Feet 6 Inches wide by 4 Inches deep. If concrete costs \$55 per Cubic Yard, what is the total cost?

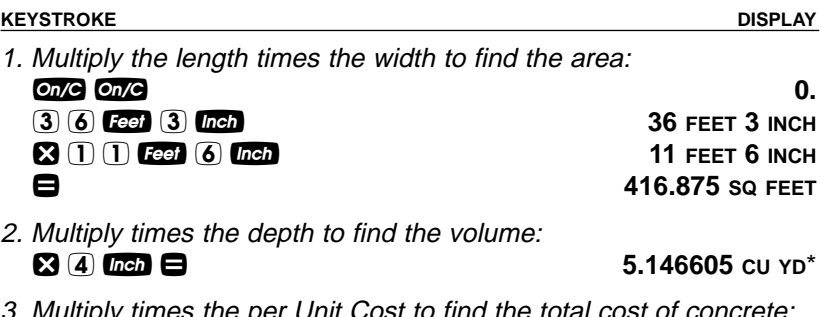

3. Multiply times the per Unit Cost to find the total cost of concrete:  $\bullet$  5 5  $\bullet$  0  $(Cost)$  \$283.<sup>06</sup>

\*This answer will automatically display in Cubic Yards due to the multiplication of mixed units, unless the preference setting for volume display has been changed from the default Standard Setting. (See Preference Settings on **page 83**.)

**46 — CONSTRUCTION MASTER® PRO / TRIG / DESKTOP**

#### **Concrete Columns**

Find the Cubic Yards of concrete required to pour five columns, if each has a diameter of 3 Feet 4-1/2 Inches and a height of 11 Feet 6 Inches. If the concrete weighs 1.75 Tons per Cubic Yard, what is the total weight in Tons? In Pounds? In Kilograms?

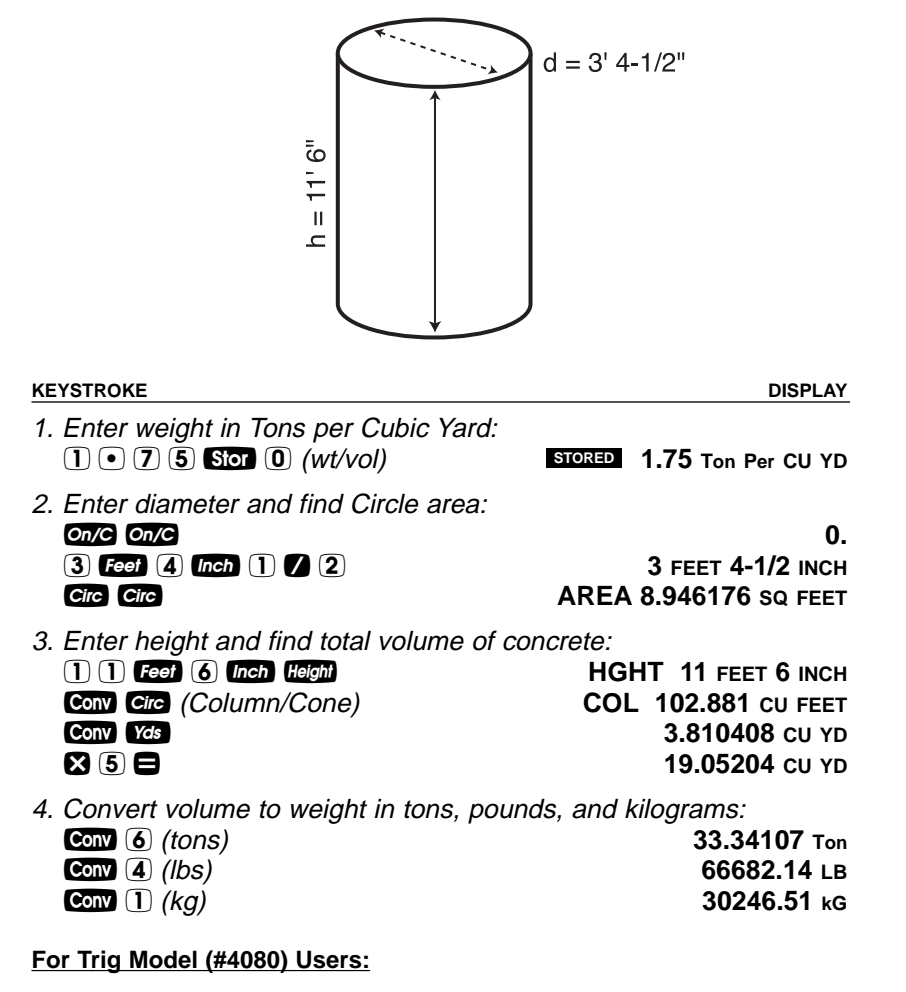

As this model does not have a **Hamil** key, you must enter the height using the REP key.

**USER'S GUIDE — 47**

#### **Complex Concrete Volume**

You're going to pour an odd-shaped patio 4-1/2 Inches deep with the dimensions shown below. Calculate the total area (by dividing the drawing into three rectangles) and determine the total Yards of concrete required. Then, find the total cost, if concrete costs \$45 per Cubic Yard.

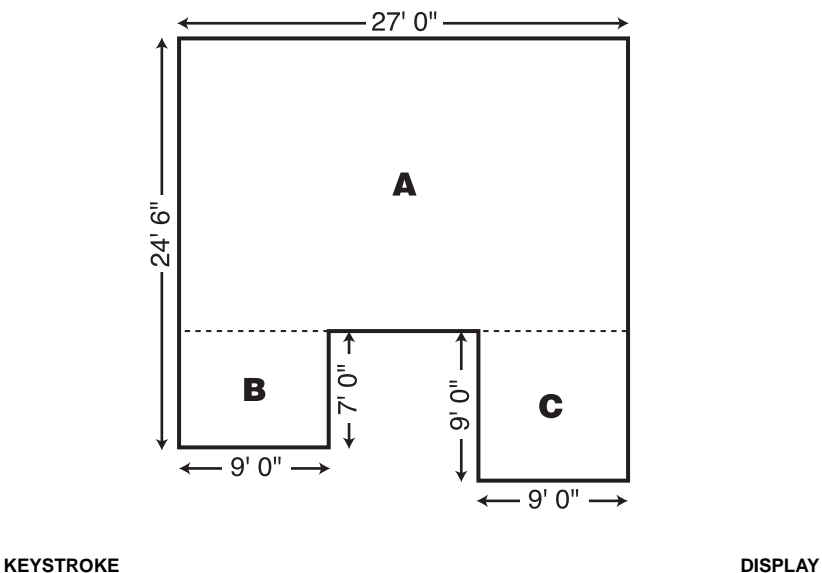

| 1. Find area of Part "A" and store into Memory: |               |                      |
|-------------------------------------------------|---------------|----------------------|
| $On/C$ $On/C$                                   |               | 0.                   |
| $(2)$ $(4)$ <b>Feet</b> $(6)$ <b>Inch</b> $-$   |               | 24 FEET 6 INCH       |
| $\n  Test\n  \blacksquare$                      |               | 17 FEET 6 INCH       |
| $\mathbf{X}(2)(7)$ Feet $\blacksquare$          | 472.5 SQ FEET |                      |
| $M+1$                                           |               | M+ 472.5 sq Feet M   |
| 2. Find area of Part "B" and store into Memory: |               |                      |
| $7$ Feet                                        |               | 7 FEET M             |
| $\mathbf{R}$ (9) Feet $\mathbf{E}$              |               | 63. SO FEET $M$      |
| $M+$                                            |               | $M+$ 63. sq feet $M$ |
| 3. Find area of Part "C" and store into Memory: |               |                      |
| $(9)$ Feet                                      |               | <b>9 FEET M</b>      |
| $\mathbf{X}$ $\mathbf{9}$ Feed $\mathbf{0}$     |               | 81. SQ FEET $M$      |
| $M+1$                                           |               | $M+$ 81. SQ FEET $M$ |
|                                                 |               | (Cont'd)             |
|                                                 |               |                      |

**48 — CONSTRUCTION MASTER® PRO / TRIG / DESKTOP**

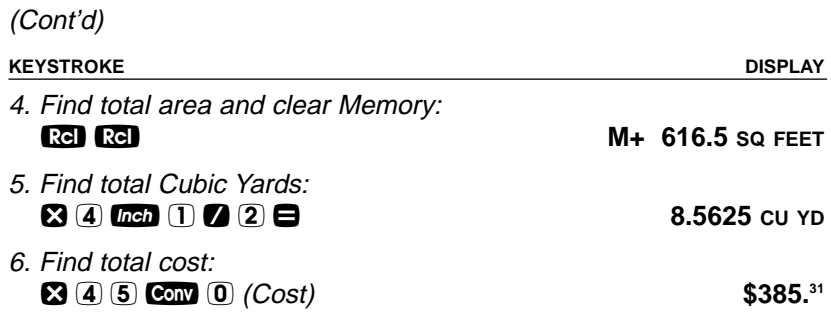

#### **Polygon, Finding Angles Based on Entered Radius and Number of Sides**

You're going to pour a polygon-shaped patio. Find the polygon values if the radius is 15 Feet and the number of sides is 6.

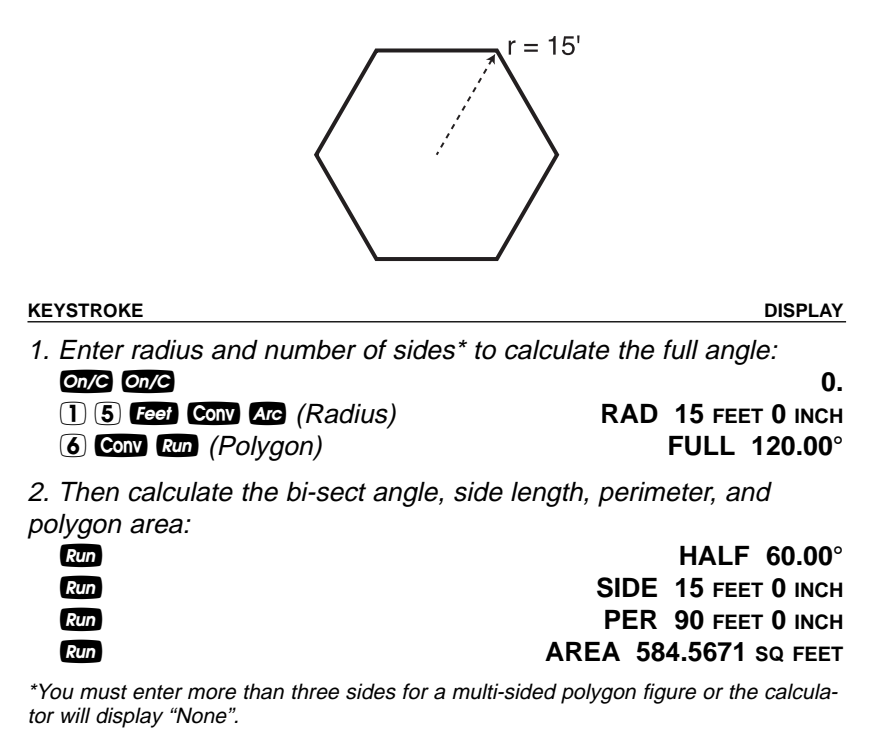

**USER'S GUIDE — 49**

**Concrete Footings (NOT AVAILABLE ON TRIG MODEL #4080)**

Find the volume of concrete required for a 16-Inch by 8-Inch footing that measures 232 Feet 6 Inches in length. Then find the volume of five footings of the same size.

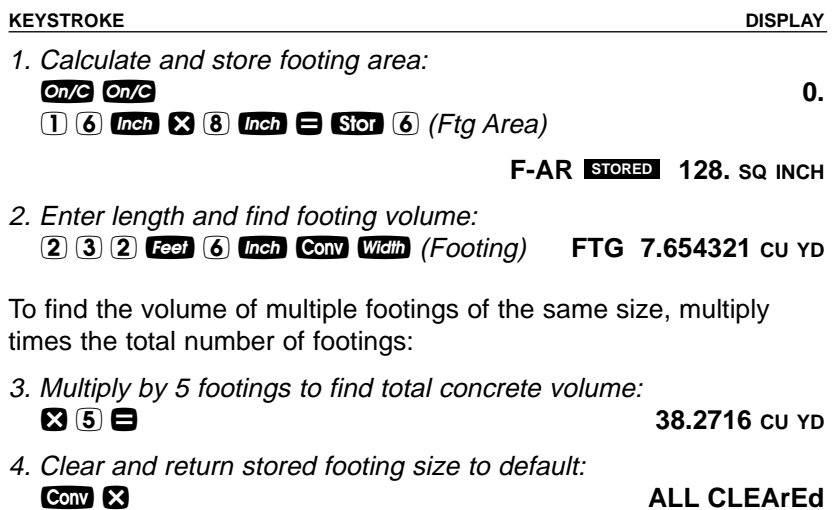

**50 — CONSTRUCTION MASTER® PRO / TRIG / DESKTOP**

#### **Squaring-up a Foundation**

A concrete foundation measures 45 Feet 6 Inches by 23 Feet 8 Inches. Find the diagonal measurement (square-up) to ensure the form is perfectly square.

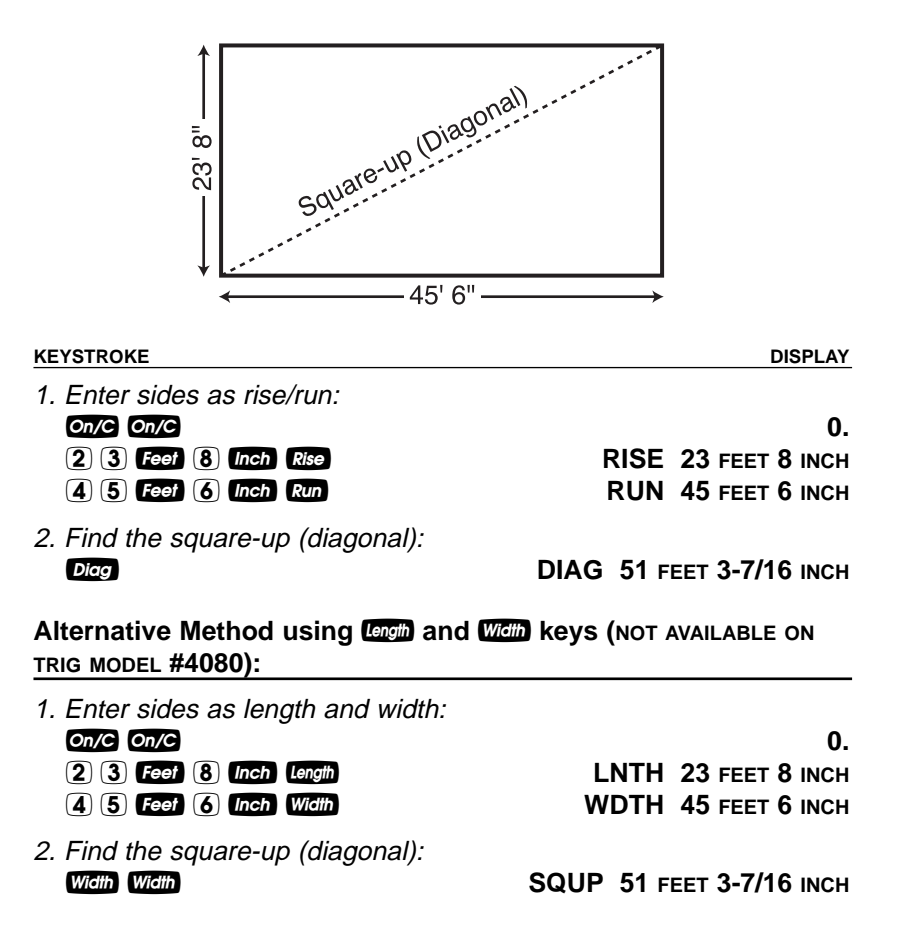

**USER'S GUIDE — 51**

### **DRYWALL (NOT AVAILABLE ON TRIG MODEL #4080)**

#### **Number of Drywall Sheets for a Given Area**

Find the number of 4 x 8, 4 x 9 and 4 x 12 sheets to cover an area of 150 Square Feet.

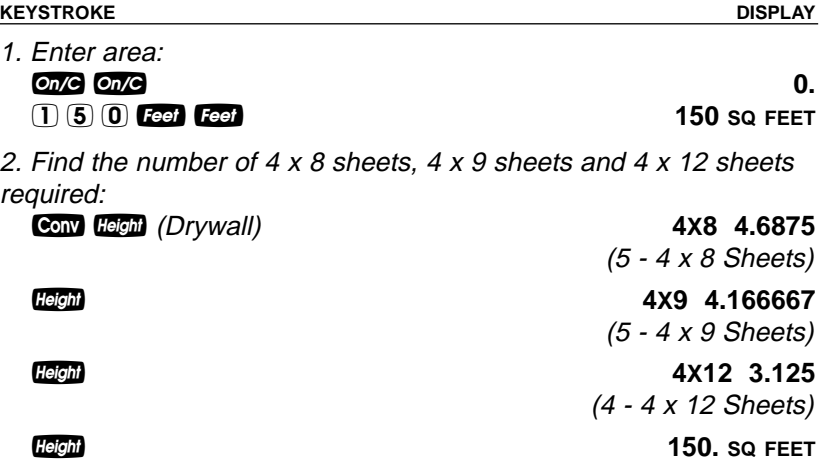

#### **Number of Drywall Sheets for a Given Length**

Find the number of  $4 \times 8$ ,  $4 \times 9$  and  $4 \times 12$  sheets to cover a length of 40 Feet.

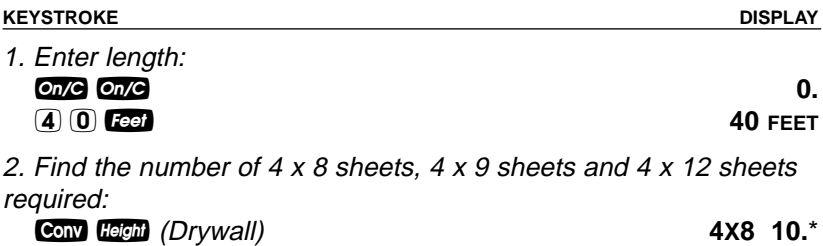

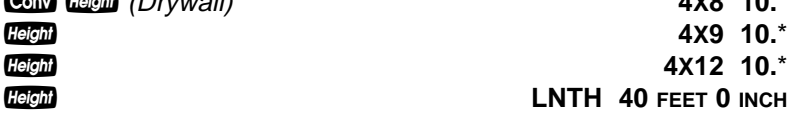

\* It is the same amount for all three of the sheet sizes because the linear calculation is based on the width of the sheets (e.g., 4 Feet).

Note: The order in which the different sheet size answers appear may differ from that of the guide. The order is based on the last displayed sheet size when previously calculated.

**52 — CONSTRUCTION MASTER® PRO / TRIG / DESKTOP**

## **GRADE/SLOPE**

#### **Back-Fill on a Slope — Percent of Grade Known**

You've built 55 linear Feet of a 3-foot high retaining wall that is 3 Feet from the base of a 65% grade. You need to pour back-fill within 12 Inches of the top of the wall (for a 2 Foot depth). How many Cubic Yards of fill should you have delivered?

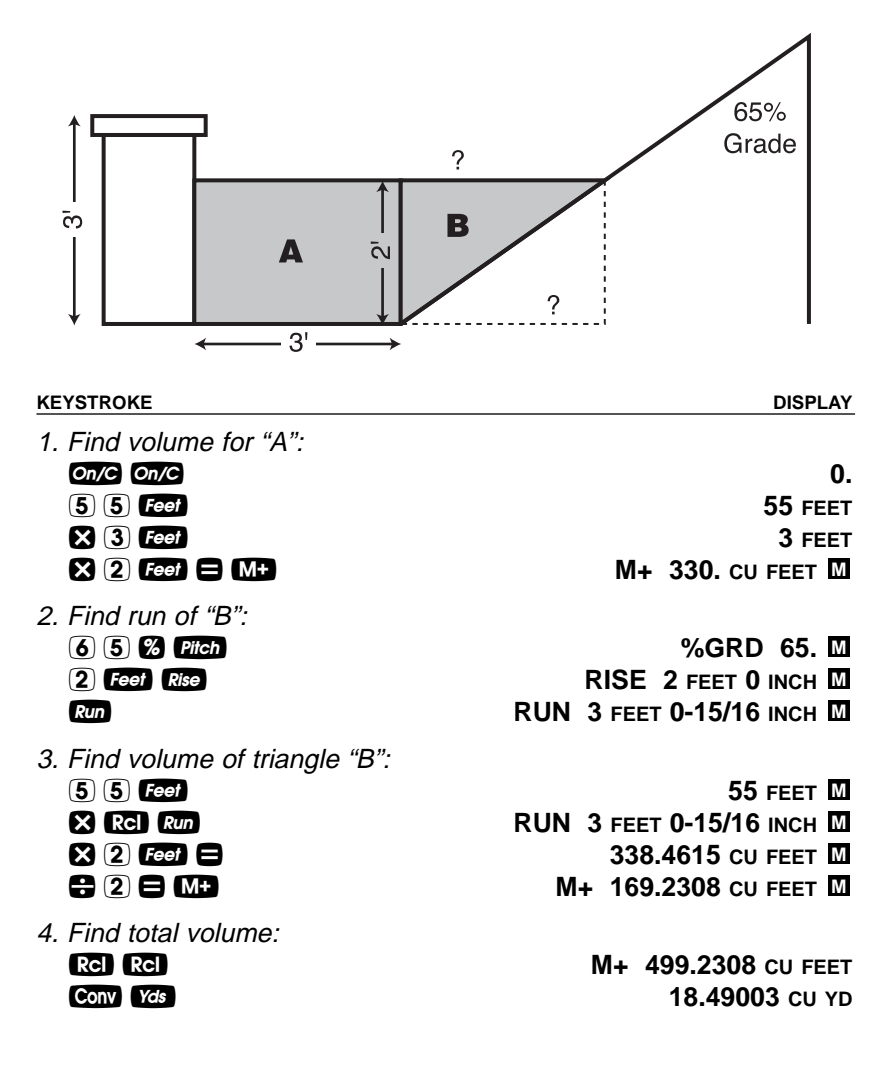

**USER'S GUIDE — 53**

# **RIGHT TRIANGLE AND ROOF FRAMING EXAMPLES**

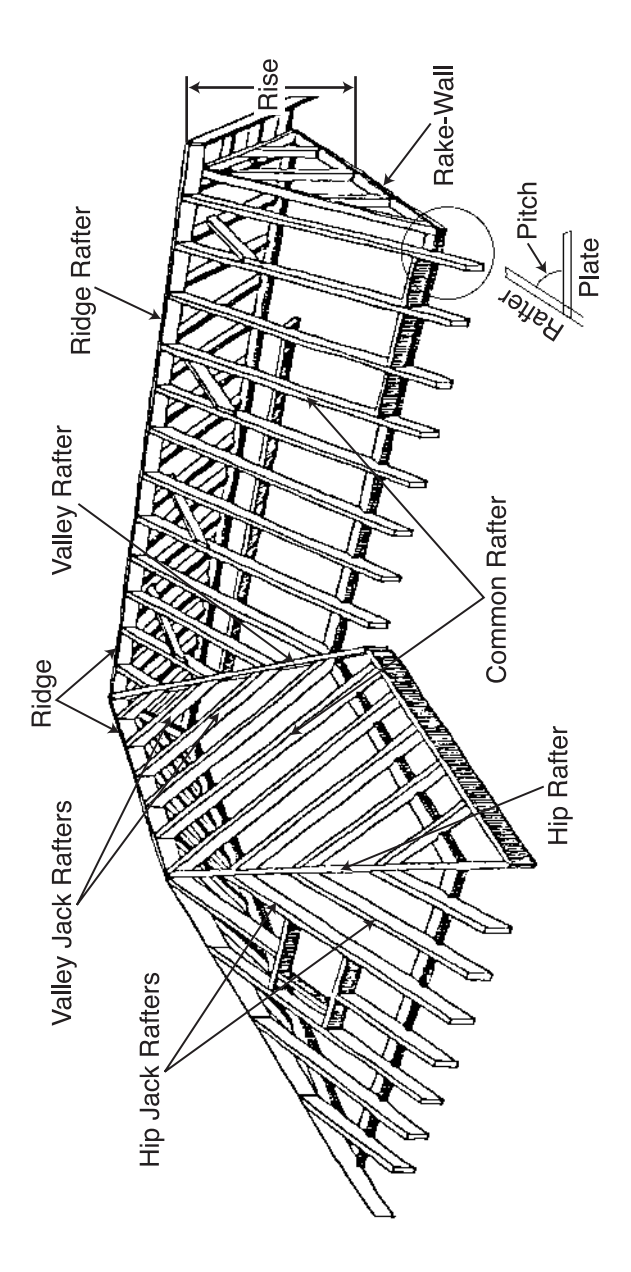

**54 — CONSTRUCTION MASTER® PRO / TRIG / DESKTOP**

#### **Roof Framing Definitions**

**Rise:** The vertical distance measured from the wall's top plate to the top of the ridge.

**Span:** The horizontal distance or full width between the outside edges of the wall's top plates.

**Run:** The horizontal distance between the outside edge of the wall's top plate and the center of the ridge; in most cases this is equivalent to half of the span.

**Pitch:** Pitch and slope are synonymous in modern trade language. Pitch/slope of a roof is generally expressed in two types of measurement:

- 1) Ratio of unit rise to unit run\*  $-7/12$  or 7 lnch
- 2) Angle of rafters, in degrees 30.26°

\*The unit rise is the number of Inches of rise per Foot (12 Inches) of unit run. The unit run is expressed as one Foot (12 Inches).

**Plate:** The top horizontal wall member that the ceiling joist and rafters sit on and fasten to.

**Ridge:** The uppermost point of two roof planes. This rafter is the uppermost rafter that all Hip, Valley, Valley Jack and Common rafters are fastened to.

**Rafters:** Rafters are inclined roof support members. Rafters include the following types:

- **Common Rafter:** The Common connects the plate to the ridge and is perpendicular to the ridge.
- **Hip Rafter:** The Hip rafter extends from the corner of two wall plates to the ridge or King rafter at angle other than 90°. The Hip rafter is an external angle of two planes.
- **Valley Rafter:** The Valley rafter extends from the corner of two wall plates to the ridge or King rafter at angle other than 90°. The Valley rafter is an internal angle of two planes.
- **Jack Rafters:** Rafters that connect the Hip or Valley rafter to the wall plate.
- **Irregular Hip/Valley Jacks:** Jack rafters found in dual pitch or "Irregular" roofs.

**USER'S GUIDE — 55**

**Regular Roof:** A standard roof where the Hips and/or Valleys run at 45° and have the same pitch/slope on both sides of the Hip and/or Valley.

**Irregular Roof:** A non-standard roof where the Hips and/or Valleys bisect two different pitches/slopes, or have "skewed wings" or irregular Jacks.

**Rake Wall:** A gable end wall that follows the pitch/slope of a roof.

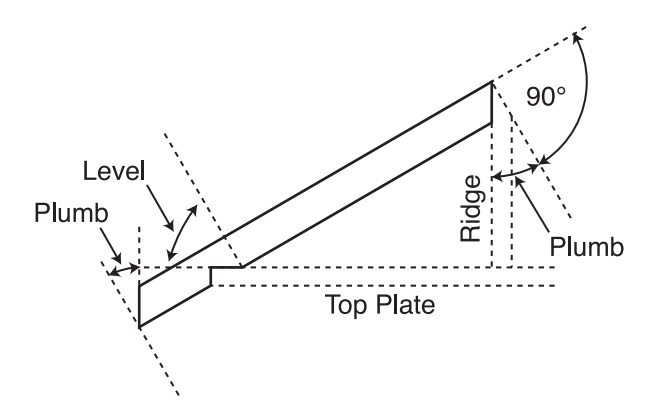

**Plumb:** Vertical Cut. The angle of cut from the edge of the board that allows the rafter to mate on the vertical side of the ridge rafter.

**Level:** Horizontal Cut. The angle of cut from the edge of the board that allows the rafter to seat flat on the wall plate.

**Cheek:** Side Cut(s). The angle to cut from the SIDE of the Jack rafter to match up against the Hip or Valley rafter, usually made by tilting the blade from 90°. Jack rafters typically have one Cheek cut. If there is only one pitch (no irregular pitch), the angle will be 45°. If there are two pitches, each side will have a different Cheek cut for the Jack rafter and the angles will total 90°.

**Incremental Adjustment:** The difference in rafter length from one rafter to the next.

*56 — Construction Master***®** *Pro / Trig / Desktop*

#### **Degree of Pitch**

If the degree of pitch is 30.45°, what is the percent Grade, Slope and Pitch in Inches?

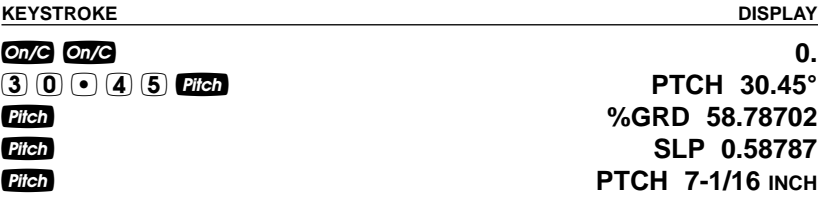

Note: To convert Pitch in Inches: Simply enter the Pitch in Inches first (e.g.,  $\overline{1}$  Inch Pitch), then continuously press the **Dien** key to calculate the pitch conversions, as above.

#### **Percent Grade**

If the Percent Grade is 47.25%, what is the Slope, Pitch in Inches, and Degree of Pitch?

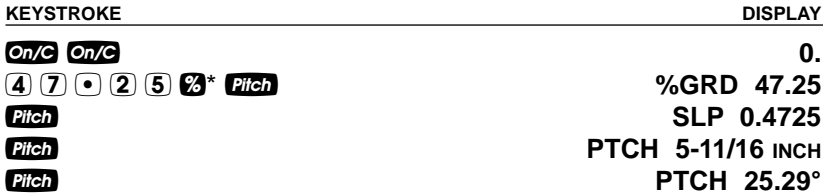

\*For entering Percent Grade, you need to label the value with the percent key.

#### **Pitch Ratio or Slope**

If the Pitch Ratio is 0.65, what is the Pitch in Inches, Degree of Pitch, and Percent Grade?

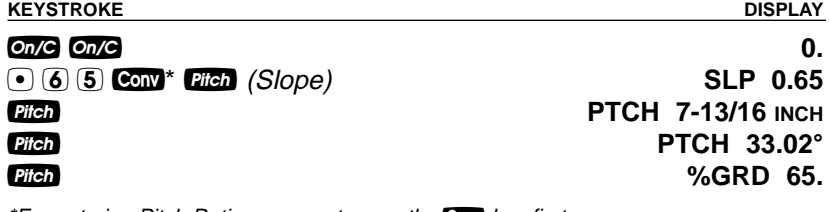

\*For entering Pitch Ratio, you must press the Conv key first.

**USER'S GUIDE — 57**

#### **Common Rafter Length**

If a roof has a 7/12 Pitch and a span of 14 Feet 4 Inches, what is the point-to-point length of the Common rafter (excluding the overhang or ridge adjustment)? What are the Plumb and Level cuts?

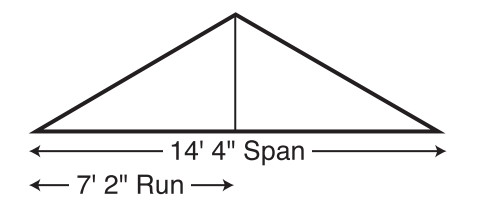

Note: Run is half the Span.

#### **KEYSTROKE DISPLAY**

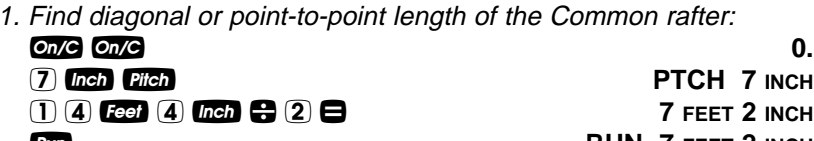

**Run RUN** 7 FEET 2 INCH **Diag DIAG 8 FEET 3-9/16 INCH** 

2. Find Plumb and Level cuts:

Diagnostic **PLMB** 30.26° Diag **LEVL** 59.74°

Note: The Common rafter calculation is the "point-to-point" length and does not include the overhang or ridge adjustment.

### **Common Rafter Length — Pitch Unknown**

Find the common rafter length for a roof with a rise of 6 Feet 11-1/2 Inches and a run of 14 Feet 6 Inches. Solve for the Pitch in Degrees and in Inches.

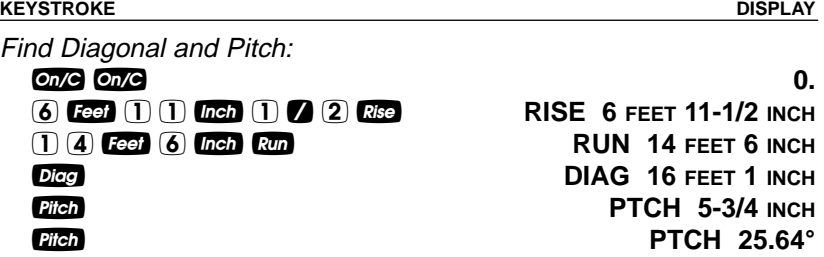

**58 — CONSTRUCTION MASTER® PRO / TRIG / DESKTOP**

#### **Angle and Diagonal (Hypotenuse)**

Find the Diagonal (Hypotenuse) and degree of angle of a right triangle that is 9 Feet high and 12 Feet long.

**KEYSTROKE DISPLAY**

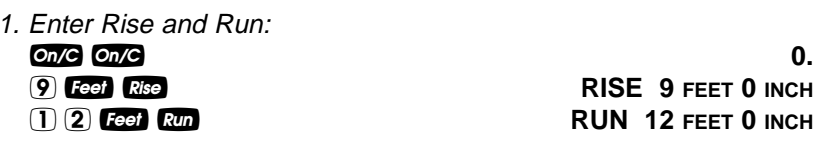

2. Solve for Diagonal/Hypotenuse and Pitch in Inches and Degree of Angle:

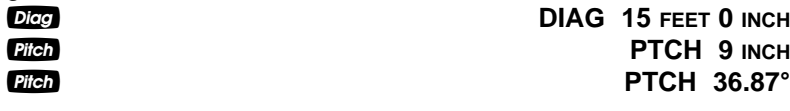

#### **Rise**

Find the Rise given a 7/12 Pitch and a Run of 11 Feet 6 Inches.

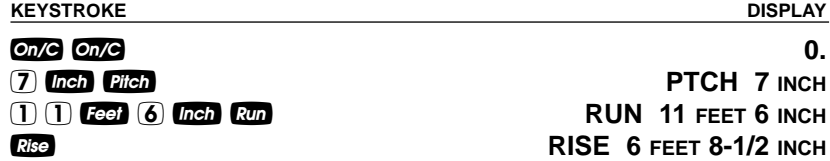

### **Rise and Diagonal**

Find the Rise and Diagonal of a right triangle given a 30° Pitch and a run of 20 Feet 4 Inches.

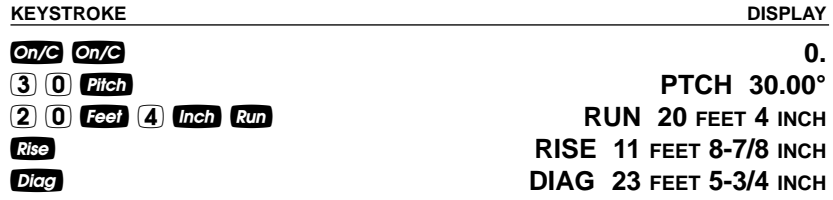

**USER'S GUIDE — 59**

#### **Sheathing Cut**

You have framed an equal pitch roof and need to apply the roof sheathing. Find the distance from the corner of the sheathing so that you can finish the run at the Hip rafter and cut the material. The pitch is 6 Inches and you are using 4-foot by 8-foot plywood, with the 8-foot side along the plate.

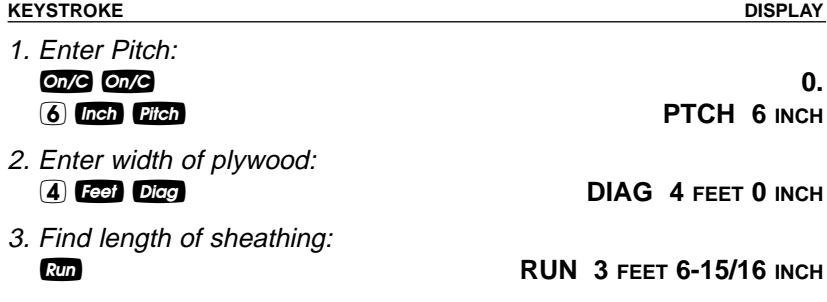

### **Regular Hip/Valley and Jack Rafters**

You're working with a 7/12 Pitch, and half your total span is 8 Feet 5 Inches:

- (1) Find point-to-point length and cut angles for the common rafter;
- (2) Find the length and cut angles of the adjoining Hip (or Valley) and;
- (3) Find the Incremental Jack Adjustment, Regular Jack Rafter lengths and cut angles (Jack Rafters at 16-Inch On-center spacing).

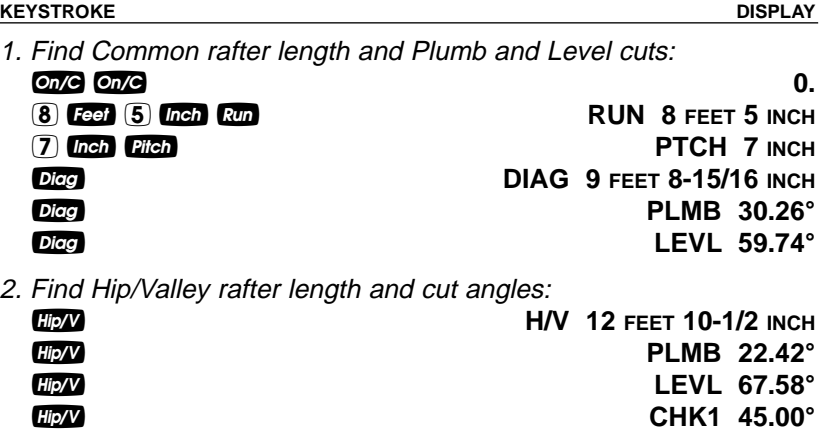

(Cont'd)

**60 — CONSTRUCTION MASTER® PRO / TRIG / DESKTOP**

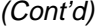

**KEYSTROKE DISPLAY**

3. Find regular incremental Jack adjustment and regular Jack rafter lengths and cut angles:

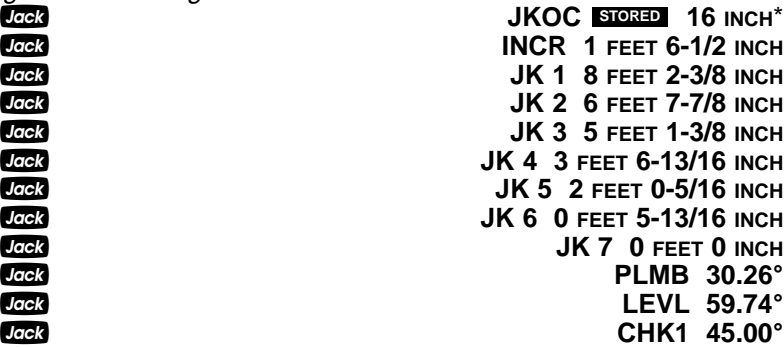

\*If display does not read JKOC 16 INCH (the default), then reset On-center spacing by pressing  $\boxed{1}$   $\boxed{6}$  lnch Stor  $\boxed{5}$ .

## **Jack Rafters — Using Other Than 16-Inch On-Center Spacing**

A roof has a 9/12 Pitch and a run of 6 Feet 9 Inches. Find the incremental jack adjustment, jack rafter lengths and cut angles at 18-inch (versus 16-inch) On-center spacing. The On-center spacing is used for both Regular and Irregular Jack calculations.

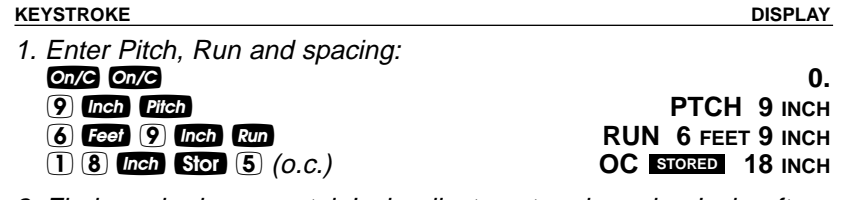

2. Find regular incremental Jack adjustment and regular Jack rafter lengths and cut angles:

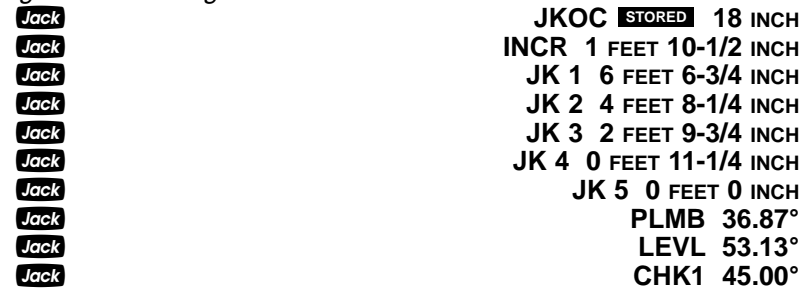

3. Reset On-center spacing to default 16-inch: 1 6 **Inch** Stor 5 (*o.c.*) **OC** STORED 16 INCH

**USER'S GUIDE — 61**

#### **Irregular Hip/Valley and Jack Rafters — Descending, with On-Center Spacing Maintained**

You're working with a 7/12 Pitch and half your overall span is 4 Feet. The irregular Pitch is 8/12, and 16-inch On-center spacing is maintained on both sides. Complete the following steps:

- (1) Find the length of the common rafter;
- (2) Reset calculator to 16-inch On-center spacing;
- (3) Enter the Irregular Pitch; find the length of the adjoining "Irregular" Hip (or Valley) and the cut angles;
- (4) Find the incremental jack adjustment and the jack lengths on the "Irregular" Pitch side (16-inch On-center spacing);
- (5) Find the cut angles;
- (6) Find the incremental jack adjustment and the jack lengths on the "Regular" Pitch side (16-inch On-center spacing);
- (7) Find the cut angles.

#### **KEYSTROKE DISPLAY**

1. Find Common rafter length: on/C On/C 000<br>
(7) then Pitch **Contains the Contact Only 1999**<br>
Contains the PTCH 7 INCH **PTCH 7 INCH** 4 f R **RUN 4 FEET 0 INCH Diag DIAG 4 FEET 7-9/16 INCH** 2. Enter On-center spacing: 1 6 *Inch* Stor 5 (*o.c.*) 3. Find Irregular Hip/Valley rafter length and cut angles: 8 Inch Conv Hip/V (Ir/Pitch) **IPCH 8 INCH Hip/V IH/V** 5 FEET 9-11/16 INCH *Hip/V* PLMB 23.70° OC STORED 16 INCH

**LEVL 66.30°**<br>LEVL 66.30° **Elipty CHK1** 41.19°

**CHK2** 48.81°

(Cont'd)

**62 — CONSTRUCTION MASTER® PRO / TRIG / DESKTOP**

### (Cont'd)

#### **KEYSTROKE DISPLAY**

4. Find irregular incremental jack adjustment and Irregular Jack lengths:

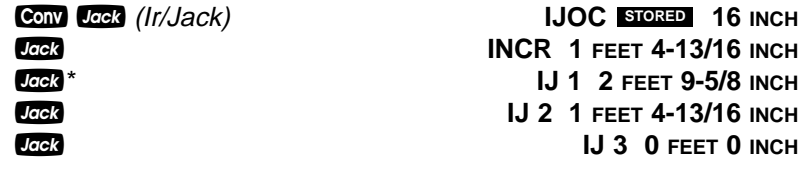

\*It is not necessary to continue pressing **Com** when displaying each Jack rafter size.

5. Find Irregular Jack plumb, level and cheek cut angles:

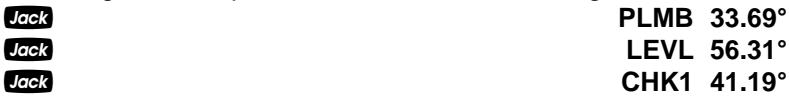

6. Find regular incremental jack adjustment and Regular Jack lengths:

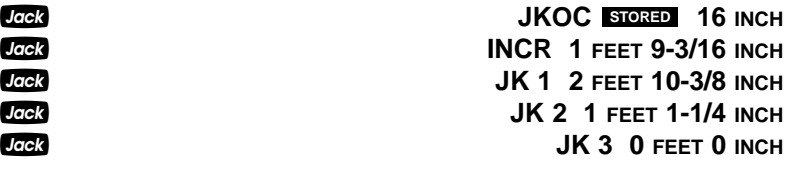

7. Find Regular Jack plumb, level and cheek cut angles:

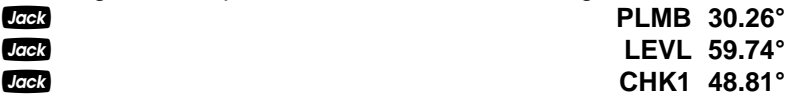

**USER'S GUIDE — 63**

#### **Irregular Hip/Valley and Jack Rafters — Ascending, with Jacks Mating at Hip/Valley**

You're working with a 7/12 Pitch and half your overall span is 4 Feet. The Irregular Pitch is 8/12, and the Jacks need to mate at the Hip. The maximum allowable On-center spacing is 16 Inches. Find the Jack rafter sizes from smallest to largest (ascending order). Complete the following steps:

- (1) Set Preference display to "JK ASCEND" (Jack sizes in ascending order);
- (2) Set Preference display to "IRJK JAC-JAC" (Jacks mate);
- (3) Find the length of the common rafter;
- (4) Find the length of the adjoining "Irregular" Hip (or Valley) and the cut angles;
- (5) Find the o.c., incremental jack adjustment, Jack lengths and cut angles on the "Irregular" pitched side;
- (6) Find the o.c., incremental jack adjustment, Jack lengths and cut angles on the "Regular" pitched side.

Note: After completing this example, you may need to reset the Preferences back to "IRJK OC-OC" if you do not normally figure jacks in this manner. (See Preference Settings on **page 83**.)

| <b>DISPLAY</b>                                              |
|-------------------------------------------------------------|
| 1. Review Preferences until you find "Jack Descend":        |
| 0.                                                          |
| <b>FRAC 0-1/16 INCH</b>                                     |
| (If not at $1/16$ , press $\Box$ until $1/16$ is displayed) |
| AREA Std.                                                   |
| VOL Std.                                                    |
| <b>HDRM 6 FEET 8 INCH</b>                                   |
| <b>RAKE dESCEnd</b>                                         |
| <b>AW outSidE</b>                                           |
| <b>JACK dESCEnd</b>                                         |
|                                                             |
| <b>JACK ASCEnd</b>                                          |
|                                                             |
| <b>IRJK OC-OC</b>                                           |
| <b>IRJK JAC-JAC</b>                                         |
|                                                             |
| PTCH 7 INCH                                                 |
| <b>RUN 4 FEET 0 INCH</b>                                    |
| DIAG 4 FEET 7-9/16 INCH                                     |
|                                                             |
| (Cont'd)                                                    |
|                                                             |

**64 — CONSTRUCTION MASTER® PRO / TRIG / DESKTOP**
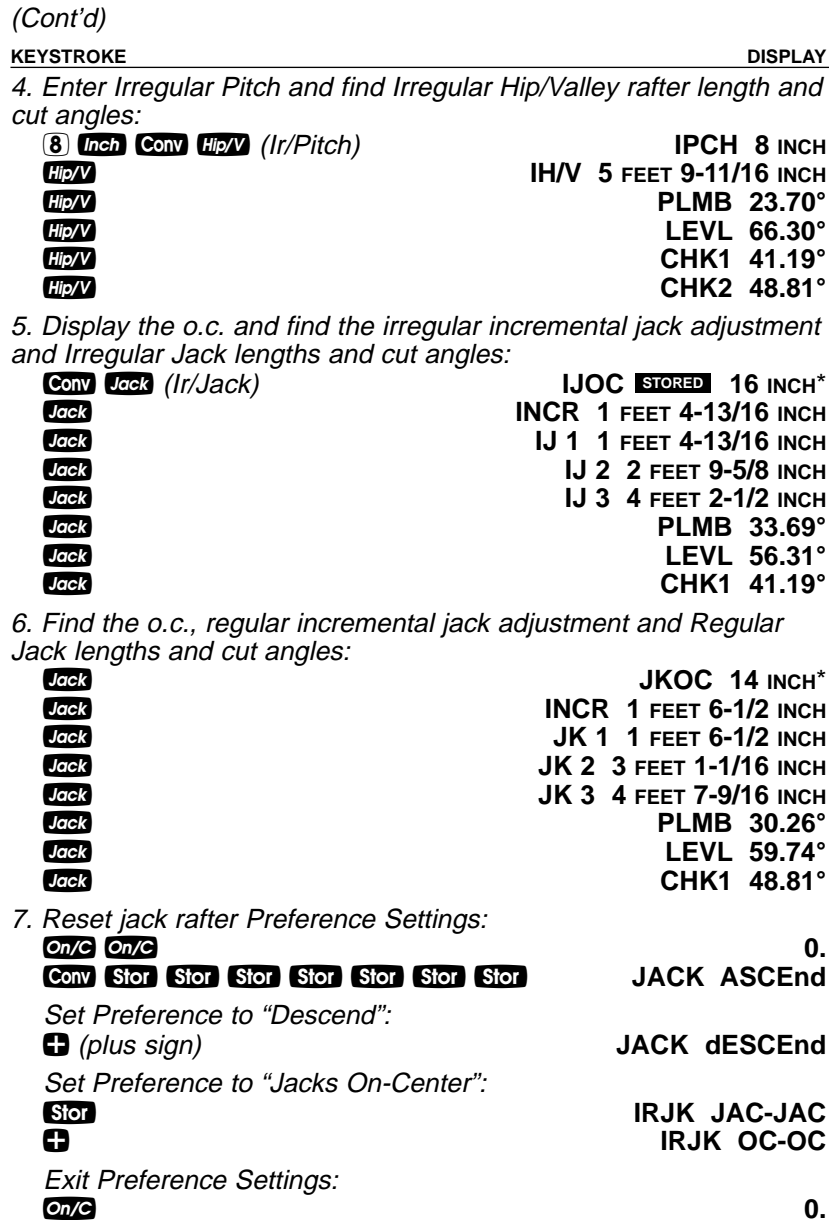

\*The stored On-center spacing is used as the maximum allowable spacing. Therefore, it is assigned to the side with the largest entered pitch. In this example, the "Irregular" side pitch is larger than the "Regular" side pitch; thus, the Irregular side is calculated using the maximum On-center value (16 Inches). If the Regular pitch side had the larger pitch, it would require the larger (16 Inches) On-center.

o **0.**

**USER'S GUIDE — 65**

## **Rake-Wall – No Base**

Find each stud size in a Rake-Wall with a peak (rise) of 4 Feet, and a length (run) of 8 Feet. Use 16 Inches as your spacing.

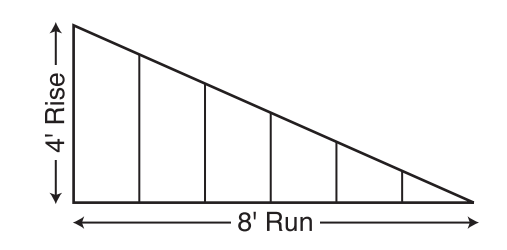

Note: The wall has no base.

#### **KEYSTROKE DISPLAY**

1. Enter Rise and Run and display o.c. spacing:

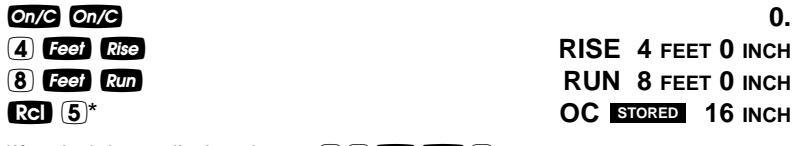

 $*$ If 16-inch is not displayed, enter  $\overline{1}$  6  $\overline{1}$  **6.** So 5.

2. Find stud lengths:

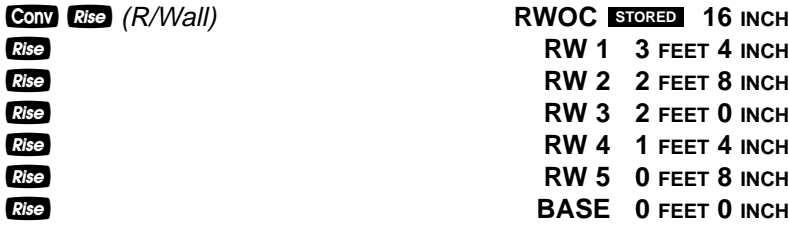

3. Find Rake-Wall angle of incline:

**Rise** RW 26.57°

Note: By setting the Rake "Ascend" Preference (see Preference Settings on **page 83**), you may view Rake-Wall stud lengths from smallest to largest size.

Note: You can also solve if you only know the Rise and Pitch, Run and Pitch, or Diagonal and Pitch. Simply enter the known values via **Pitch**, Rise, Run, or Dice, keys, similar to Step #1 above, then solve for Rake-Wall stud lengths, as seen in Step #2.

**66 — CONSTRUCTION MASTER® PRO / TRIG / DESKTOP**

**Rake-Wall – With Base**

Find each stud size in a rake-wall with a peak (rise) of 4 Feet, a length (run) of 8 Feet, and a base of 5 Feet. Use 16 Inches as your On-center spacing.

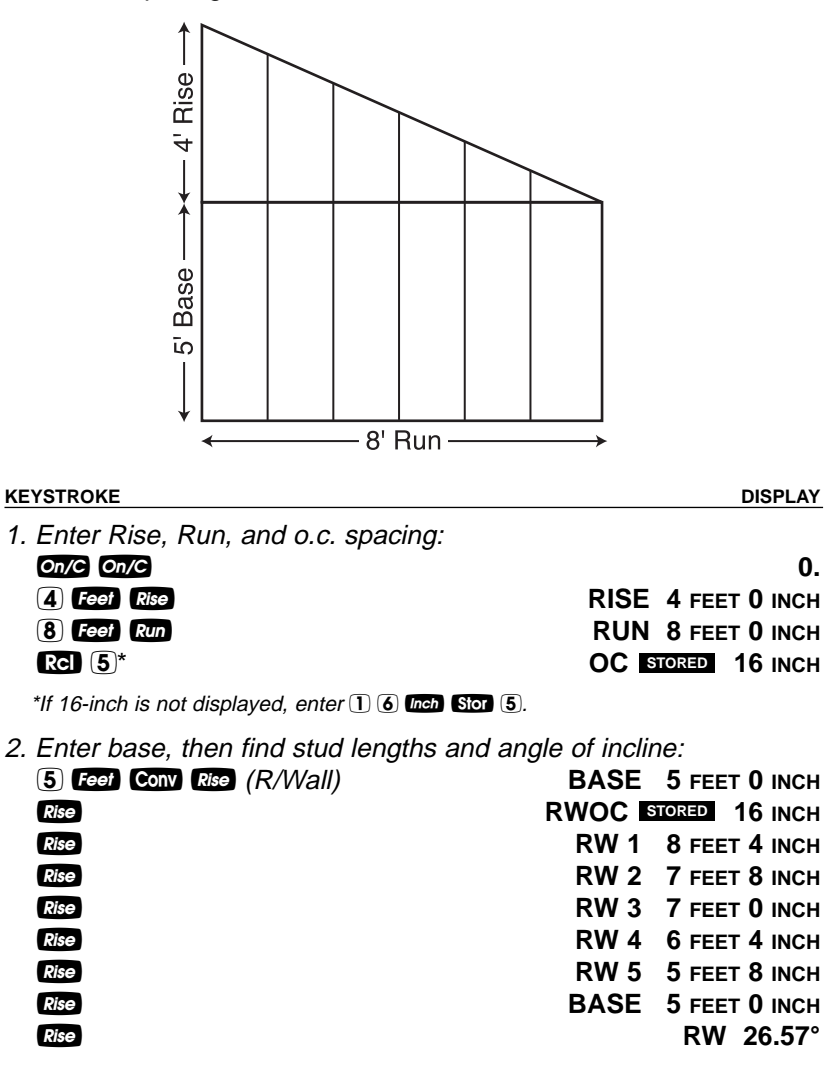

**USER'S GUIDE — 67**

# **ROOFING MATERIALS**

The Roof function solves for the amount of bundles and squares for standard gable-end style roofs. Bundles are based on a coverage area of 33.33 Square Feet, and squares are based on 100 Square Feet.

## **Roof Covering — Entering Pitch, Length and Width**

Find the roof area and number of roofing squares, number of bundles and 4 x 8 sheets required for a 10-inch Pitch roof covering a floor area of 14 Feet by 11 Feet. Also calculate the plan area.

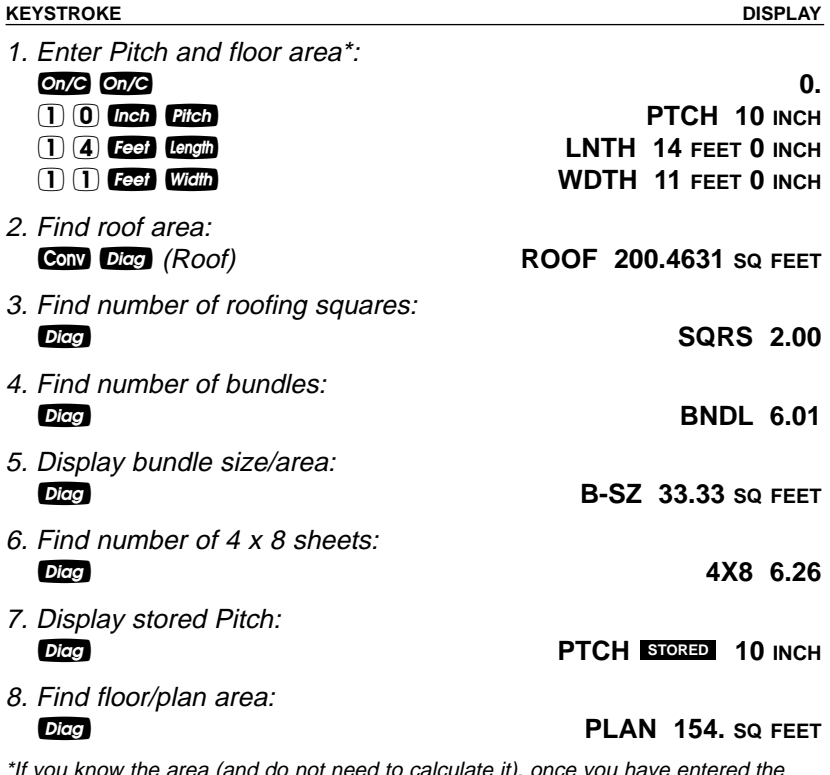

\*If you know the area (and do not need to calculate it), once you have entered the<br>Pitch, enter the area and label it as Square Feet, then press Corranderal. For example, if the plan/floor area is 100 Square Feet, enter  $\Box$   $\Box$   $\Box$  **Feet** Conv Digg.

#### **For Trig Model (#4080) Users:**

As this model does not have length and Width keys, you must calculate area the standard way (e.g., L x W, or entering 154 Square Feet), then press Conv Dice.

**68 — CONSTRUCTION MASTER® PRO / TRIG / DESKTOP**

**Roof Covering — Entering Rise, Run (No Pitch) and Area**

Find the roof covering, Pitch and plan area if the Rise is 10 feet and Run is 15 Feet. The length of the floor area is 50 Feet and the width is 30 Feet.

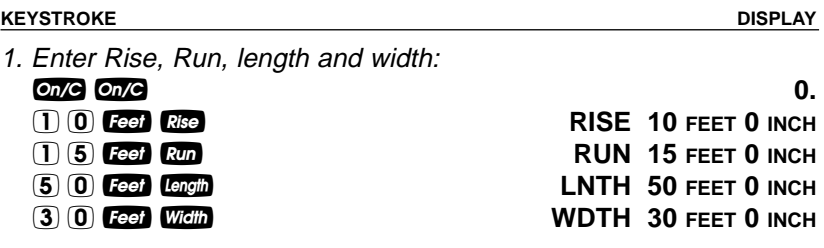

2. Find roof area, number of roofing squares, number of bundles, stored bundle size, number of 4 x 8 sheets, Pitch and plan area:

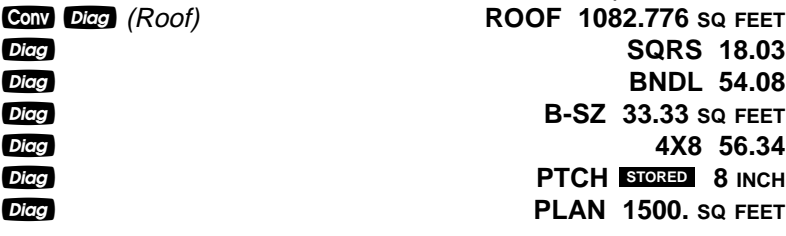

**For Trig Model (#4080) Users:**

As this model does not have land and Widin keys, you must calculate area the standard way (e.g., L x W, or entering 200 Square Feet), then press Conv Dice.

**USER'S GUIDE — 69**

# **STAIR LAYOUT EXAMPLES**

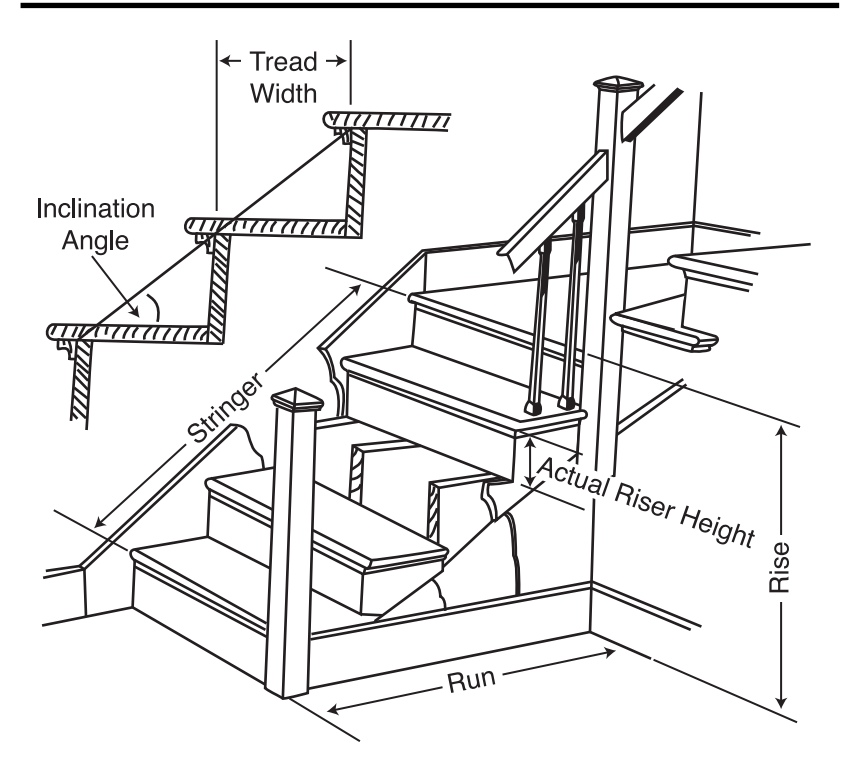

## **Stair Layout Definitions**

**Rise:** The "floor-to-floor" or "landing-to-landing" rise is the actual vertical rise required for building a stairway after the finish flooring has been installed.

**Run:** The run of a stairway is the amount of horizontal space required. The total run of a stairway is equal to the width of each tread multiplied by the number of treads.

**Desired Riser Height:** The desired riser height is the amount of vertical rise you allow for each individual riser in the stairway. This is sometimes dictated by local code.

**Actual Riser Height:** The actual height of each riser is measured from the top of one tread to the top of the next tread.

**70 — CONSTRUCTION MASTER® PRO / TRIG / DESKTOP**

**Number of Risers:** The number of risers includes both the first and the last riser of the stairway.

**Riser Overage or Underage:** The riser overage or underage is the difference between the "floor-to-floor" rise and the total height of all of the risers. Many times the riser height does not divide evenly into the floor-to-floor rise and a small fraction of an inch is left over. A positive remainder is an overage, while a negative remainder is an underage.

**Tread Width:** The width of each tread is measured from the front of one riser to the front of the next riser. The width of each tread does NOT include the nosing or overhang of the tread. The nosing or overhang of a tread is the rounded front of the tread that projects beyond the face of the riser.

**Number of Treads:** The number of treads is one less than the number of risers.

**Tread Overage or Underage:** The tread overage or underage is the difference between the run or horizontal space that a stairway must fit into and the total width of the treads. Similar to the riser overage/underage, many times the total width of the treads does not divide evenly into the run or horizontal space for the stairway and a small fraction of an inch is left over. A positive remainder is an overage, a negative remainder is an underage.

**Stringers:** Also called carriages, stair horses or stair jacks. Stringers are the diagonal members that support the treads and risers.

**Angle of Incline:** The angle of incline of the stairway is determined by the rise and run of each stair. The angle of incline should not be confused with the pitch of the stairway. The pitch of a stairway is the angle based on the floor-to-floor rise and the horizontal run of the stairway. The angle of incline is based on the "actual" riser height and the "actual" tread width of the stair.

**Stairwell Opening:** The length of the opening at the top of the stairs. The computation is based on the headroom height (the desired spacing between the stairs and upper floor ceiling) and thickness of the upper floor where the opening is located.

**USER'S GUIDE — 71**

### **Stairs — Given Only Floor-to-Floor Rise**

You're building a stairway with a total rise of 9 Feet 11 Inches. Your desired riser height is 7-1/2 Inches and desired tread width is 10 Inches. The desired headroom is 6 Feet 8 Inches and floor thickness 10 Inches\*. Find all stair values, then calculate the run.

\*Headroom and floor thickness are required to calculate the length of the stairwell opening.

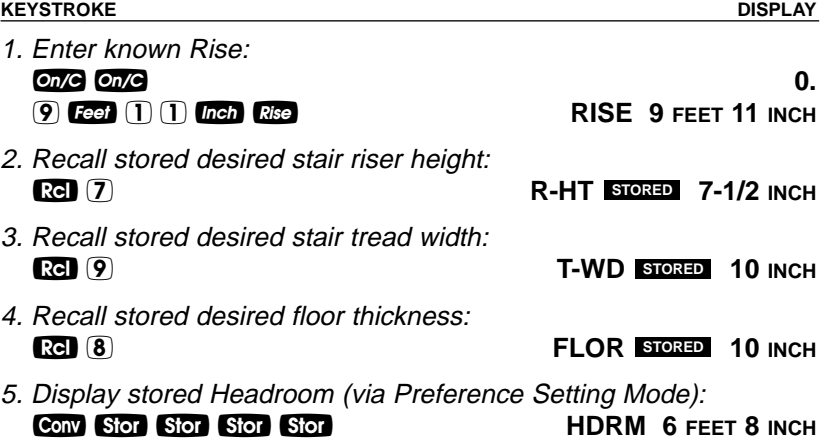

6. Find riser height, number of risers, riser underage/overage, tread width, number of treads, tread overage/underage, length of stairwell opening, stringer length and angle of incline. As a final step, calculate the run.

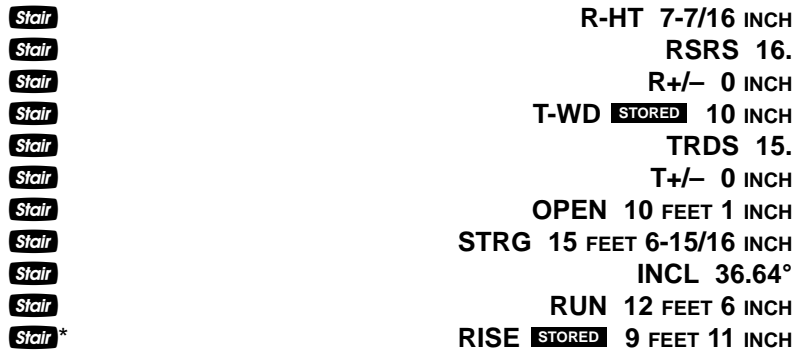

\*Continuous presses of sidit will also recall stored desired riser height, tread, headroom and floor thickness values.

**72 — CONSTRUCTION MASTER® PRO / TRIG / DESKTOP**

**Notes on Changing Stored Stair Variables:**

**To Change Desired Riser Height:** If you wish to use a Desired Riser Height of other than 7-1/2 Inches (the calculator's default), simply enter a new value. For example, to enter 8 Inches, enter **8** Inch Stor **7**. Press **Ref 7** to review your new entry. This value will be permanently stored until you change it.

**To Change Desired Tread Width:** If you wish to use a Desired Tread Width of other than 10 Inches (the calculator's default), simply enter a new value. For example, to enter 10-1/2 Inches, enter  $10$   $\alpha$   $1/2$   $2$   $\beta$   $\alpha$   $\beta$ . Press  $\alpha$   $\beta$  to review your new entry. This value will be permanently stored until you change it.

**To Change Desired Floor Thickness:** If you wish to use a Desired Floor Thickness of other than 10 Inches (the calculator's default), simply enter a new value. For example, to enter 12 Inches, enter  $12$   $\omega$   $\omega$  stor  $\omega$ . Press  $\omega$   $\omega$  is to review your new entry. This value will be permanently stored until you change it.

**To Change Desired Headroom:** If you wish to use a Desired Headroom other than 6 Feet 8 Inches (the calculator's default), simply select a new value via the Preference Mode and use the  $\blacksquare$ or  $\blacksquare$  keys to increase/decrease by one inch. See examples below. This value will be permanently stored until you change it.

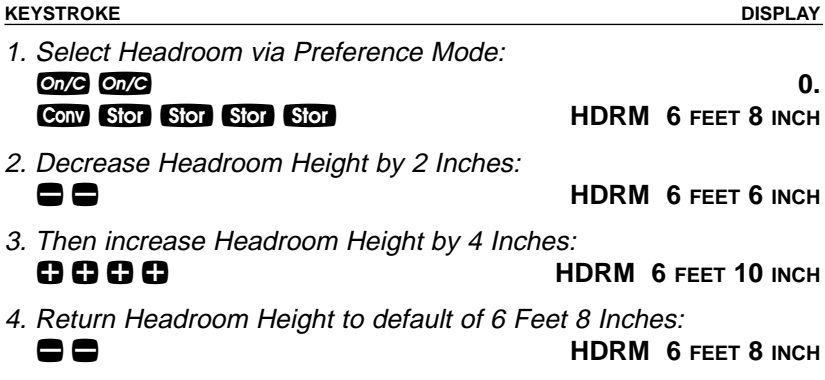

**USER'S GUIDE — 73**

# **Stairs — Given Only the Run**

You're building a stairway with a total run of 20 Feet. Your desired riser height is 7-1/2 Inches and desired tread width is 10 Inches. The desired headroom is 6 Feet 8 Inches and floor thickness 10 Inches. Find all stair values, then calculate the rise.

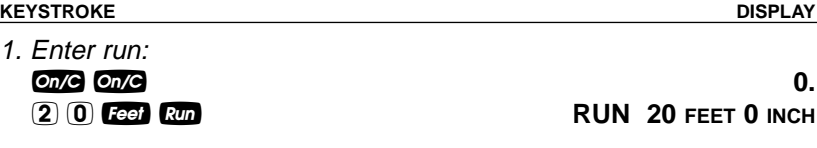

2. Find riser height, number of risers, riser underage/overage, tread width, number of treads, tread overage/underage, stairwell opening, stringer length and angle of incline. As a final step, calculate the rise.

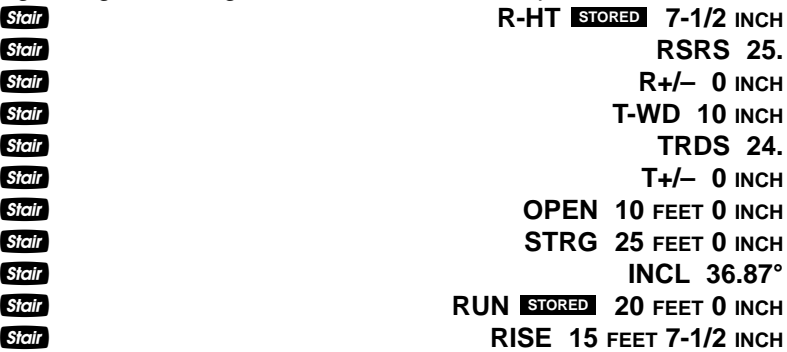

**74 — CONSTRUCTION MASTER® PRO / TRIG / DESKTOP**

## **Stairs — Given Rise and Run**

You need to build a stairway with a floor-to-floor height of 10 Feet 1 Inch, a run of 15 Feet 5 Inches, and a nominal desired riser height of 7-1/2 Inches (default). Calculate all stair values.

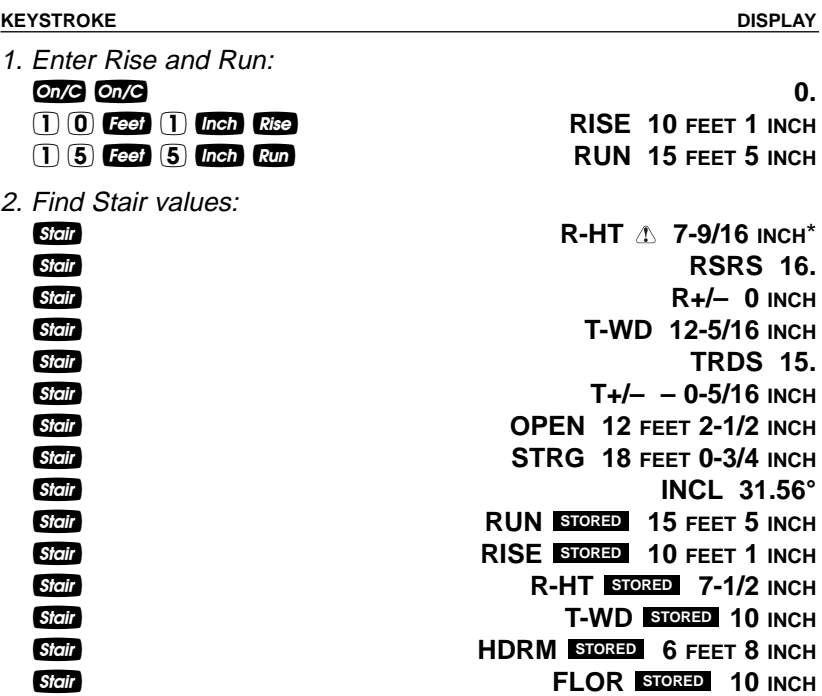

\*A  $\triangle$  in the display means that the calculated riser height exceeds the stored desired riser height.

**USER'S GUIDE — 75**

## **Stairs — Given Rise and Run, Using "Riser Limited" Function for Code Restrictions**

Your local code prohibits risers greater than 7-1/2 Inches. You need to build a stairway with a floor-to-floor height of 10 Feet 1 Inch, a run of 15 Feet 5 Inches. Calculate all stair values. Use the "Riser Limited" function (second function of the **Set** key) to calculate a riser height that does not exceed the stored Desired Riser Height of 7-1/2 Inches.

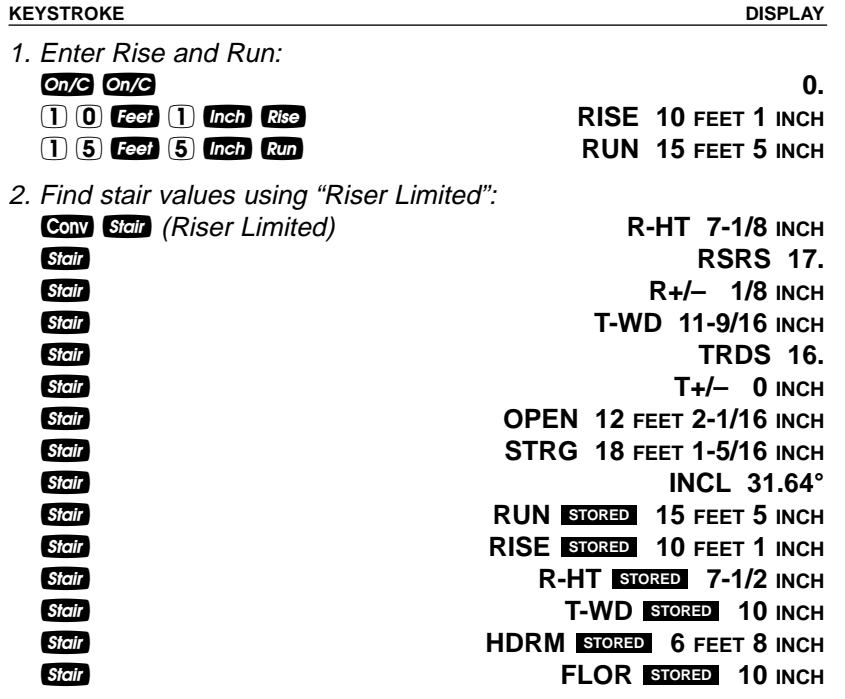

**76 — CONSTRUCTION MASTER® PRO / TRIG / DESKTOP**

## **Baluster Spacing**

You are going to install a handrail at the top of a balcony. Your total span is 156 Inches and you would like the space between the balusters to be about 4 Inches. If each baluster is 1-1/2 Inches wide, what is the exact spacing between each baluster?

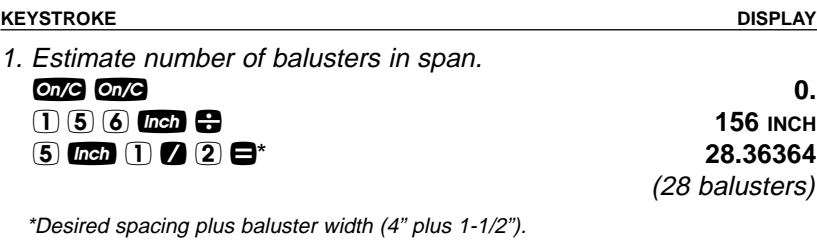

2. Find total space 'occupied' by the balusters by multiplying the width of each baluster by the rounded number of balusters (found above):

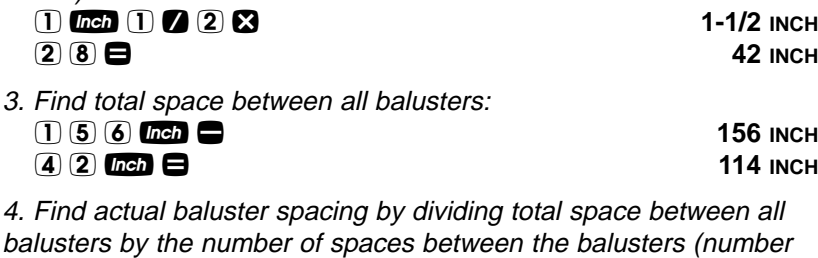

of balusters plus one equals 29): 1 1 4 **inch**  $\bullet$  **114 inch 2 9 = 3-15/16 INCH** 

**USER'S GUIDE — 77**

# **STUDS**

Find the number of 16-inch On-center studs needed for a wall with a length of 18 Feet 7-1/2 Inches.

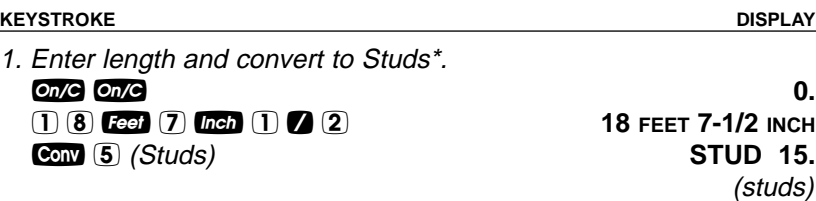

\*The length is divided by the On-center spacing; in this case, 16 Inches (default setting). Press  $\mathbb{R}$  5 to review the stored On-center value. If you need to enter a new On-center, for example 18 Inches, enter  $[1]$   $[8]$  *Inch* Stor  $[5]$ .

# **BASIC D:M:S AND TRIGONOMETRY EXAMPLES**

### **Converting Degrees:Minutes:Seconds**

Convert 23° 42' 39" to decimal degrees:

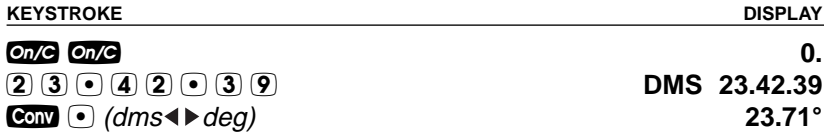

Convert 44.29° to degrees:minutes:seconds format:

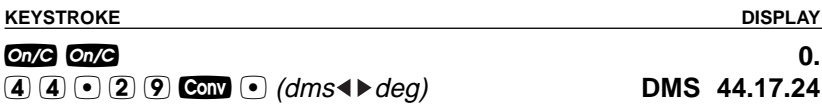

Note: Improperly formatted entries will be redisplayed in the correct convention after any operator key is pressed. For example, 30° 89' entered will be corrected and displayed at 31° 29' 0" or 31.48333°.

### **Time Calculations Using D:M:S**

Add 7 Hours 45 Minutes 33 Seconds to 11 Hours 16 Minutes 20 Seconds:

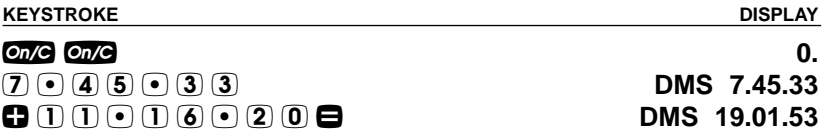

**78 — CONSTRUCTION MASTER® PRO / TRIG / DESKTOP**

# **TRIGONOMETRIC FUNCTIONS**

Trigonometric functions are available on the Construction Master Pro Trig and Construction Master Pro Desktop calculators.

The drawing and formulas below list basic trigonometric formulas, for your reference:

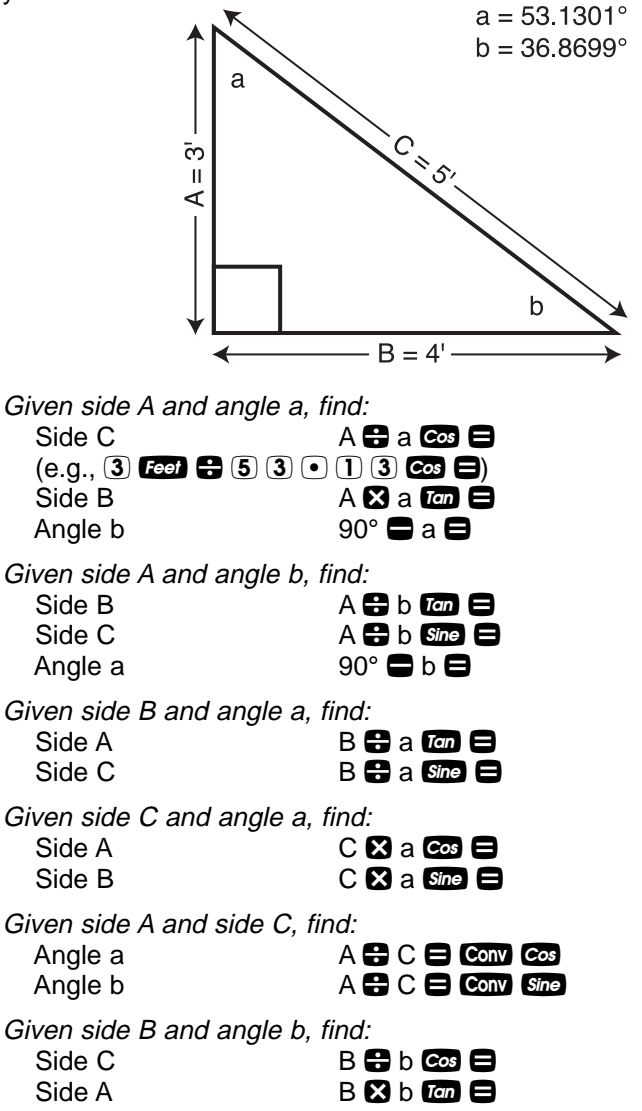

**USER'S GUIDE — 79**

## **Converting Percent Grade to D:M:S**

You are grading a piece of property and the site plans call for an embankment with a grade "no steeper than 35%." Your level shows the slope at an 18° 15' angle. Will this pass?

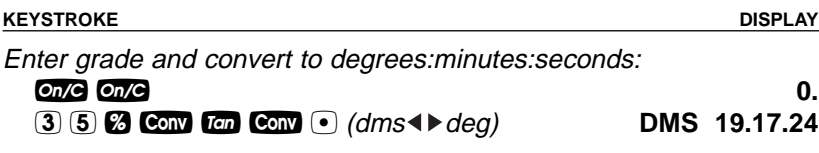

Since your level reading of 18° 15' is less steep than 19° 17' 24", the slope will pass inspection.

## **Converting Tangent/Pitch to Angle**

Find the angle and corresponding tangent for a roof with an 8/12 Pitch.

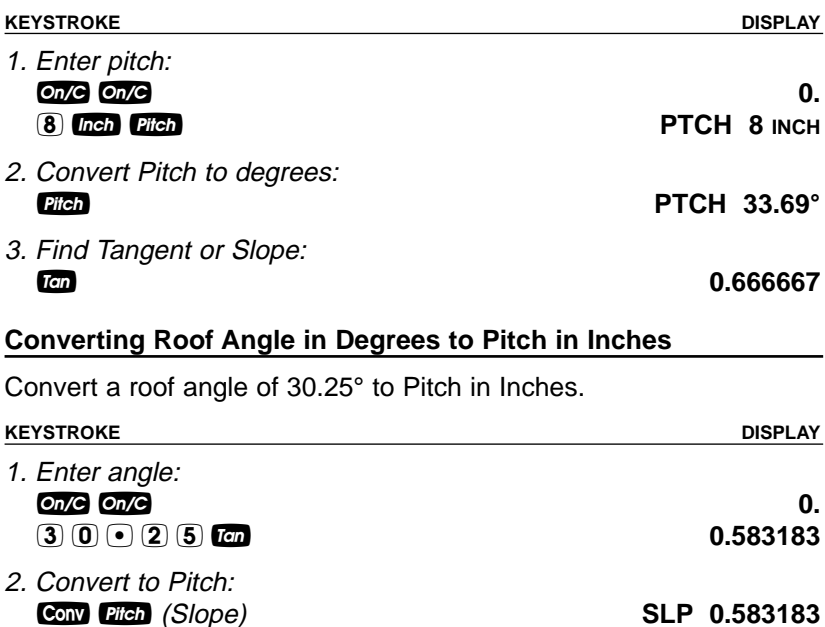

Pitch **PICH 7 INCH** 

**80 — CONSTRUCTION MASTER® PRO / TRIG / DESKTOP**

# **Angle — Rise and Hypotenuse Known**

Find the angle that connects the rise and hypotenuse of a right triangle, if the rise is 6 Feet and the hypotenuse is 10 Feet in length.

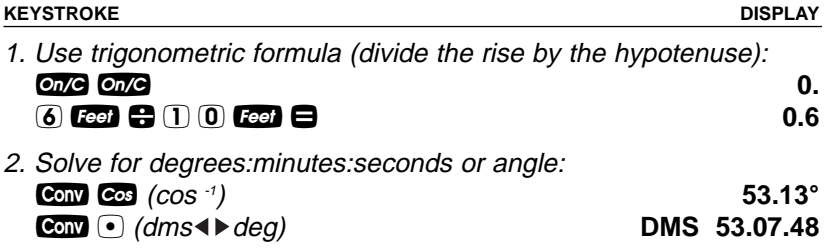

**USER'S GUIDE — 81**

# **APPENDIX A — DEFAULT SETTINGS**

After a Clear All (Com  $\boxtimes$ ), your calculator will return to the following settings:

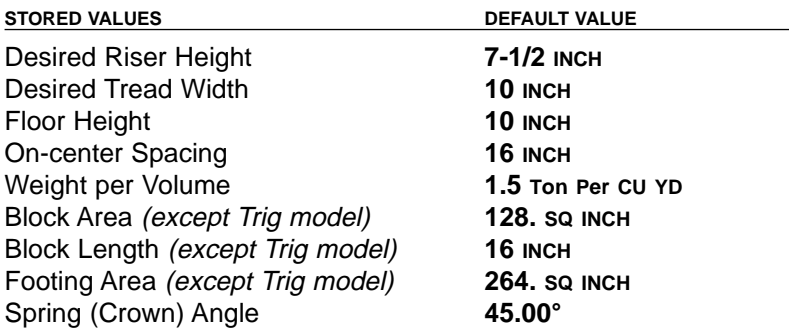

If you replace your batteries or perform a Full Reset\* (press Cil, hold down  $\boxtimes$ , and press  $\textcircled{m}$ ), your calculator will return to the following settings (in addition to those listed above):

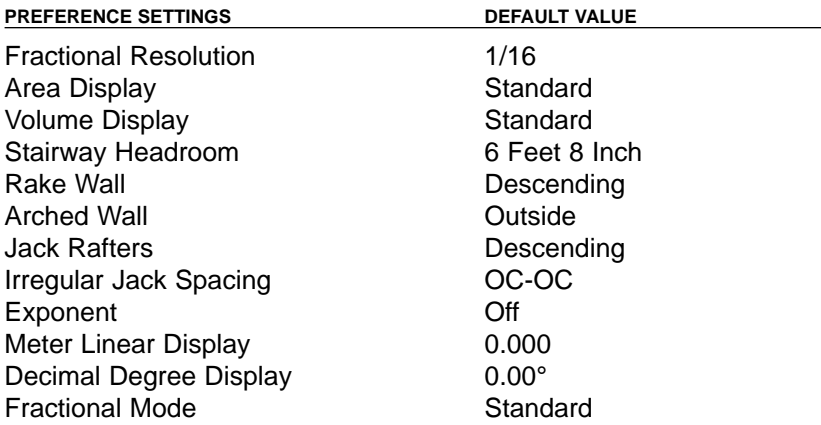

\*Depressing the Reset button located above the **Pich** key (below the **Com** key on the Desktop model) will also perform a Full Reset.

**82 — CONSTRUCTION MASTER® PRO / TRIG / DESKTOP**

# **APPENDIX B — PREFERENCE SETTINGS**

The Construction Master Pro calculators have Preference Settings that allow you to customize or set desired dimensional formats and calculations. The options vary per model.

If you replace your batteries or perform a Full Reset\* (press  $\Box$ ), hold down  $\boxtimes$ , and press  $\textcircled{mod}$ , your calculator will return to the following settings (in addition to those listed on the previous page):

\*Depressing the Reset button located above the **Citen** key (below the Conv key on the Desktop model) will also perform a Full Reset.

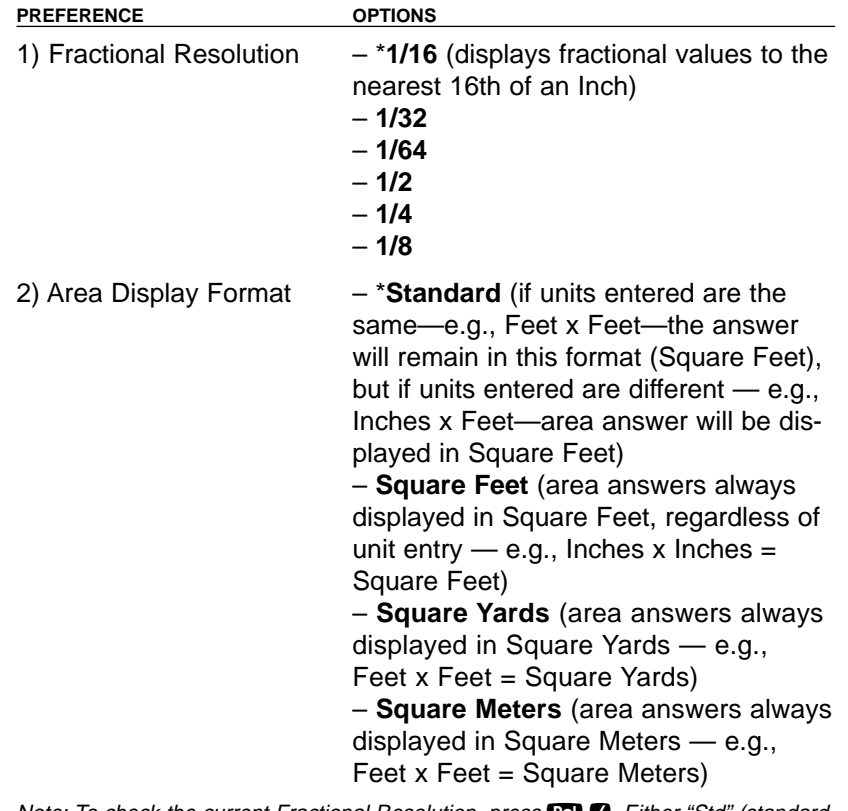

Note: To check the current Fractional Resolution, press **10 2.** Either "Std" (standard fractional resolution) or "Cnst" (constant) will be displayed, along with the fractional resolution).

(Cont'd)

**USER'S GUIDE — 83**

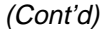

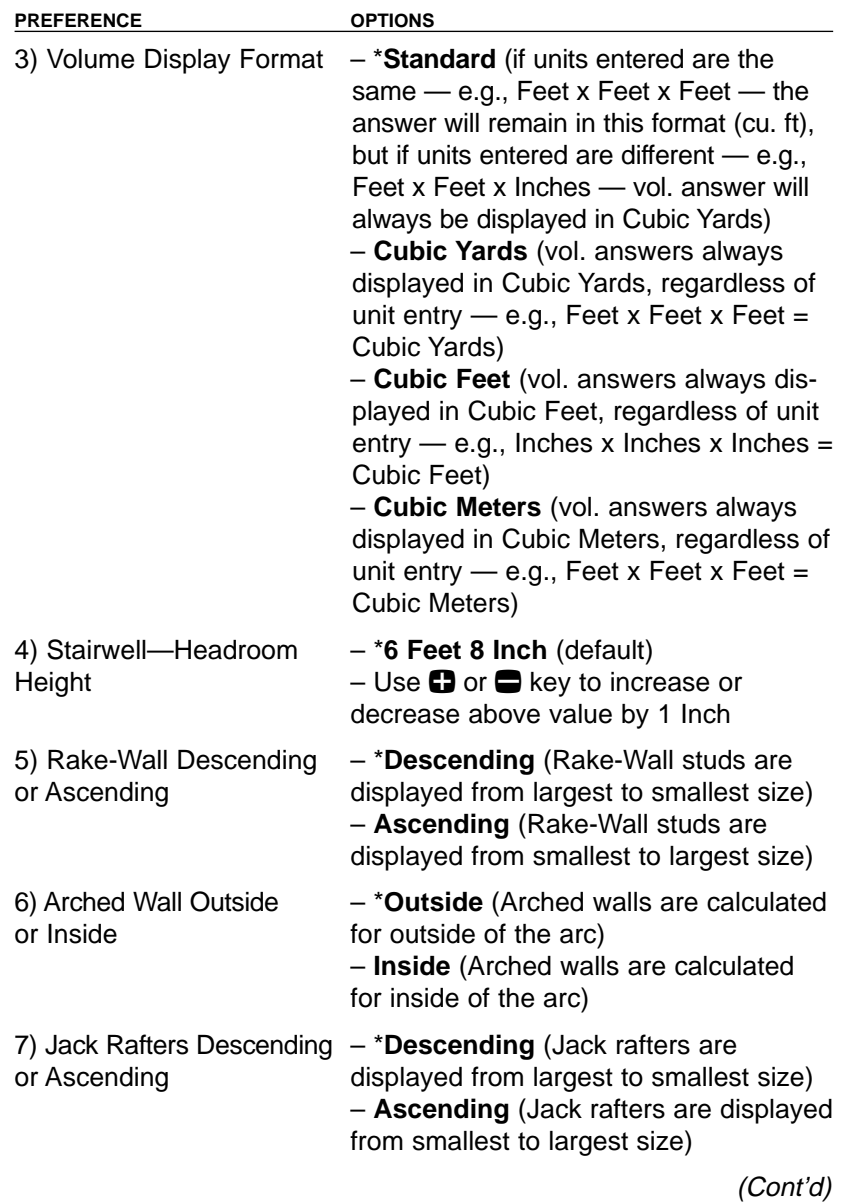

**84 — CONSTRUCTION MASTER® PRO / TRIG / DESKTOP**

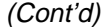

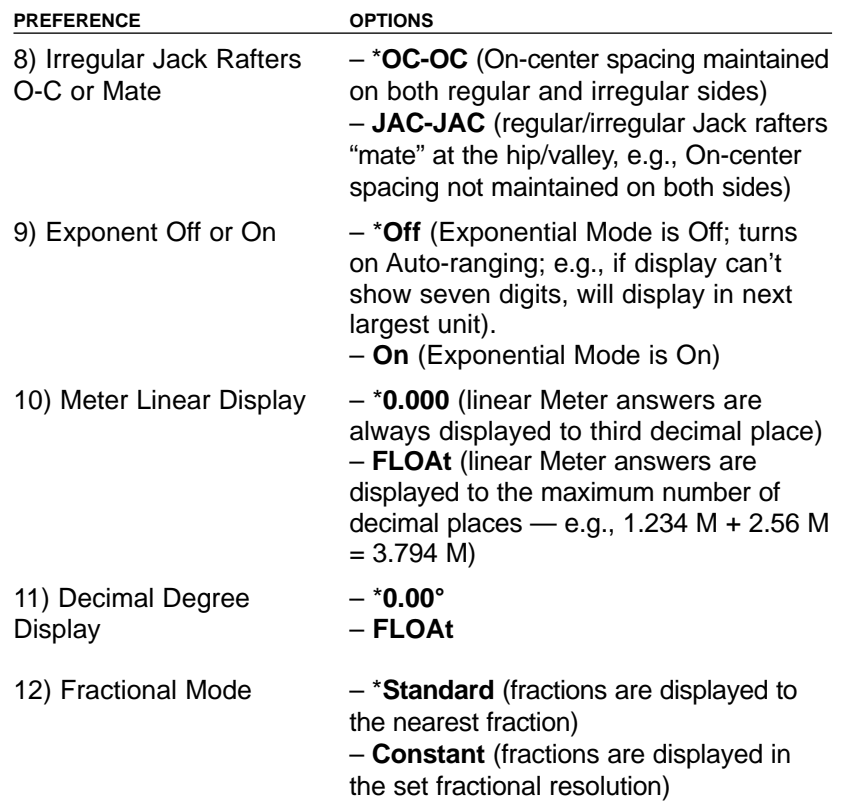

**USER'S GUIDE — 85**

### **How to Set Preferences**

The following sections detail Preference Setting options for the Construction Master Pro calculators.

Enter the Preference Mode by pressing Conv Stor (Prefs). Access each category by pressing the **Sion** key until you reach the desired setting. Within each category, press the  $\Box$  or  $\Box$  keys to toggle between individual selections. Press **one** to exit and set your Preference.

Note: Press  $\Box$  to advance and press  $\Box$  to back up. Pressing the **Son** key continuously in this mode will cycle through all of the Preference Settings.

You may change these settings at any time by repeating the above, and setting in a new preference.

To reset preferences back to factory default settings, turn your calculator off, hold down the  $\boxtimes$  key and turn the calculator back on.

For example, if you wish to display all your dimensional area answers in square meters, press  $\mathbb{C}$   $\mathbb{N}$   $\mathbb{S}$   $\mathbb{C}$  (Area Std), then the  $\mathbb{C}$  key until "**AREA 0. SQ M**" is displayed. Simply exit this mode by pressing **one** or any key, except  $\Box$  or **Sol**, and all your future area answers will be displayed in square meters.

| <b>KEYSTROKE</b>                      | <b>DISPLAY</b>          |
|---------------------------------------|-------------------------|
| To Set "Fractional Resolution":       |                         |
| Conv Stor (Prefs) (1st press of Stor) | <b>FRAC 0-1/16 INCH</b> |
| $\mathbf{\Theta}$ (plus sign)         | <b>FRAC 0-1/32 INCH</b> |
| O                                     | <b>FRAC 0-1/64 INCH</b> |
| o<br>o                                | <b>FRAC 0-1/2 INCH</b>  |
|                                       | $FRAC$ 0-1/4 INCH       |
| o                                     | FRAC 0-1/8 INCH         |
| $\blacksquare$ (repeats options)      | <b>FRAC 0-1/16 INCH</b> |
| To Set "Area" Answer Format:          |                         |
| Stor (2nd press of Stor)              | AREA Std.               |
| $\mathbf{\Theta}$ (plus sign)         | AREA 0. SQ FEET         |
| Œ<br>o                                | AREA 0. SO YD           |
|                                       | AREA 0. SO M            |
| $\blacksquare$ (repeats options)      | AREA Std.               |
|                                       | (Cont'd)                |

**Accessing Preference Settings**

**86 — CONSTRUCTION MASTER® PRO / TRIG / DESKTOP**

(Cont'd)

**KEYSTROKE** DISPLAY

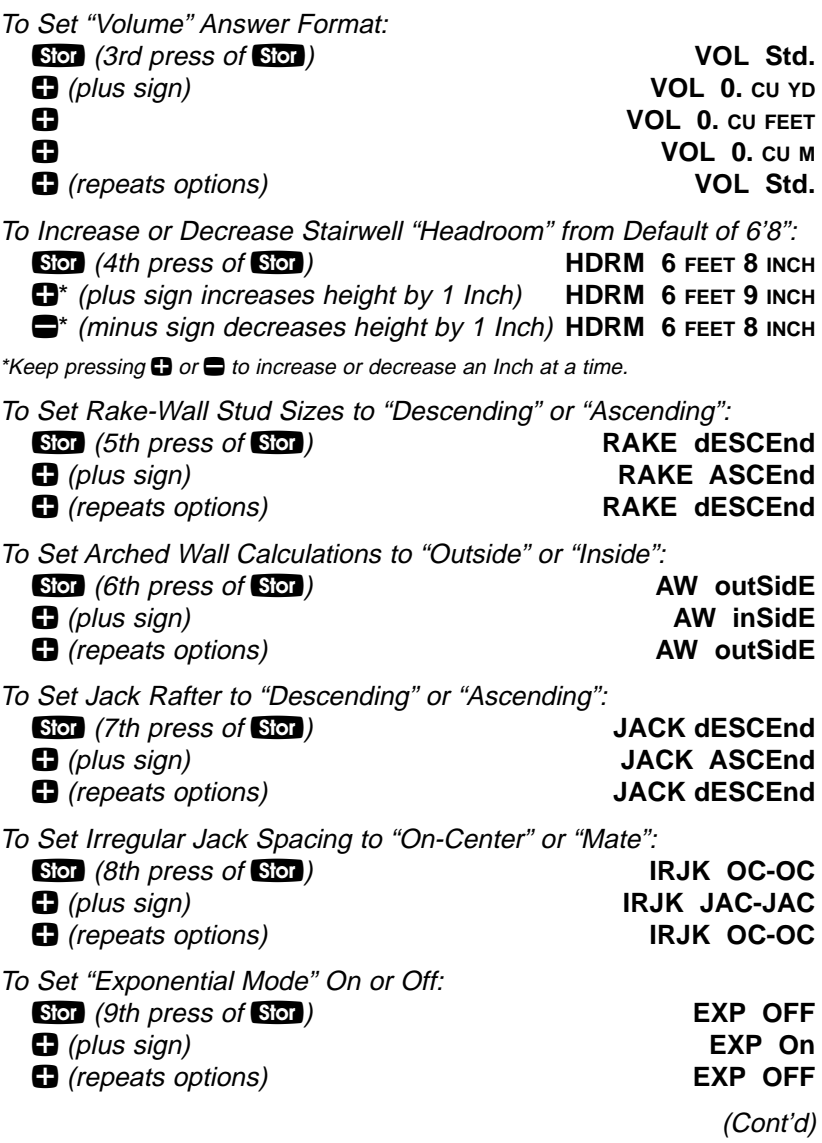

**USER'S GUIDE — 87**

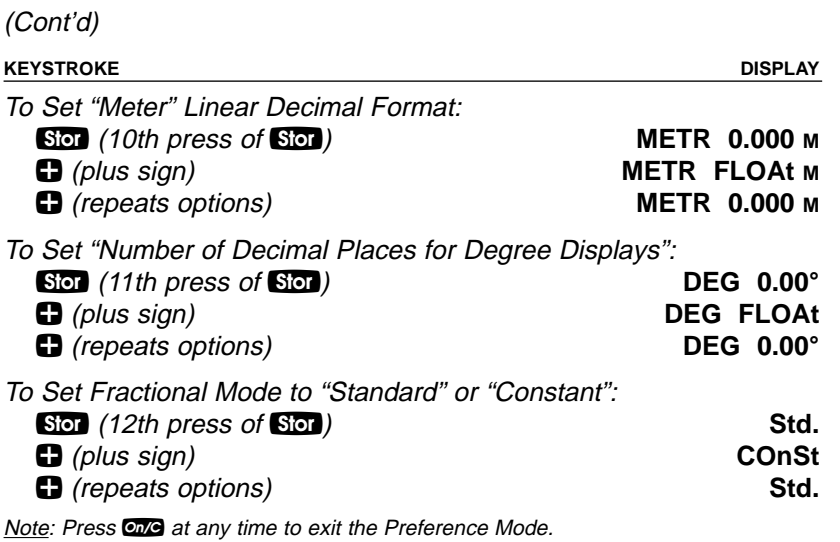

**88 — CONSTRUCTION MASTER® PRO / TRIG / DESKTOP**

# **APPENDIX C — CARE INSTRUCTIONS**

Please follow the guidelines listed in this section for proper care and operation of your calculator. Not following the instructions listed below may result in damage not covered by your warranty. Refer to the Repair and Return section on **page 95** for more details.

**Do not expose calculator to temperatures outside the operating temperature range of 32ºF – 104ºF (0ºC – 40ºC).**

**Do not expose calculator to high moisture such as submersion in water, heavy rain, etc.**

**USER'S GUIDE — 89**

# **APPENDIX D — IMPORTANT NOTES FOR OWNERS OF PREVIOUS CONSTRUCTION MASTERS**

The Construction Master Pro Workbook and Study Guide has been written with keystroke examples, illustrations and solutions using Construction Master Pro v3.1. If you are using a Construction Master Pro v3.0 it is important to understand the changes or enhancements to the v 3.1 edition. The version number you are using appears next to the model number 4065 on the left side of the face of the calculator. You can also refer to your User's Guide for more information on any of the following functions.

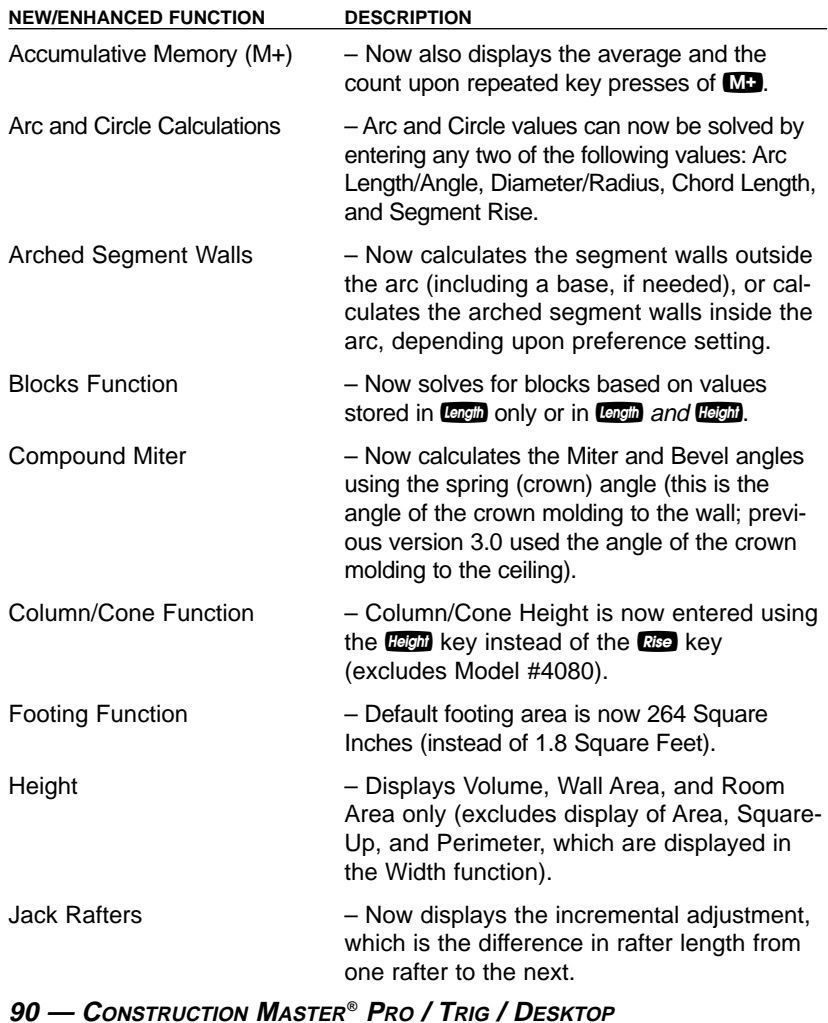

# **APPENDIX E — ACCURACY/ERRORS, AUTO SHUT-OFF, BATTERIES, RESET**

# **ACCURACY/ERRORS**

**Accuracy/Display Capacity** — Your calculator has a twelve-digit display made up of eight digits (normal display) and four fractional digits. You may enter or calculate values up to 19,999,999.99. Each calculation is carried out internally to twelve digits.

**Errors** — When an incorrect entry is made, or the answer is beyond the range of the calculator, it will display the word "**ERROR**." To clear an error condition you must hit the  $\Box$  button once. At this point you must determine what caused the error and re-key the problem.

## **Error Codes**

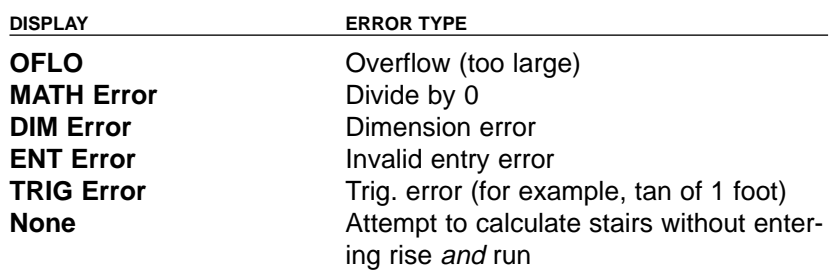

**Auto-Range** — If an "overflow" is created because of an input and calculation with small units that are out of the standard seven-digit range of the display, the answer will be automatically expressed in the next larger units (instead of showing "**ERROR**") — e.g., 20,000,000 mm is shown as 20,000 m. Also applies to inches, feet and yards.

Note: If Exponential Notation is activated through the Preference Setting, the value will be shown in scientific notation (e.g., 20 million mm- $-2.00000$  or mm).

# **AUTO SHUT-OFF**

Your calculator is designed to shut itself off after about 8-12 minutes of non-use.

**USER'S GUIDE — 91**

# **BATTERIES**

• Construction Master Pro v3.1 (#4065) and Construction Master Pro Trig v3.1 (#4080)

Two LR-44 batteries.

• Construction Master Pro Desktop v3.1 (#44080) One 3-Volt Lithium CR-2032 battery.

## **Replacing the Battery(ies)**

Should your calculator display become very dim or erratic, replace the battery(ies).

Note: Please use caution when disposing of your old battery, as it contains hazardous chemicals.

Replacement batteries are available at most discount or electronics stores. You may also call Calculated Industries at 1-775-885-4900.

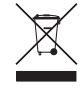

### **Battery Replacement Instructions**

- The Hand-held Models -
	- Construction Master Pro v3.1 (#4065)
	- Construction Master Pro Trig v3.1 (#4080)

To replace the batteries, slide open the battery door (at top backside of unit) and replace with new batteries. Make sure the batteries are facing positive side up.

• Construction Master Pro Desktop v3.1 (#44080):

(1) To remove battery door, release snap lock in slot and lift. (2) Remove the battery and replace it with a new battery, with the positive (+) side up. (3) To replace the door, slide it in at an angle and push down.

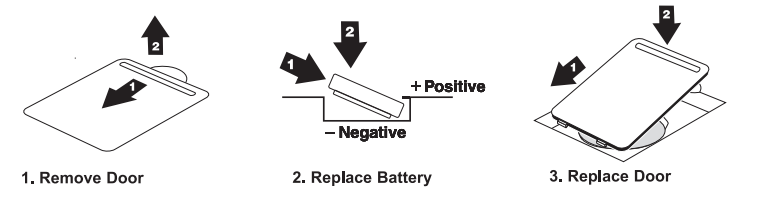

# **RESET**

If your calculator should ever "lock up," press Reset - a small hole located above the **Pitch** key (below the **Conv** key on the Construction Master Pro Desktop) - to perform a total reset.

92 - CONSTRUCTION MASTER® PRO / TRIG / DESKTOP

# **APPENDIX F — AREA/VOLUME FORMULAS**

# **AREA FORMULAS**

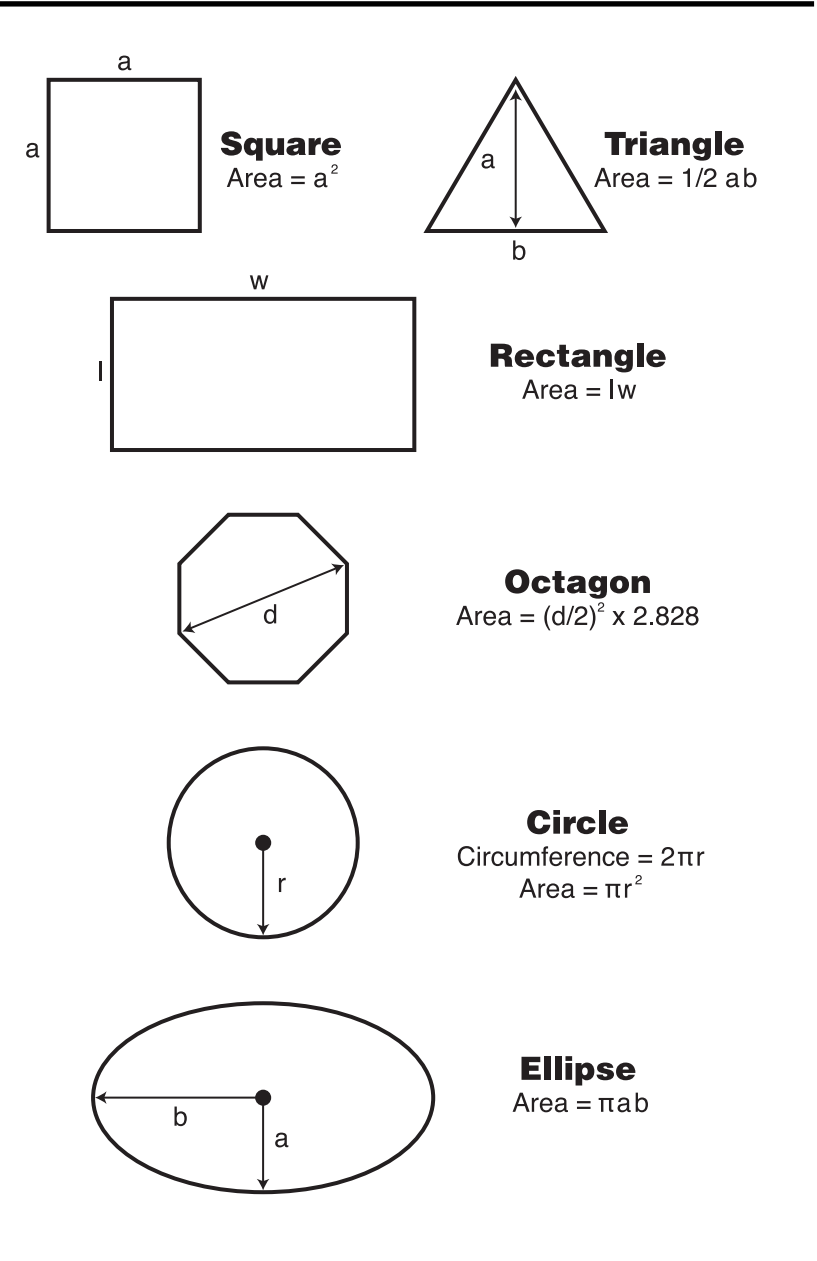

**USER'S GUIDE — 93**

# **SURFACE AREA/VOLUME FORMULAS**

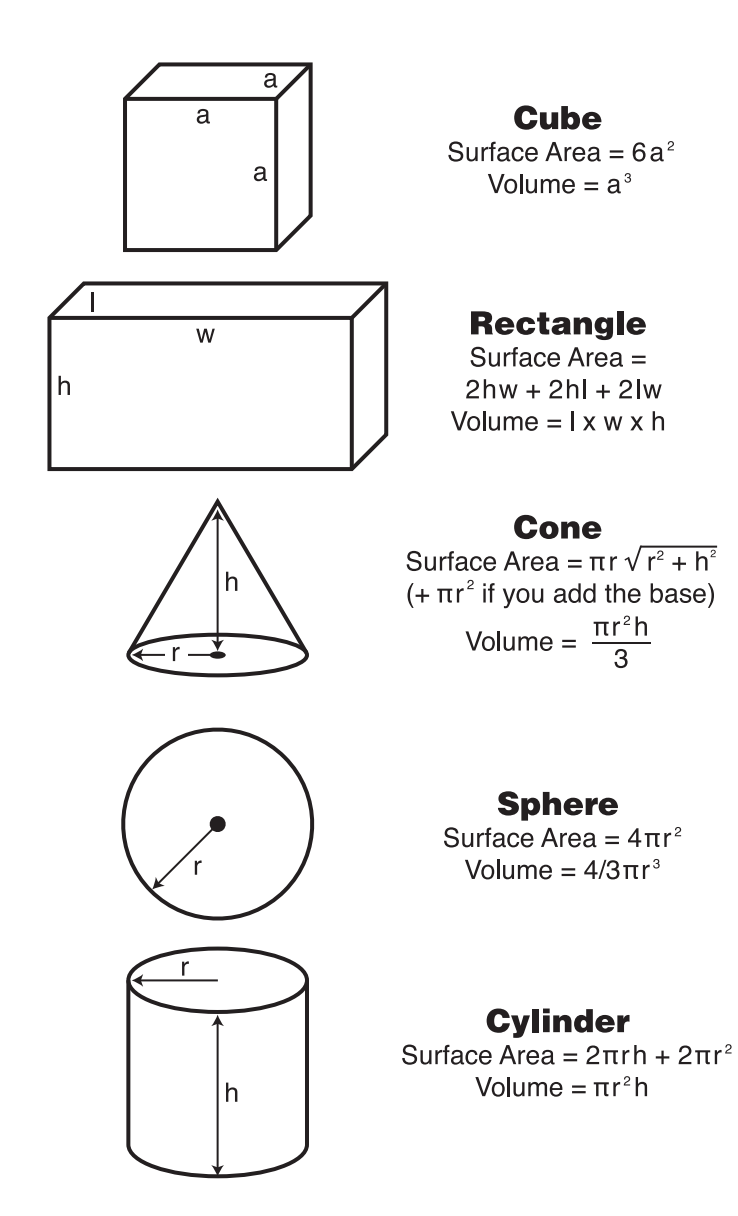

**94 — CONSTRUCTION MASTER® PRO / TRIG / DESKTOP**

# **REPAIR AND RETURN**

# **WARRANTY, REPAIR AND RETURN INFORMATION**

# **Return Guidelines**

- **1.** Please read the **Warranty** in this User's Guide to determine if your Calculated Industries product remains under warranty **before** calling or returning any device for evaluation or repairs.
- **2.** If your product won't turn on, check the batteries as outlined in the User's Guide.
- **3.** If you need more assistance, please go to the website listed below.
- **4.** If you believe you need to return your product, please call a Calculated Industries representative between the hours of 8:00am to 4:00pm Pacific Time for additional information and a Return Merchandise Authorization (RMA).

**USER'S GUIDE — 95**

# **WARRANTY**

### **Warranty Repair Service – U.S.A.**

Calculated Industries ("CI") warrants this product against defects in materials and workmanship for a period of **one (1) year from the date of original consumer purchase in the U.S.** If a defect exists during the warranty period, CI at its option will either repair (using new or remanufactured parts) or replace (with a new or remanufactured calculator) the product at no charge.

THE WARRANTY **WILL NOT APPLY** TO THE PRODUCT IF IT HAS BEEN DAMAGED BY MISUSE, ALTERATION, ACCIDENT, IMPROPER HANDLING OR OPERATION, OR IF UNAUTHORIZED REPAIRS ARE ATTEMPTED OR MADE. SOME EXAMPLES OF DAMAGES NOT COVERED BY WAR-RANTY INCLUDE, BUT ARE NOT LIMITED TO, BATTERY LEAKAGE, BENDING, A BLACK "INK SPOT" OR VISIBLE CRACKING OF THE LCD, WHICH ARE PRESUMED TO BE DAMAGES RESULTING FROM MISUSE OR ABUSE.

To obtain warranty service in the U.S., please go to the website.

A repaired or replacement product assumes the remaining warranty of the original product or 90 days, whichever is longer.

#### **Non-Warranty Repair Service – U.S.A.**

Non-warranty repair covers service beyond the warranty period, or service requested due to damage resulting from misuse or abuse.

### **Repair Service – Outside the U.S.A.**

To obtain warranty or non-warranty repair service for goods purchased outside the U.S., contact the dealer through which you initially purchased the product. If you cannot reasonably have the product repaired in your area, you may contact CI to obtain current product repair information and charges, including freight and duties.

**96 — CONSTRUCTION MASTER® PRO / TRIG / DESKTOP**

#### **Disclaimer**

CI MAKES NO WARRANTY OR REPRESENTATION, EITHER EXPRESS OR IMPLIED, WITH RESPECT TO THE PRODUCT'S QUALITY, PERFOR-MANCE, MERCHANTABILITY, OR FITNESS FOR A PARTICULAR PUR-POSE. AS A RESULT, THIS PRODUCT, INCLUDING BUT NOT LIMITED TO, KEYSTROKE PROCEDURES, MATHEMATICAL ACCURACY AND PREPROGRAMMED MATERIAL, IS SOLD "AS IS," AND YOU THE PUR-CHASER ASSUME THE ENTIRE RISK AS TO ITS QUALITY AND PER-FORMANCE.

IN NO EVENT WILL CI BE LIABLE FOR DIRECT, INDIRECT, SPECIAL, INCIDENTAL, OR CONSEQUENTIAL DAMAGES RESULTING FROM ANY DEFECT IN THE PRODUCT OR ITS DOCUMENTATION.

The warranty, disclaimer, and remedies set forth above are exclusive and replace all others, oral or written, expressed or implied. No CI dealer, agent, or employee is authorized to make any modification, extension, or addition to this warranty.

Some states do not allow the exclusion or limitation of implied warranties or liability for incidental or consequential damages, so the above limitation or exclusion may not apply to you. This warranty gives you specific rights, and you may also have other rights, which vary from state to state.

**USER'S GUIDE — 97**

### **FCC Class B**

This equipment has been certified to comply with the limits for a Class B calculating device, pursuant to Subpart J of Part 15 of FCC rules.

#### **Legal Notes**

Software copyrighted and licensed to Calculated Industries by Construction Master Technologies, LLC, 2008.

User's Guide copyrighted by Calculated Industries, Inc., 2008.

Construction Master® and Calculated Industries® are registered trademarks of Calculated Industries, Inc.

### **PATENT PENDING**

## **ALL RIGHTS RESERVED**

Designed in the U.S.A.

### **Looking For New Ideas**

Calculated Industries, a leading manufacturer of special-function calculators and digital measuring instruments, is always looking for new product ideas in these areas.

98 - CONSTRUCTION MASTER® PRO / TRIG / DESKTOP